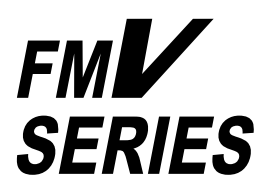

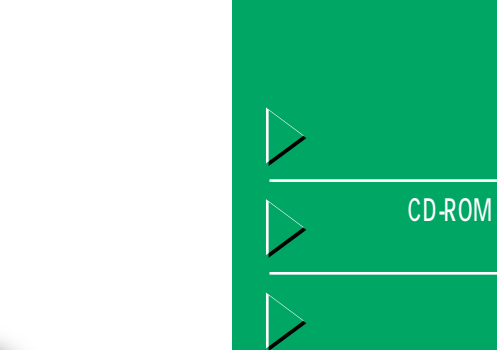

B3FH-5041-02

CD-ROM

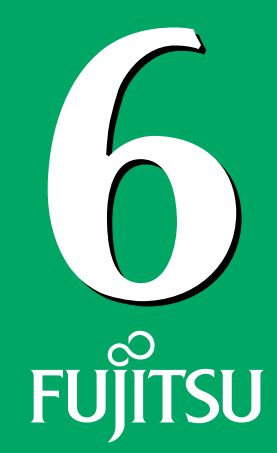

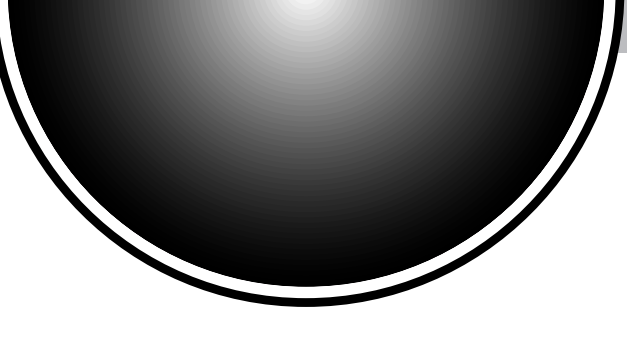

… CD-ROM

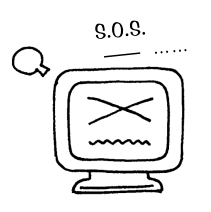

#### Windows98

٢ CD-ROM なんだかとっても元気<br>またよろしくね<br>- - - $\circledcirc$ からっぽ… ..... **②「リカバリCD-ROM」を実行し**   $\bullet$ ٠ **OO** 

 $\leftrightarrow$  P.1

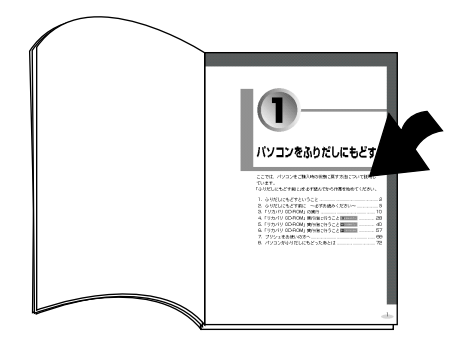

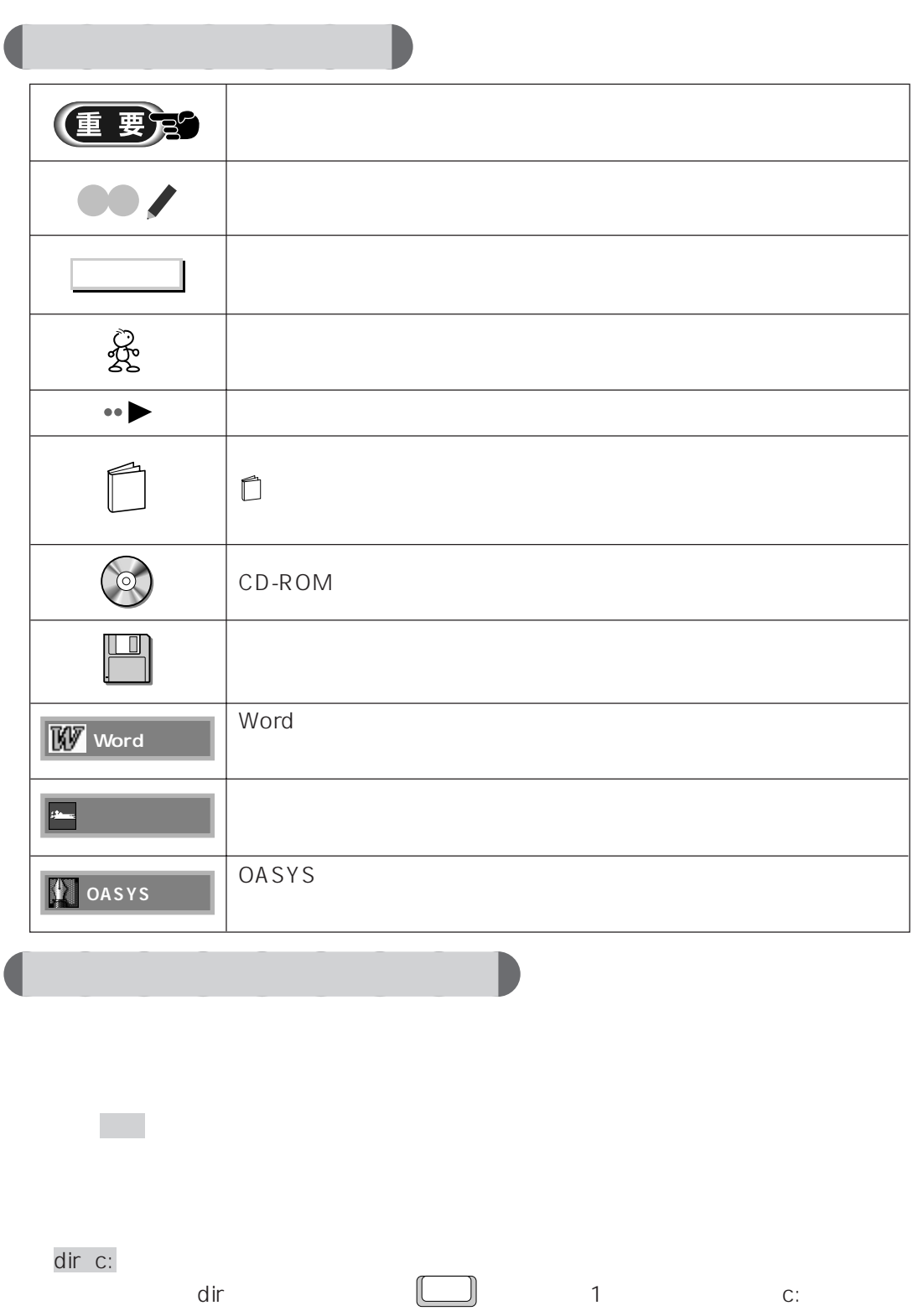

aaaaaaaaaaaaaa **本書の表記について**

## $T$  **X507**

T IX 507 CD-R/RW

CD-ROM CD-R/RW

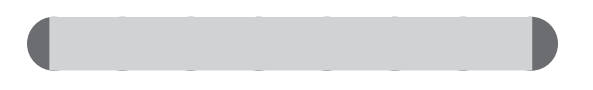

aaaaaaa **機種名の表記について**

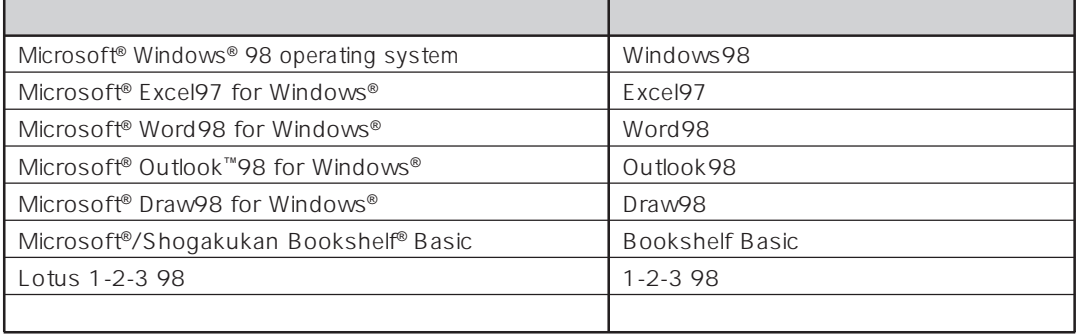

#### FMV-DESKPOWER

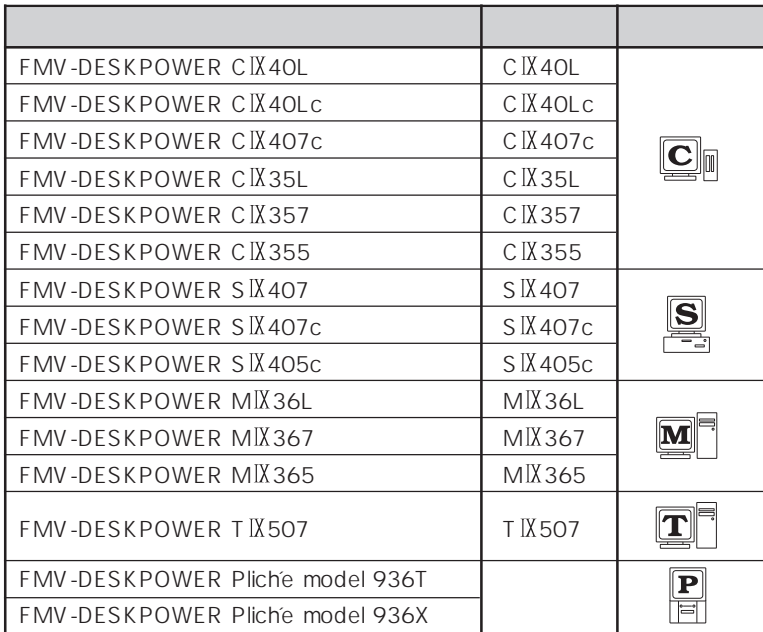

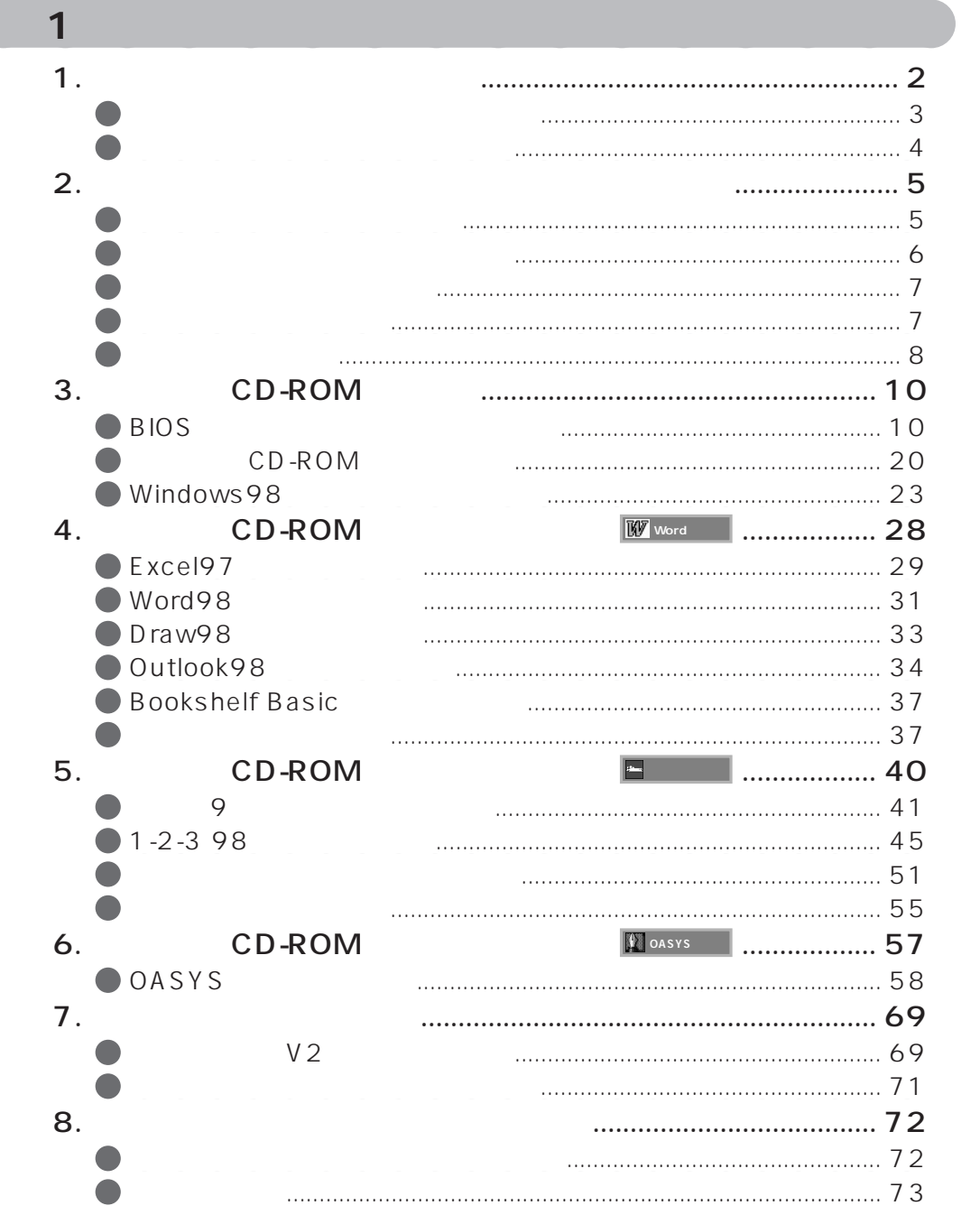

**一** 

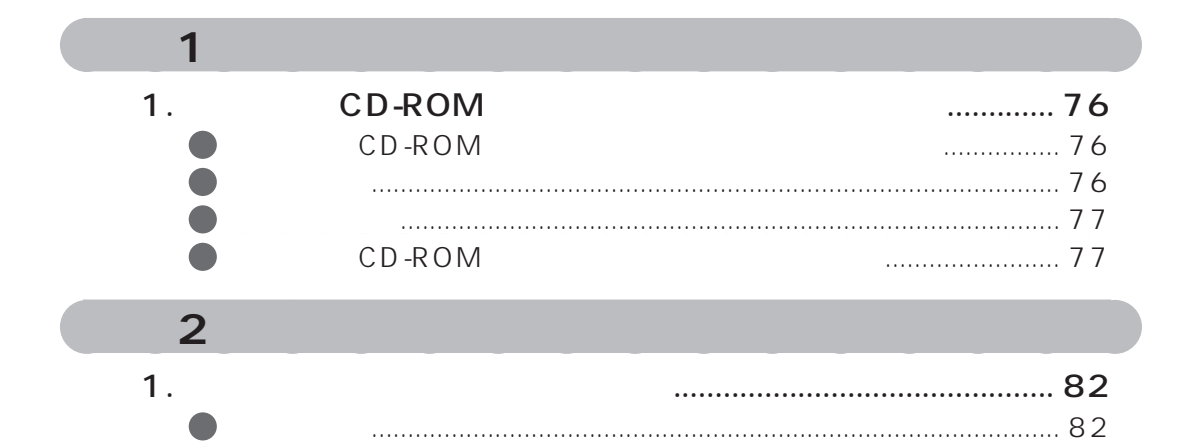

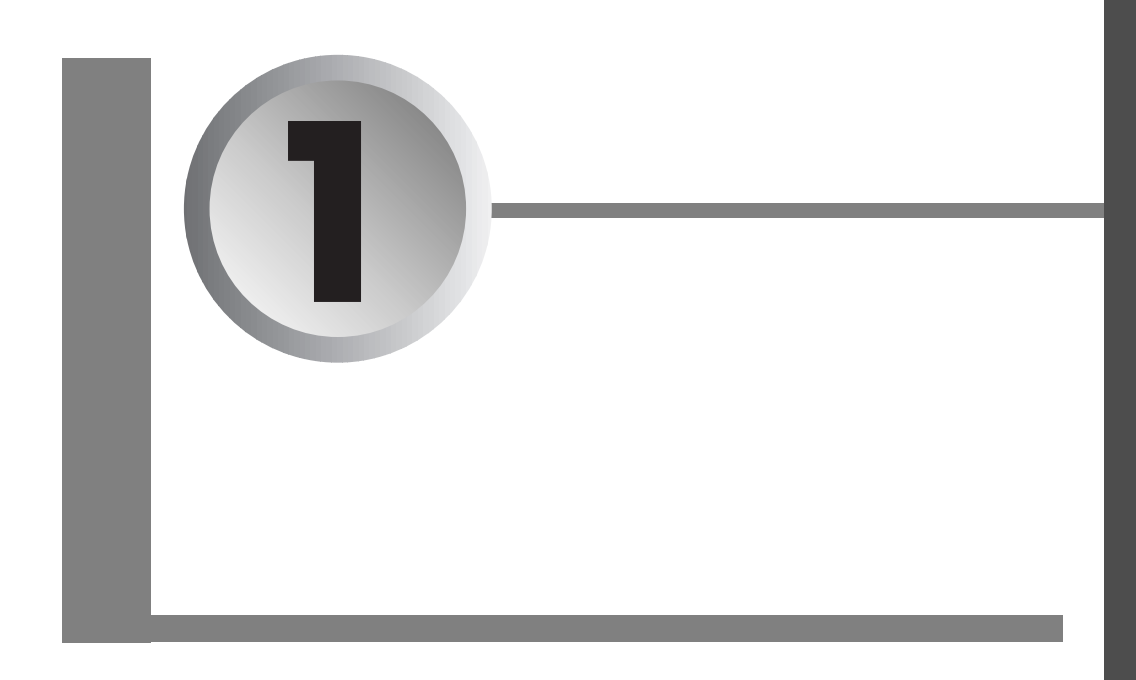

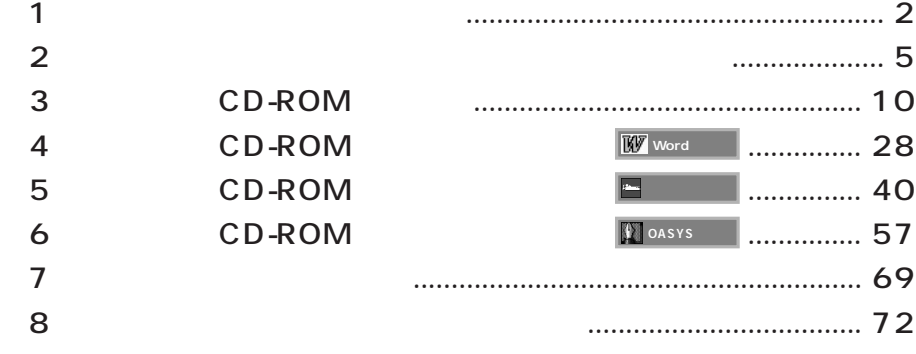

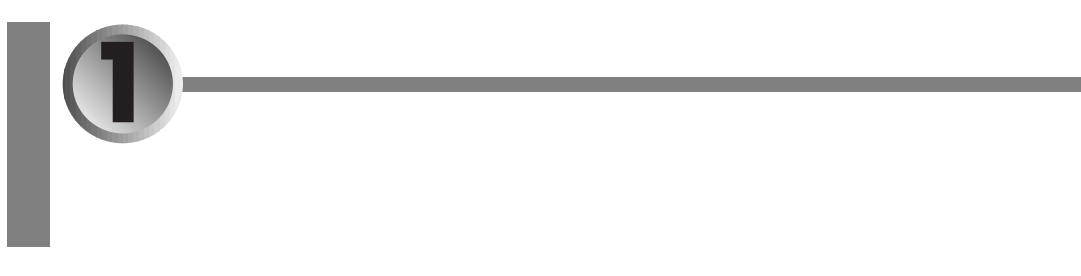

CD-ROM

C ドライブにあるすべてのファイルは削除されます

CD-ROM Windows98

CD-ROM

c D-ROM  $\sim$ **アドバイス** aaaaaaaaaaaaaaaaaaaa aaaaaaaaaaaaaaaaaaa CD-ROM CD-ROM Recovery CD-ROM

aaaaaaaaaaaaaaaaaaaaaaaaaaaaaaaaaaaaaaaaaaaaaa

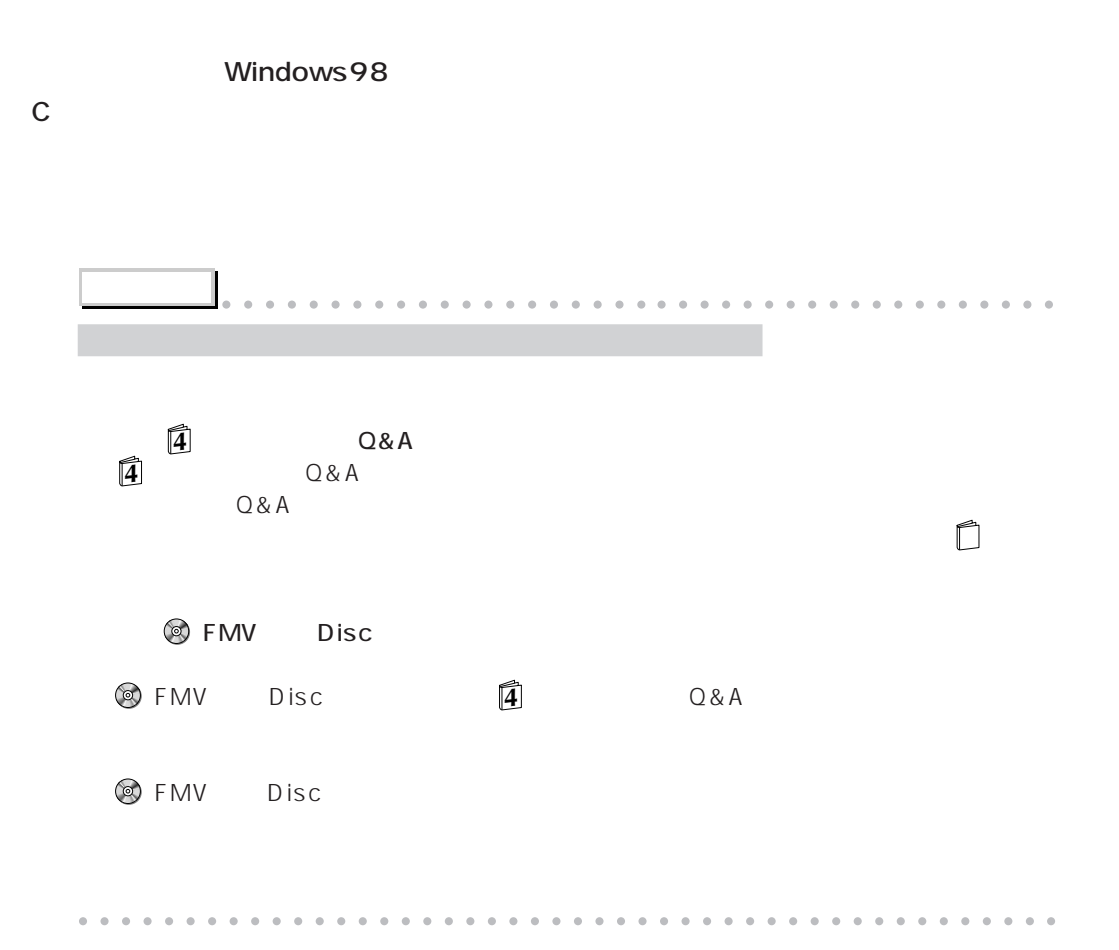

aaaaaaaaaaaaaa **ふりだしにもどすことが必要な場合**

 $\rightarrow$  P.5  $\leftrightarrow$  P.7  $\leftrightarrow$  P.7 CD-ROM CD-ROM . ► P.10  $CD$ -ROM **W** Word **Example 2008 CD-ROM CD-ROM CD-ROM**  $\bullet$  P.28  $\vert$   $\bullet$  P.40  $\cdot \cdot \cdot$  P.57 Excel97、Word98、 一太郎9パック 1-2-3 98 OASYS、1-2-3 98、 Draw98、Outlook98、 Bookshelf Basicを インストールします。  $\boxed{\mathbf{P}}$  $\boxed{\equiv}$  $\bullet\bullet$  P.69  $V<sub>2</sub>$  $\leftrightarrow$  P.72

aaaaaaaaaaaaaa **パソコンがふりだしにもどるまで**

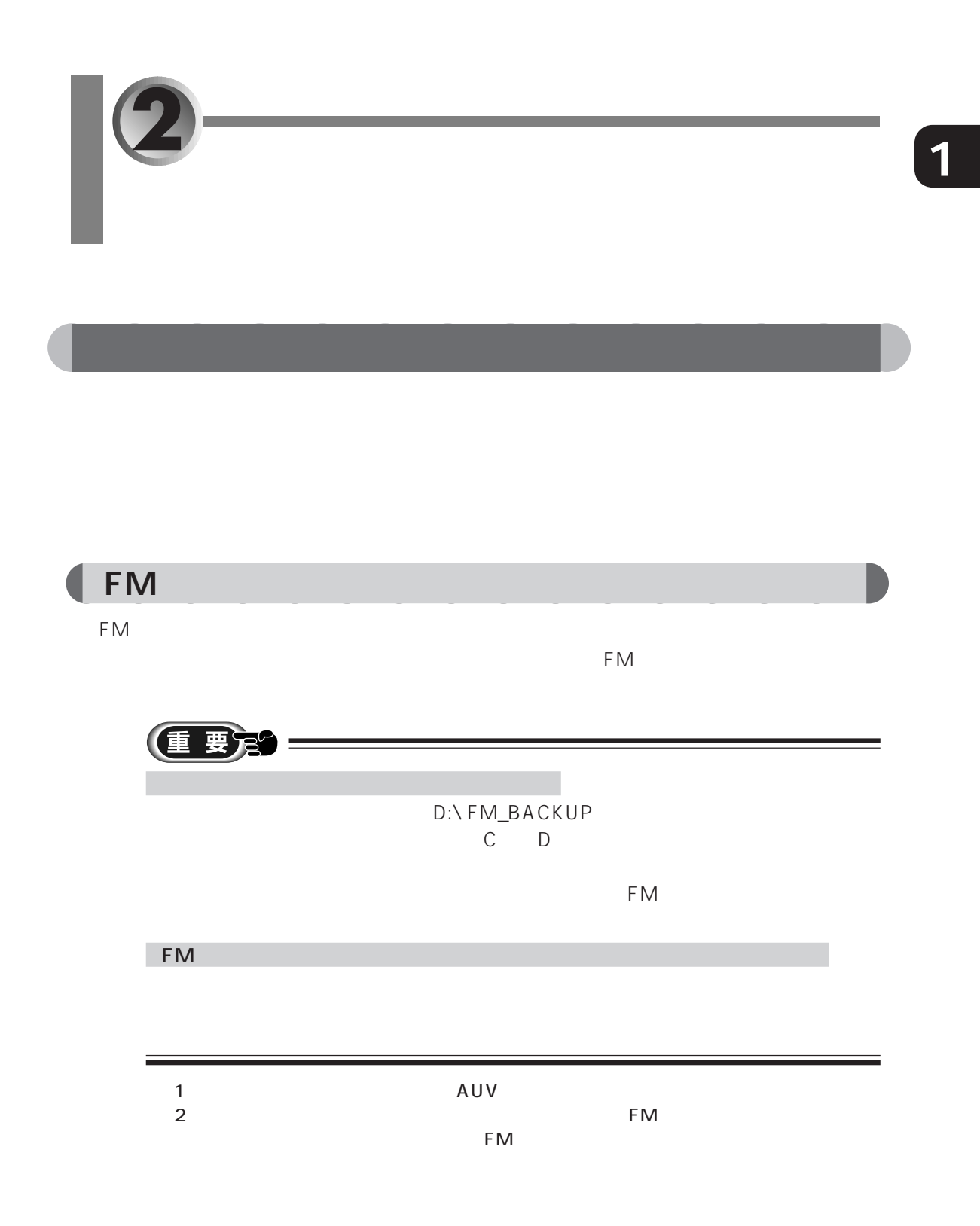

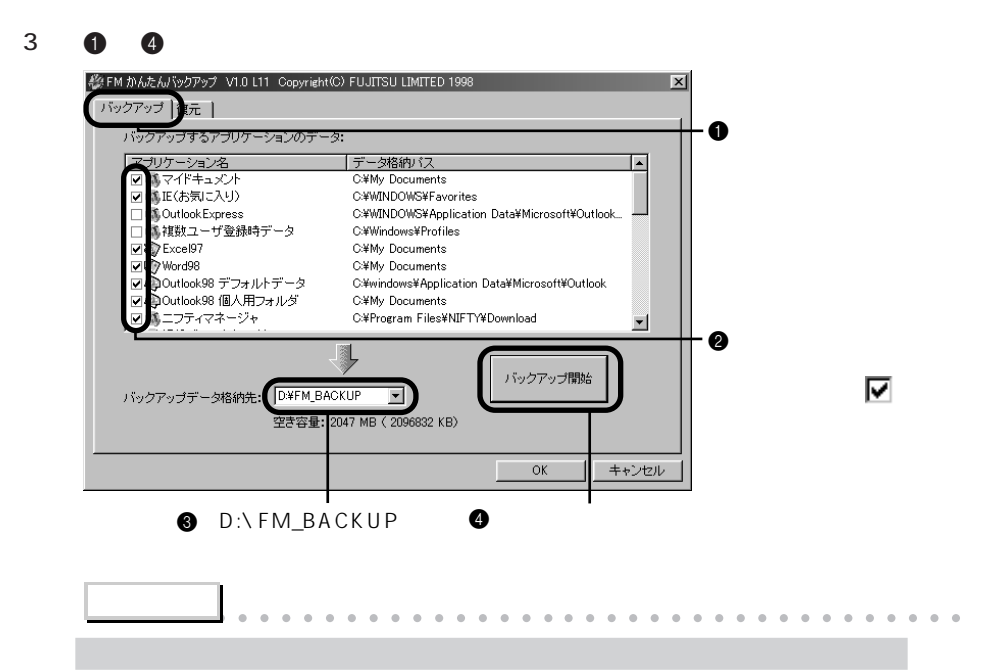

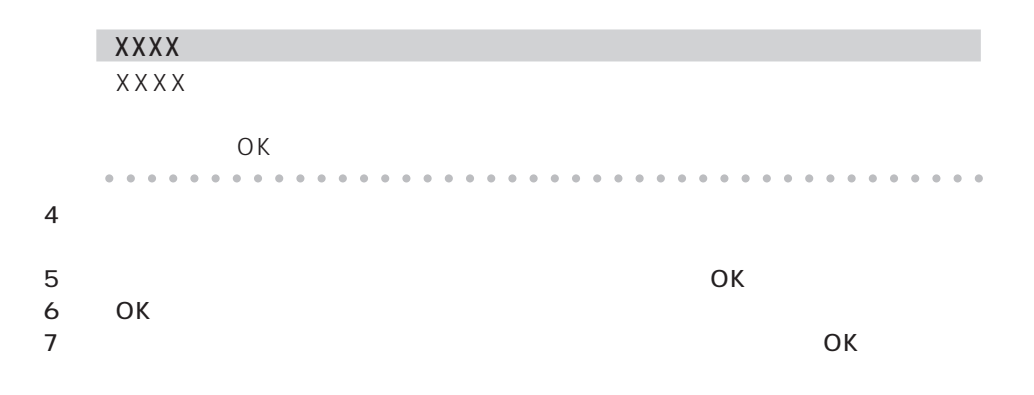

**「FM かんたんバックアップ」でバックアップできないファイルをバックアップする** aaaaaaaaaaaaaaaa

6

 $\bullet \bullet \blacktriangleright$   $\Box$ 

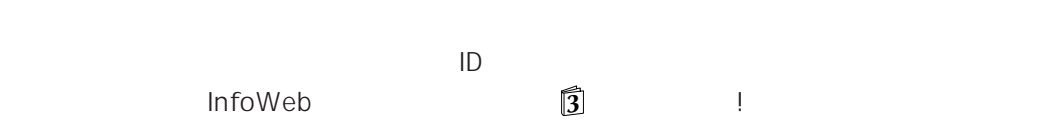

aaaaaaaaaaaaaa **ファイル以外をバックアップする**

**1**

77

 $CD-ROM$ 

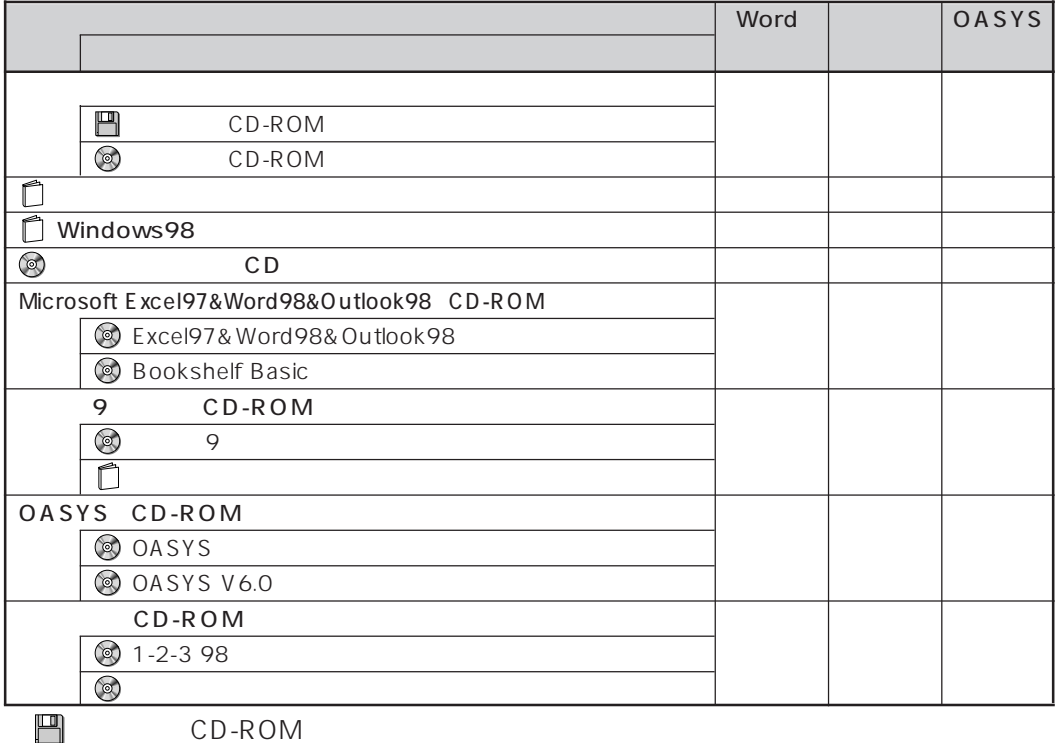

aaaaaaaaaaaaaa **ご購入時の接続状態に戻す**

aaaaaaaaaaaaaa **必要なものを用意する**

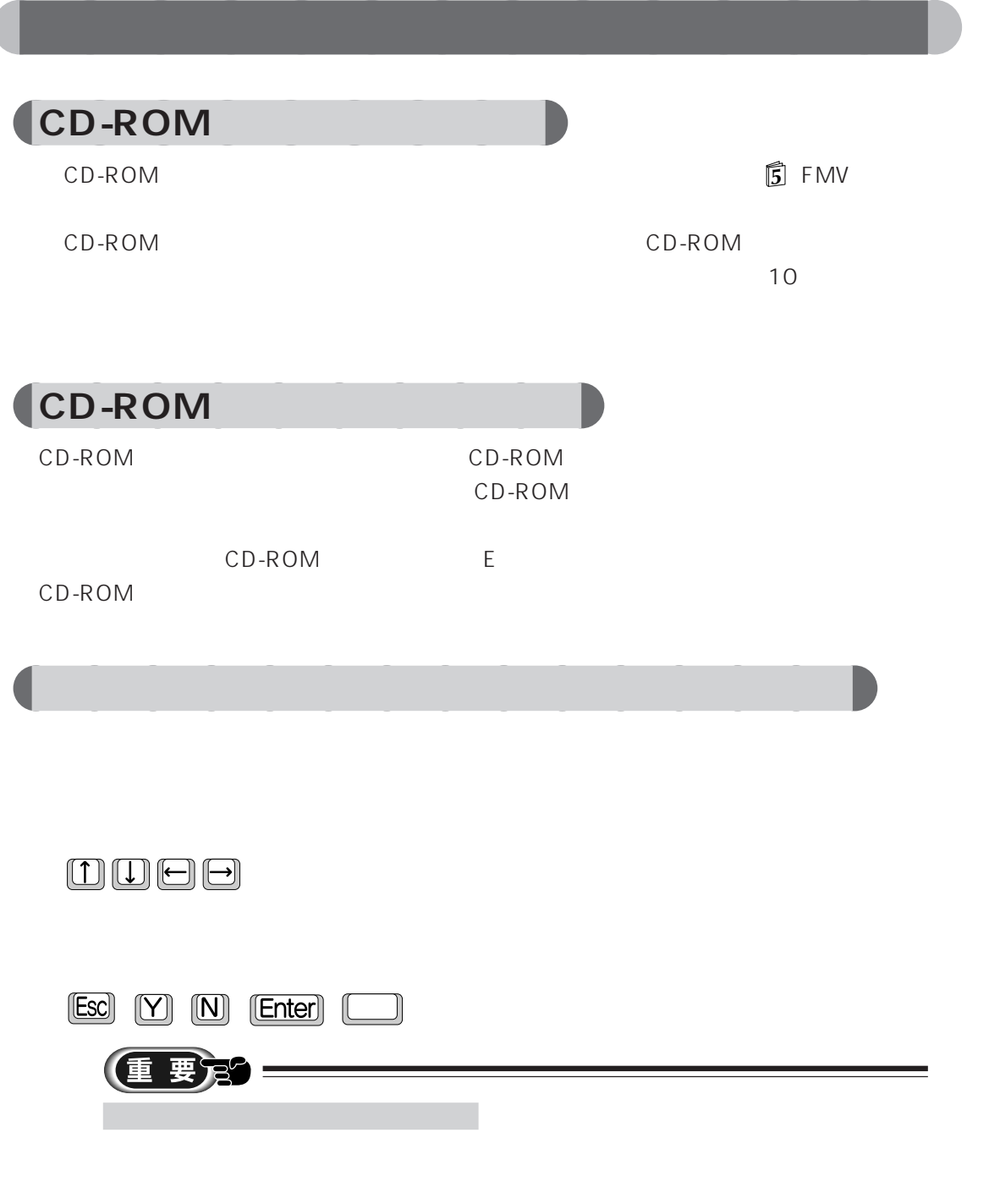

 $\frac{4}{1}$ 

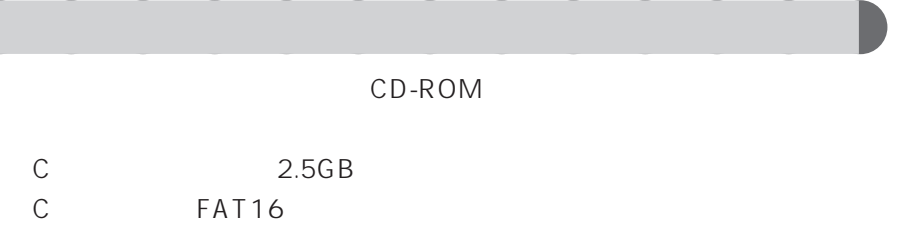

C A

 $\bullet\bullet$  P.82

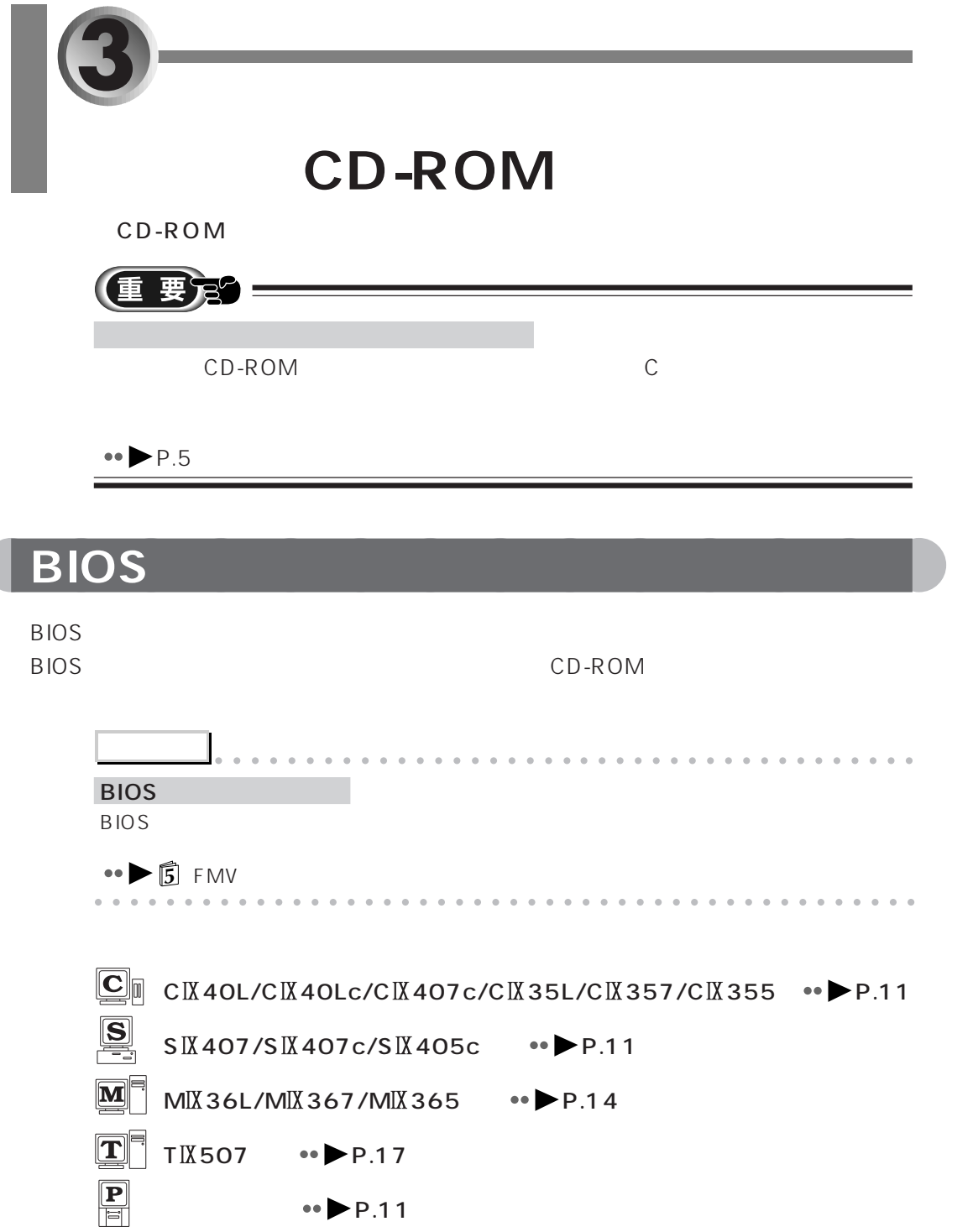

#### **BIOS**

Enter Setup, Press F2 key

#### **C 40L/C 40Lc/C 407c/C 35L/C 357/C 355**   $\boxed{\text{S}}$  **5 IX 407/S IX 407 c/S IX 405 c**

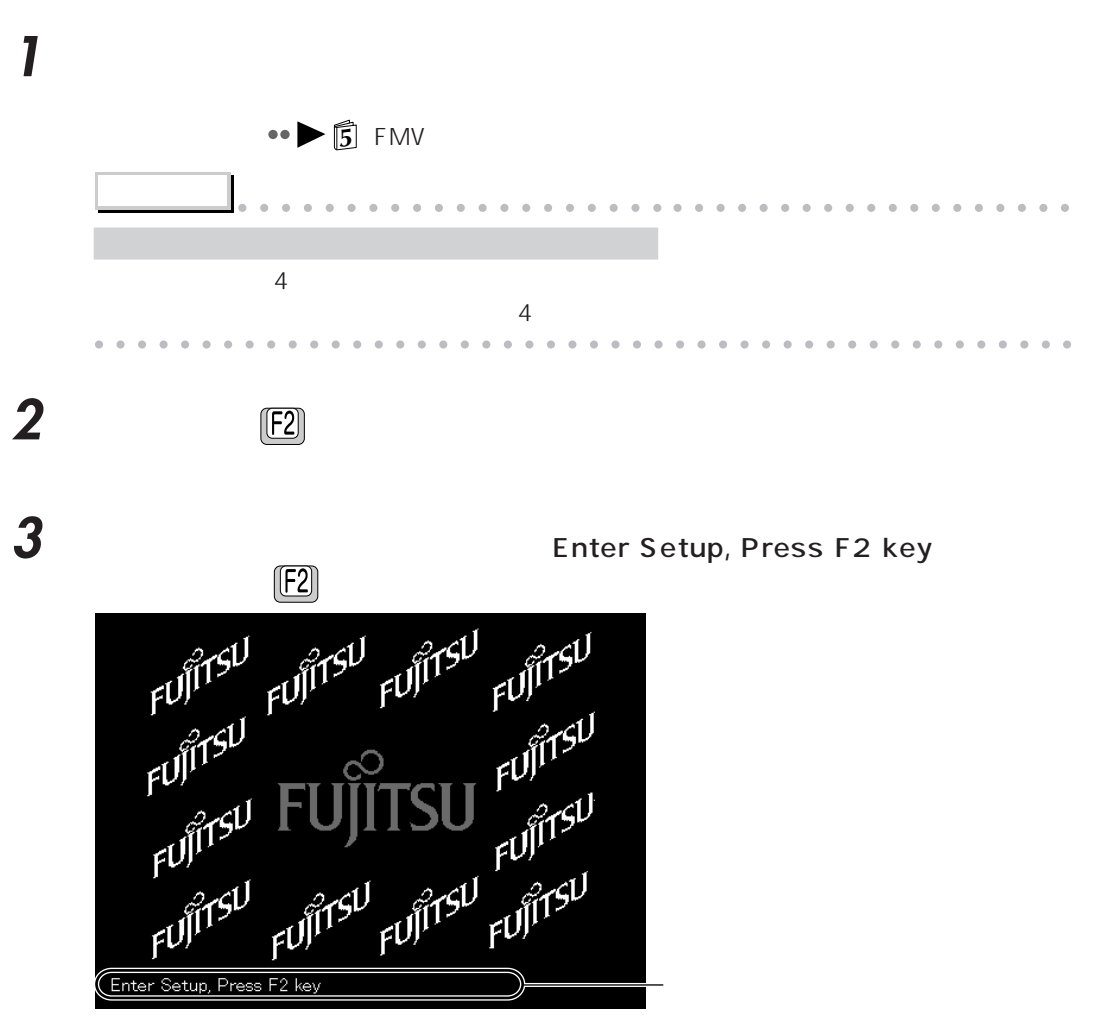

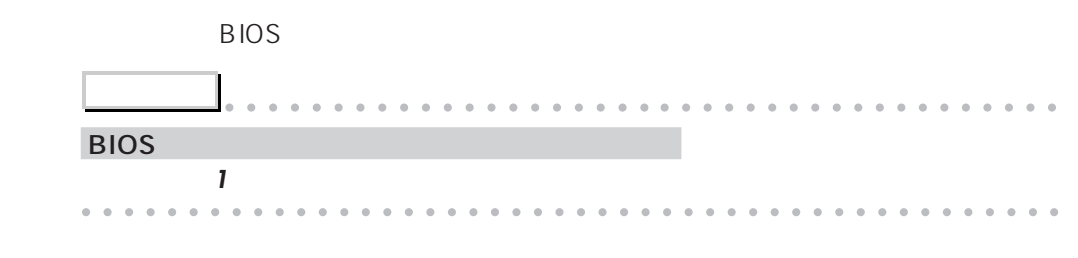

#### **4**  $\Box$  Exit Setup Utility **Enter**

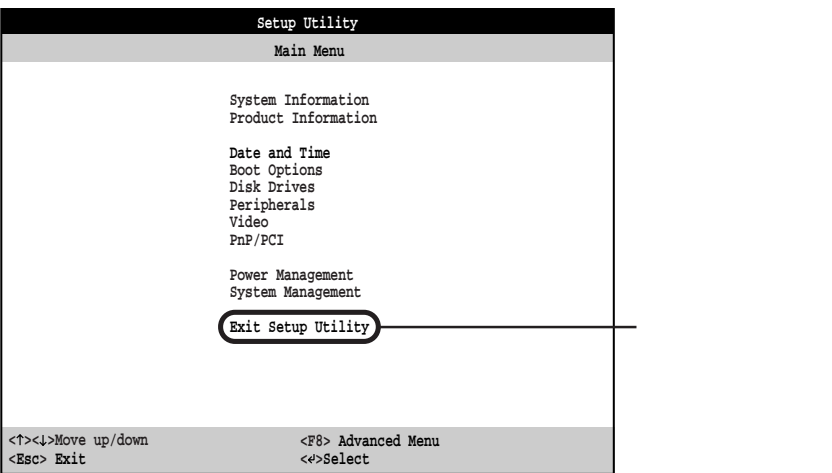

Exit Setup Utility

#### 5 (I) Load Default Settings **Enter**

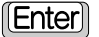

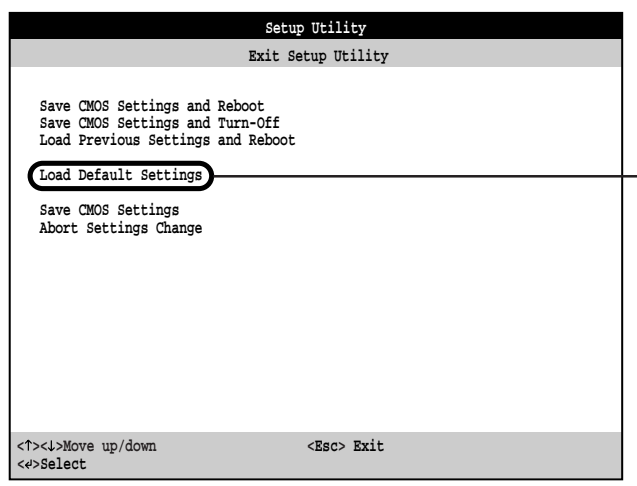

Do you want to load default settings?

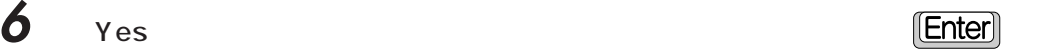

「No」にカーソルが合っている場合は、 を押して「Yes」に合わせます。 Exit Setup Utility

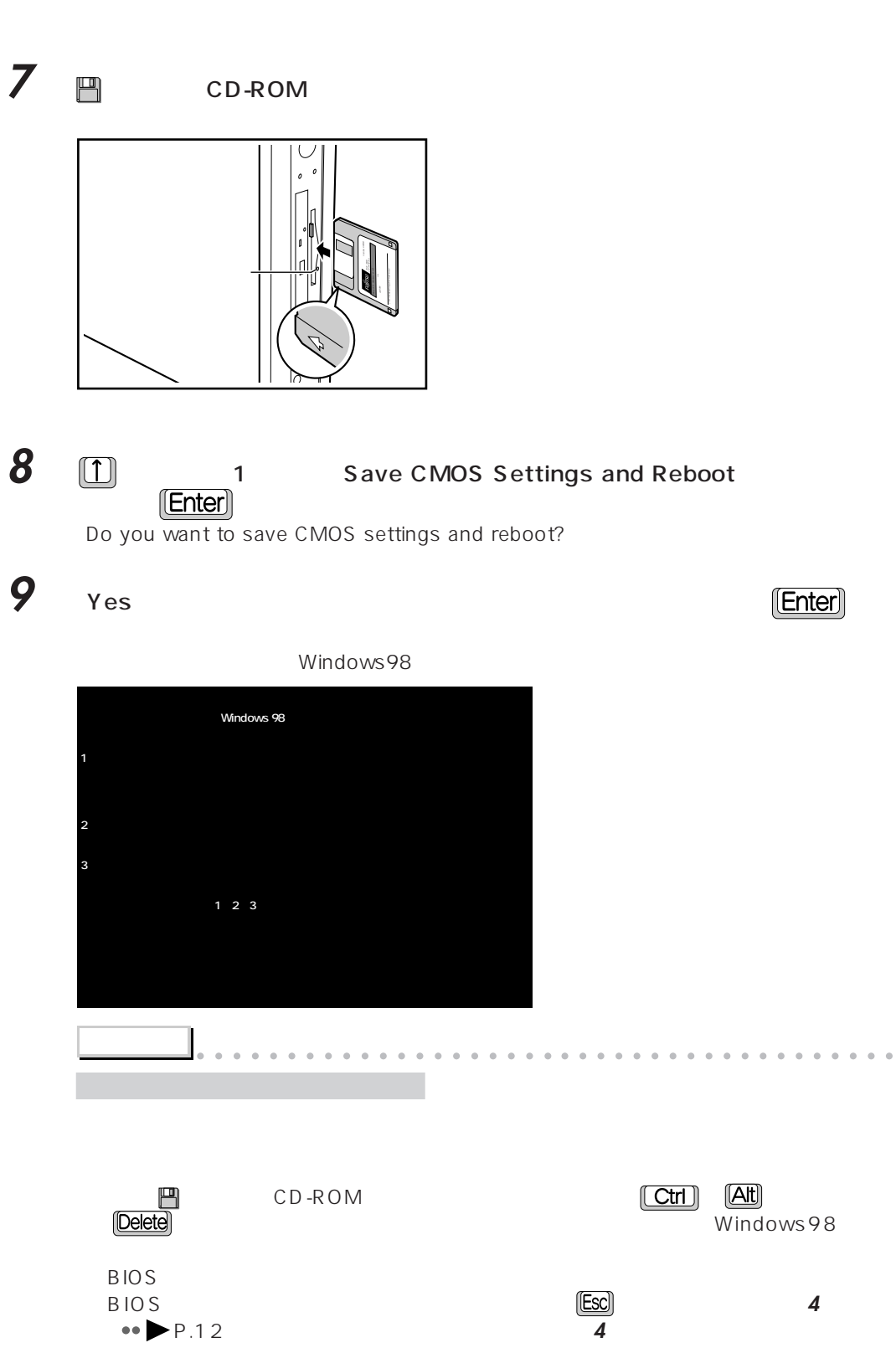

aaaaaaaaaaaaaaaaaaaaaaaaaaaaaaaaaaaaaaaaaaaaaa

**•• P.20** CD-ROM

Rg<br>S

# **BIOS**

 $M^4$  **MIX 36L/MIX 367/MIX 365** 

#### **1** パソコンの電源が入っている場合は、「スタート」メニューから一度電源を切りま

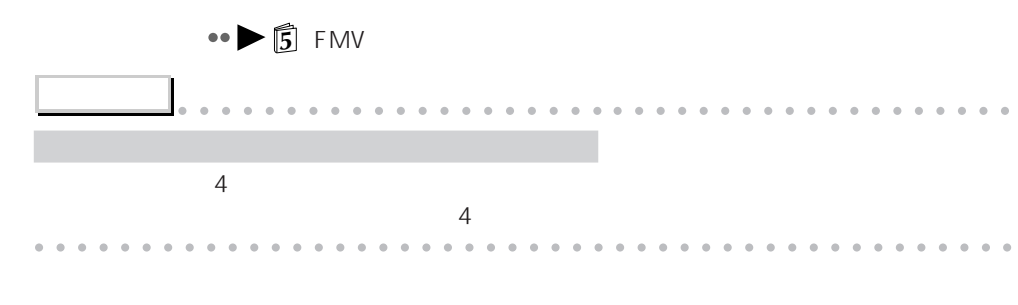

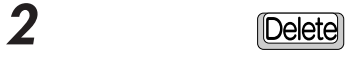

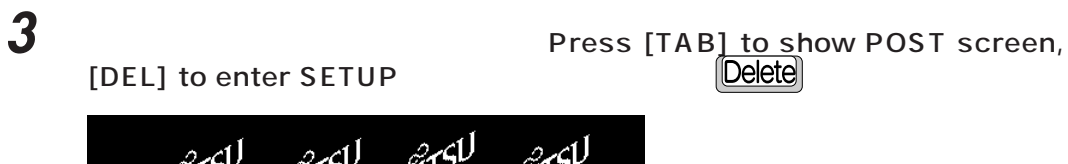

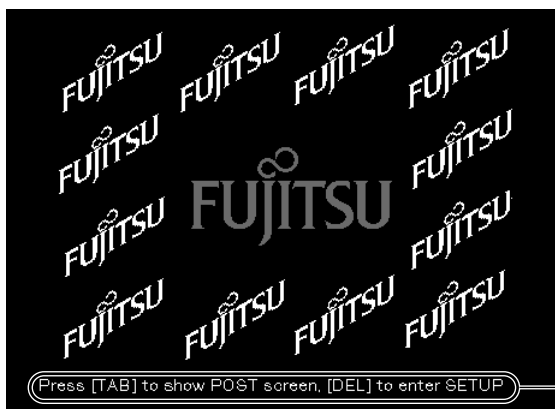

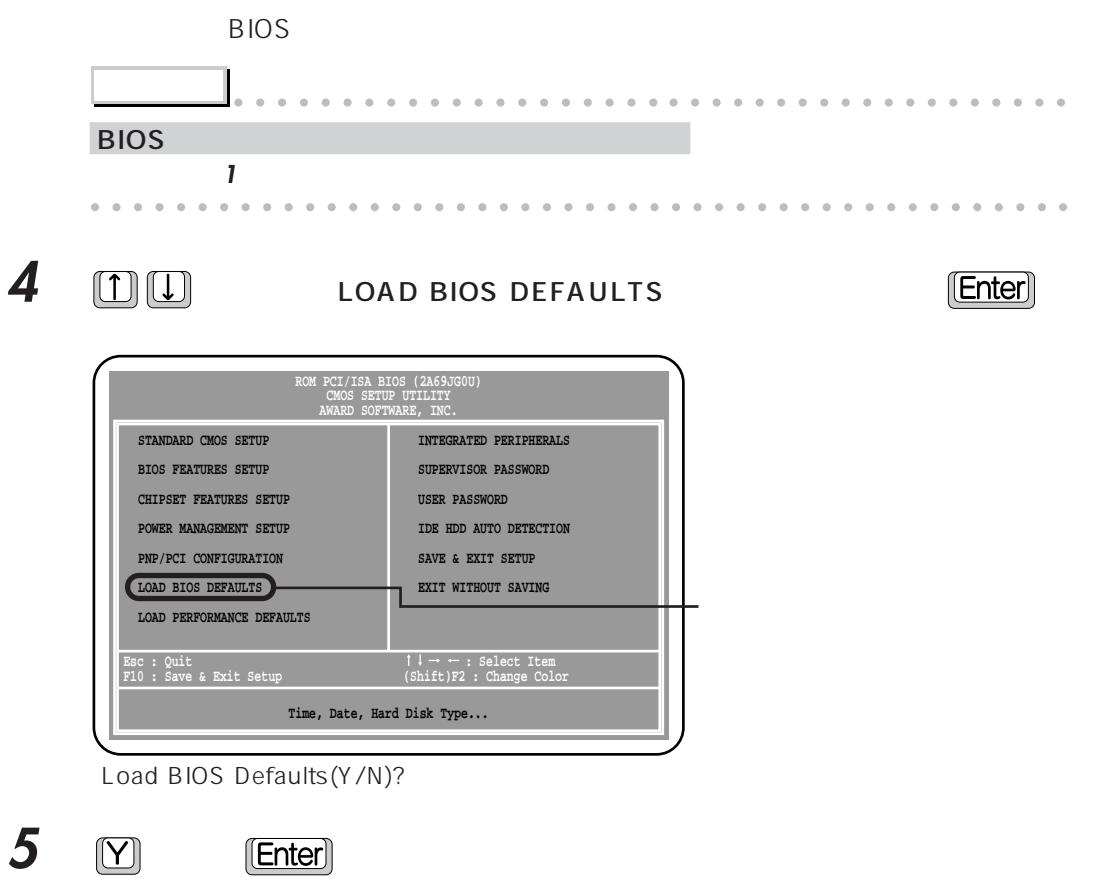

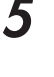

BIOS <del>the second second second second second</del> second second second second second second second second second second second second second second second second second second second second second second second second second s

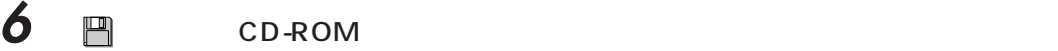

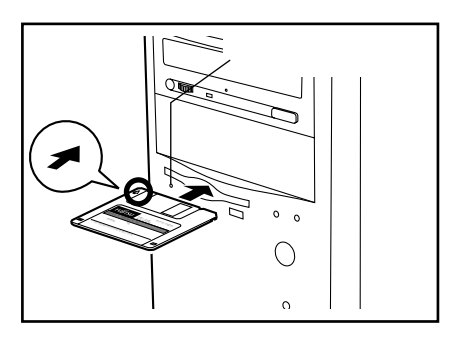

**7** F10

SAVE to CMOS and EXIT(Y/N)?

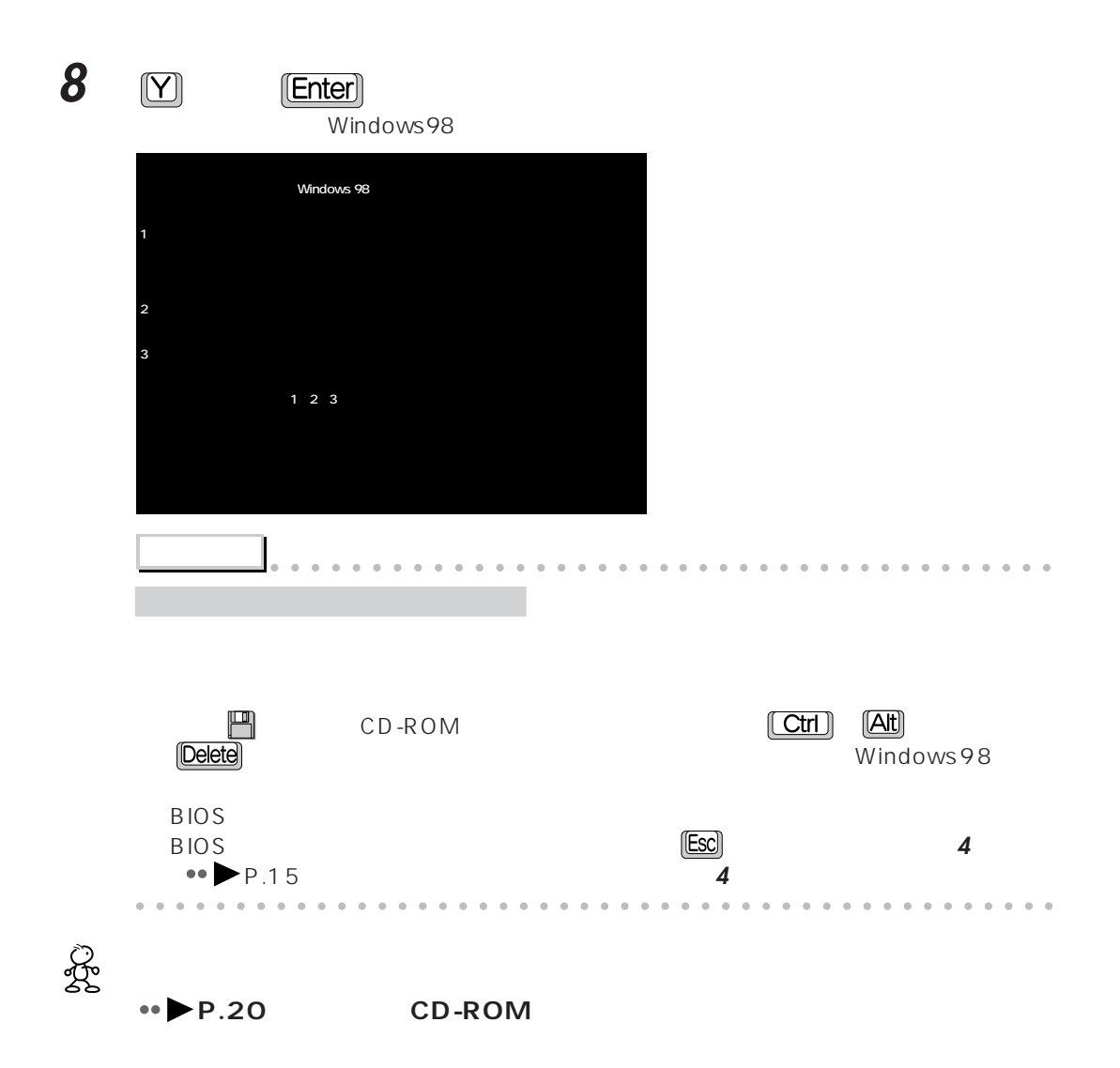

#### **BIOS**  $\boxed{\mathbf{T}}$  **T IX** 507

## **1** パソコンの電源が入っている場合は、「スタート」メニューから一度電源を切りま

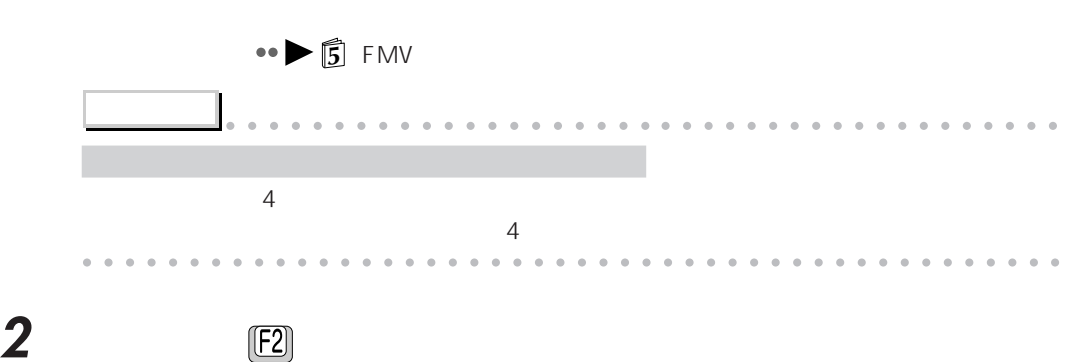

**3** The Press <F2> to enter SETUP

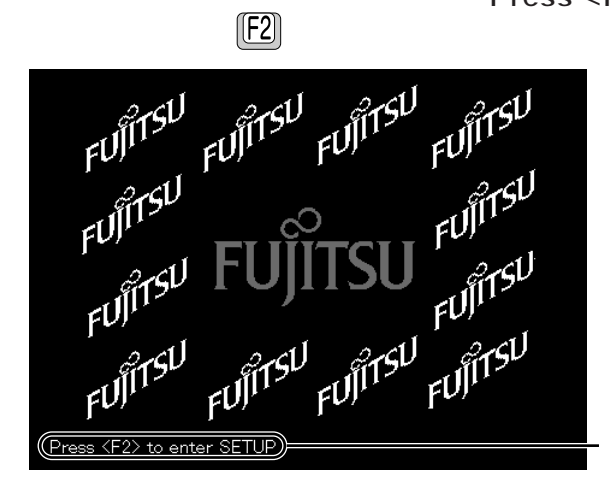

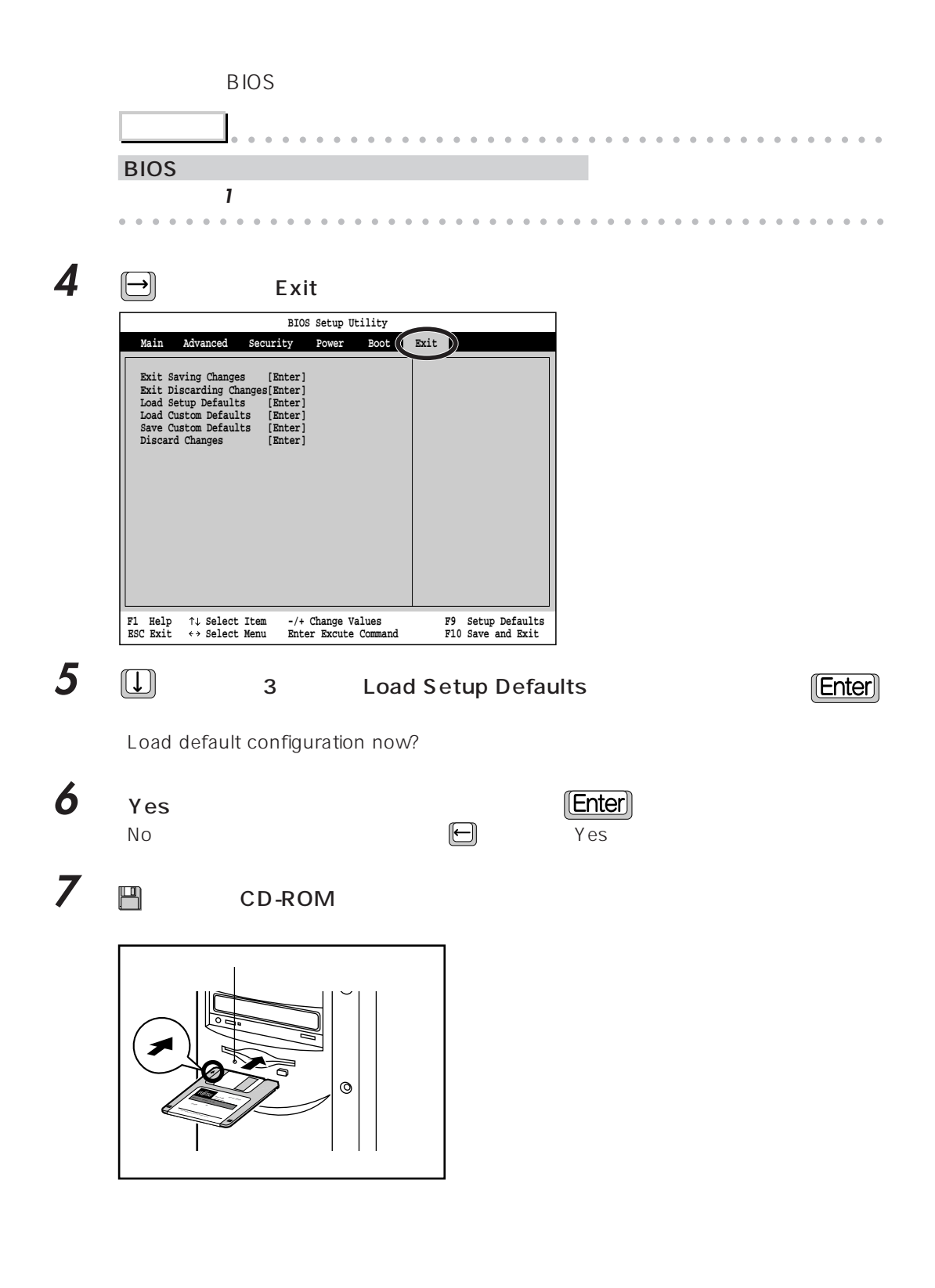

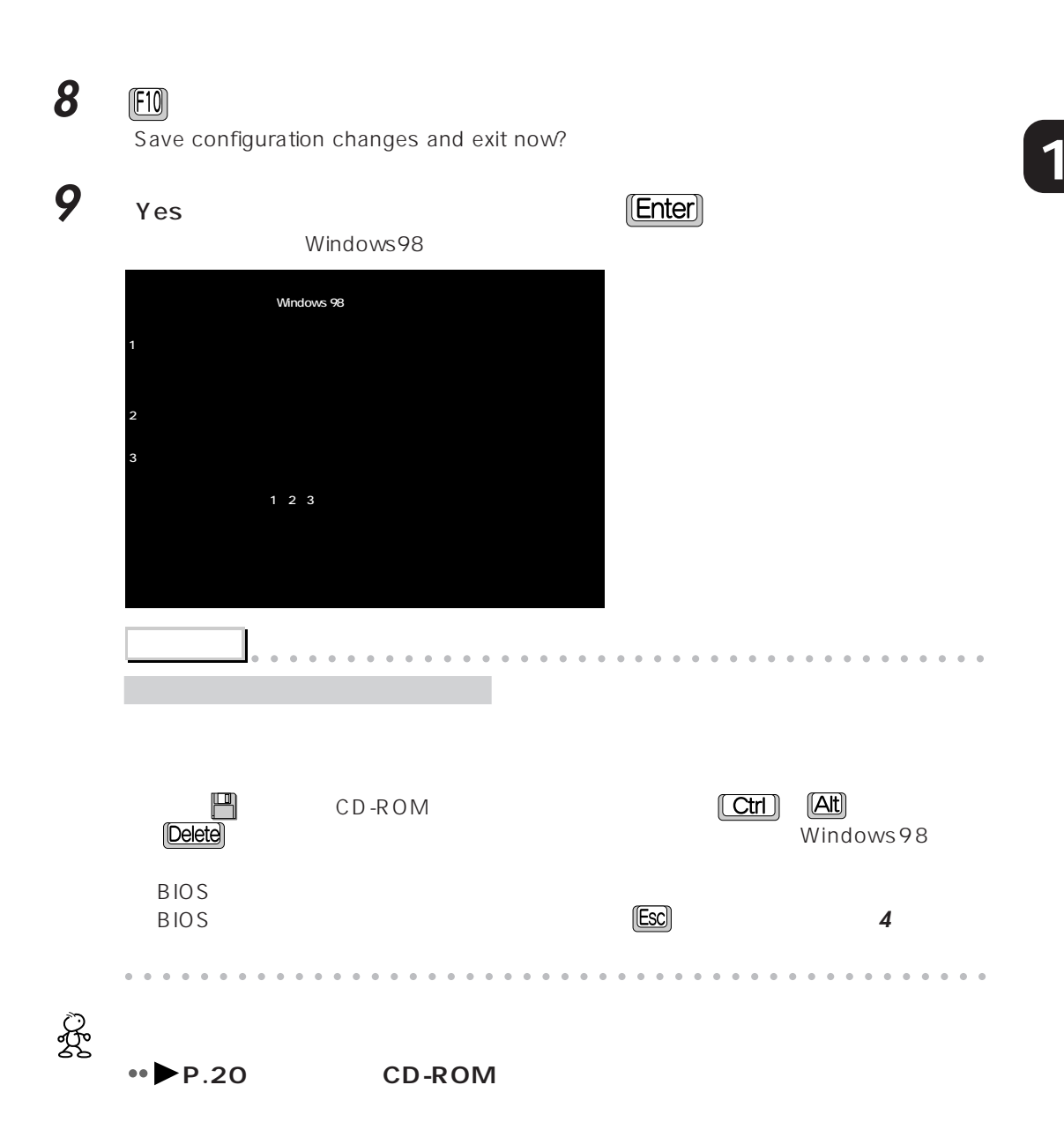

# CD-ROM

CD-ROM

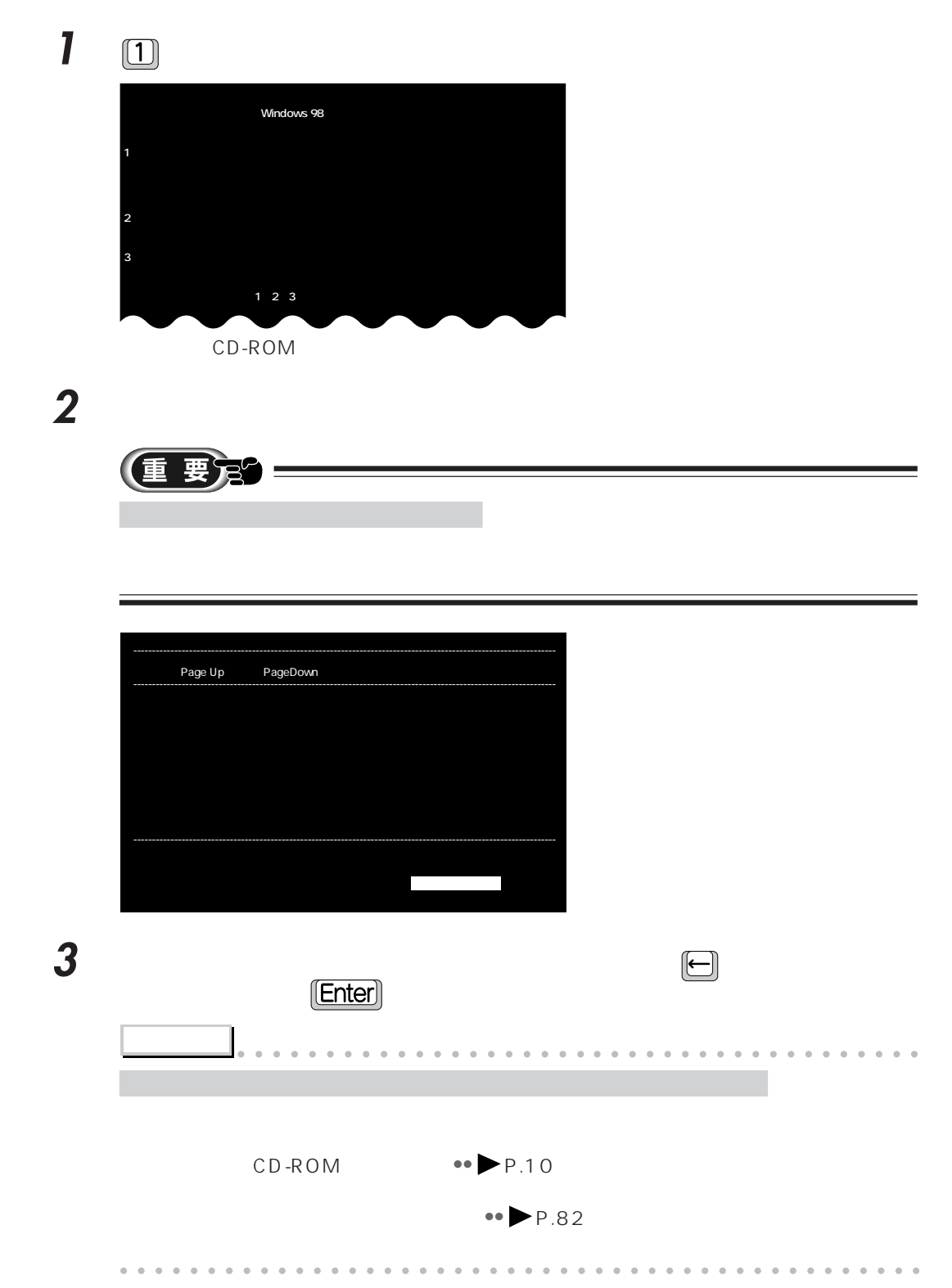

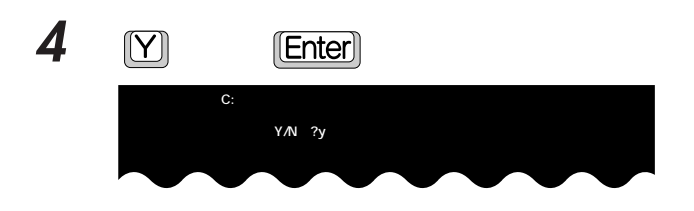

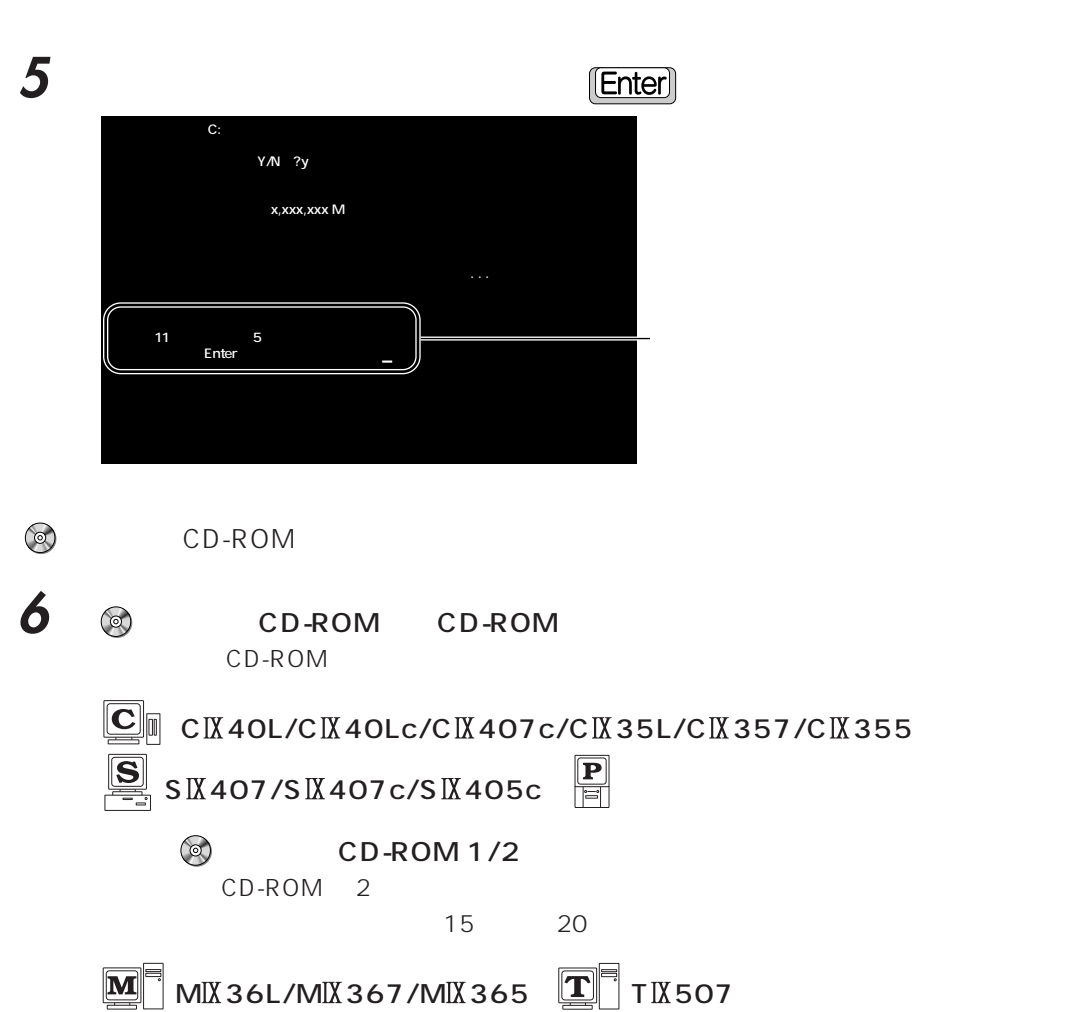

「リカバリ CD-ROM」

 $\frac{1}{1}$  2

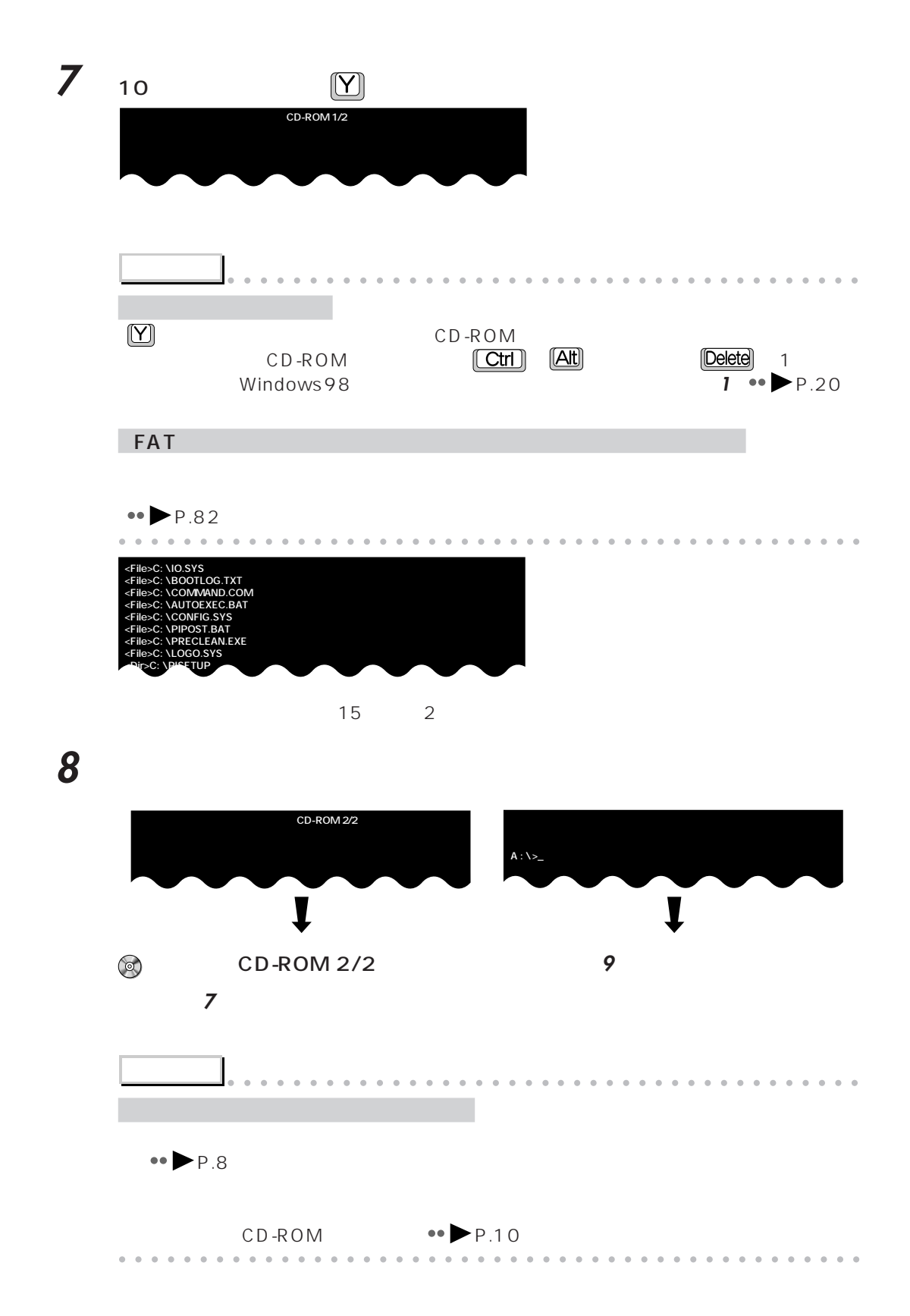

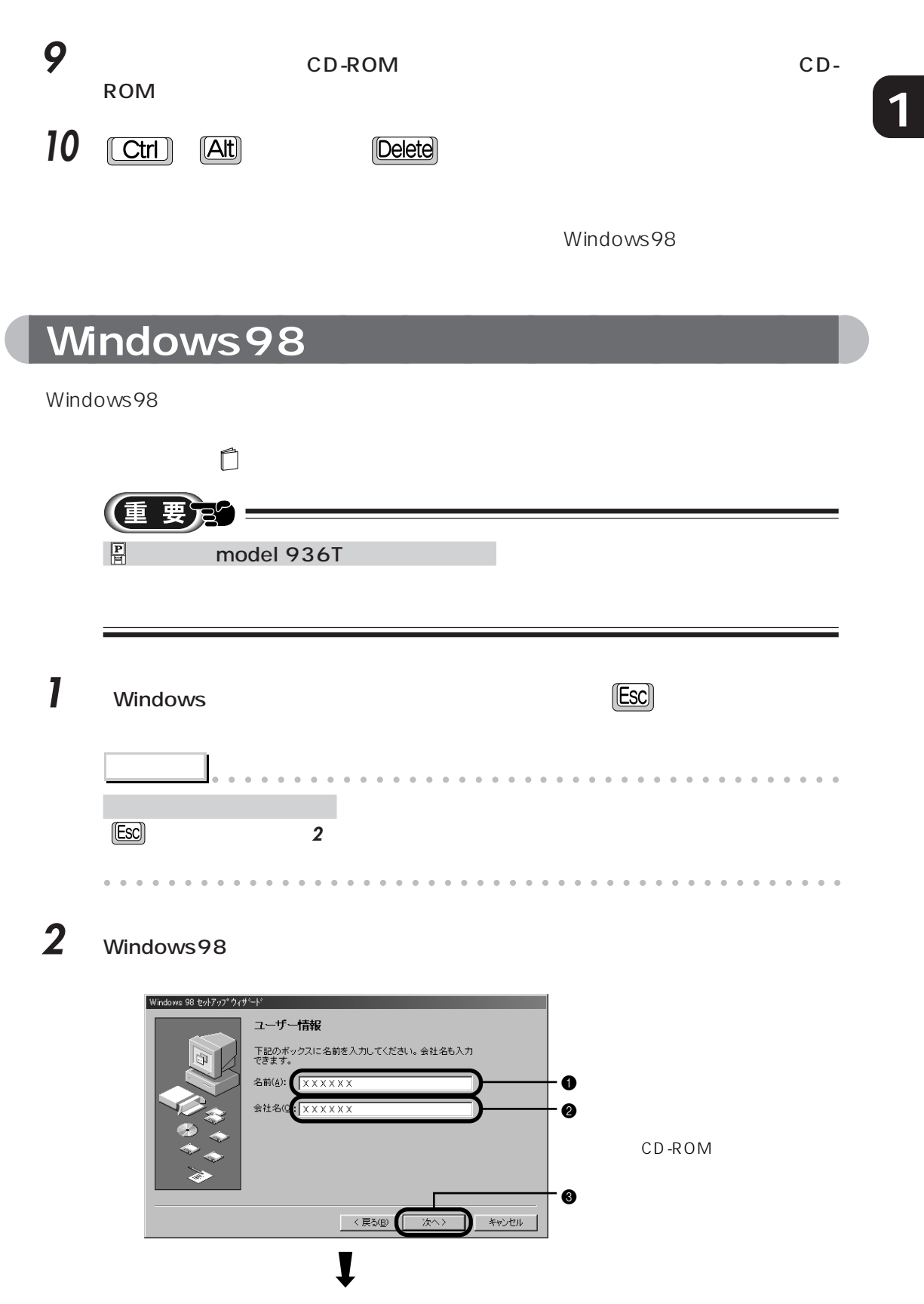

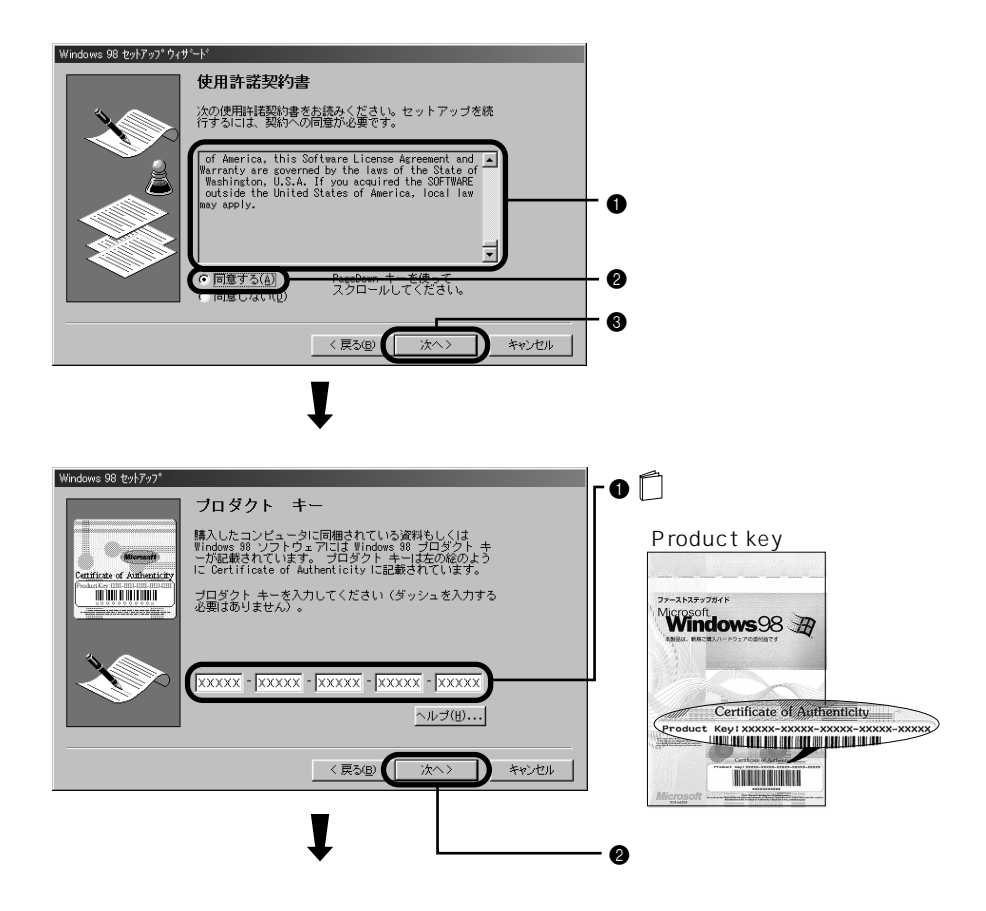

本体の設定をします。

Windows

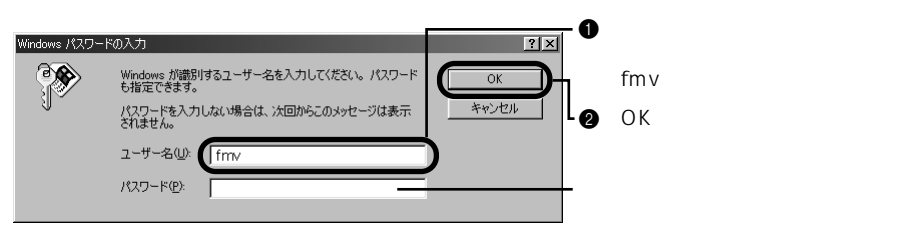

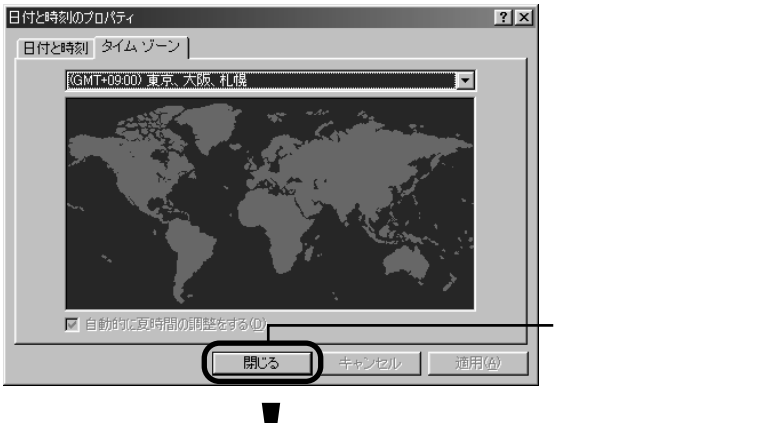

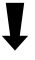

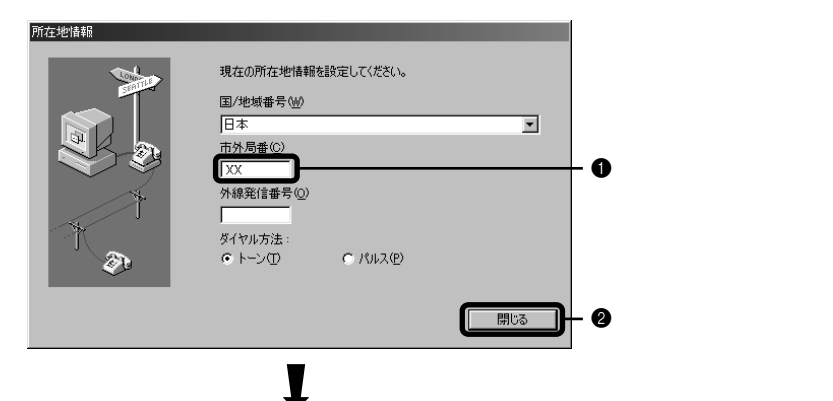

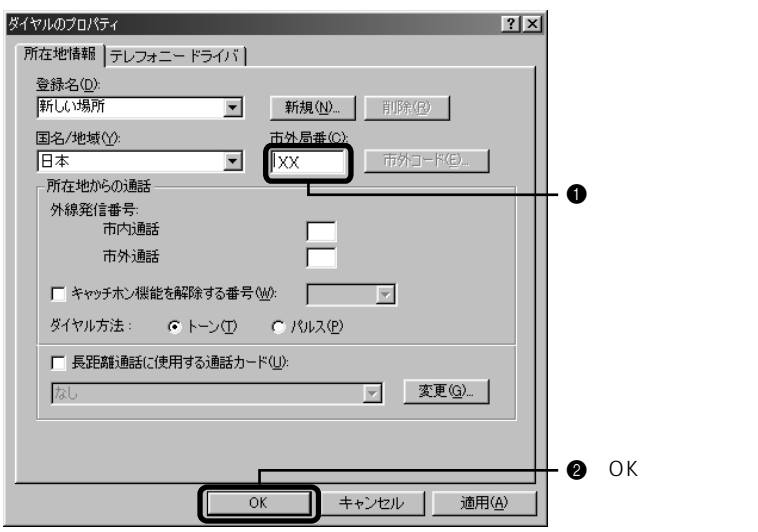

Windows98

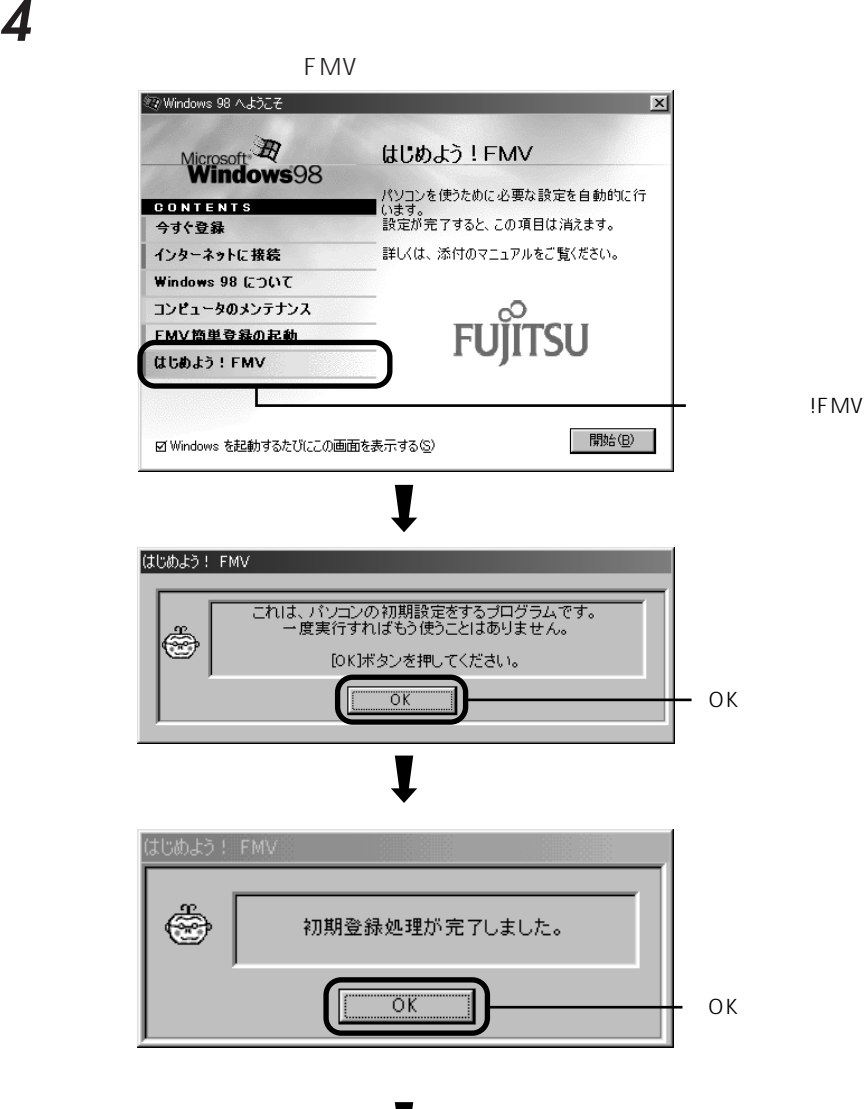

Windows98

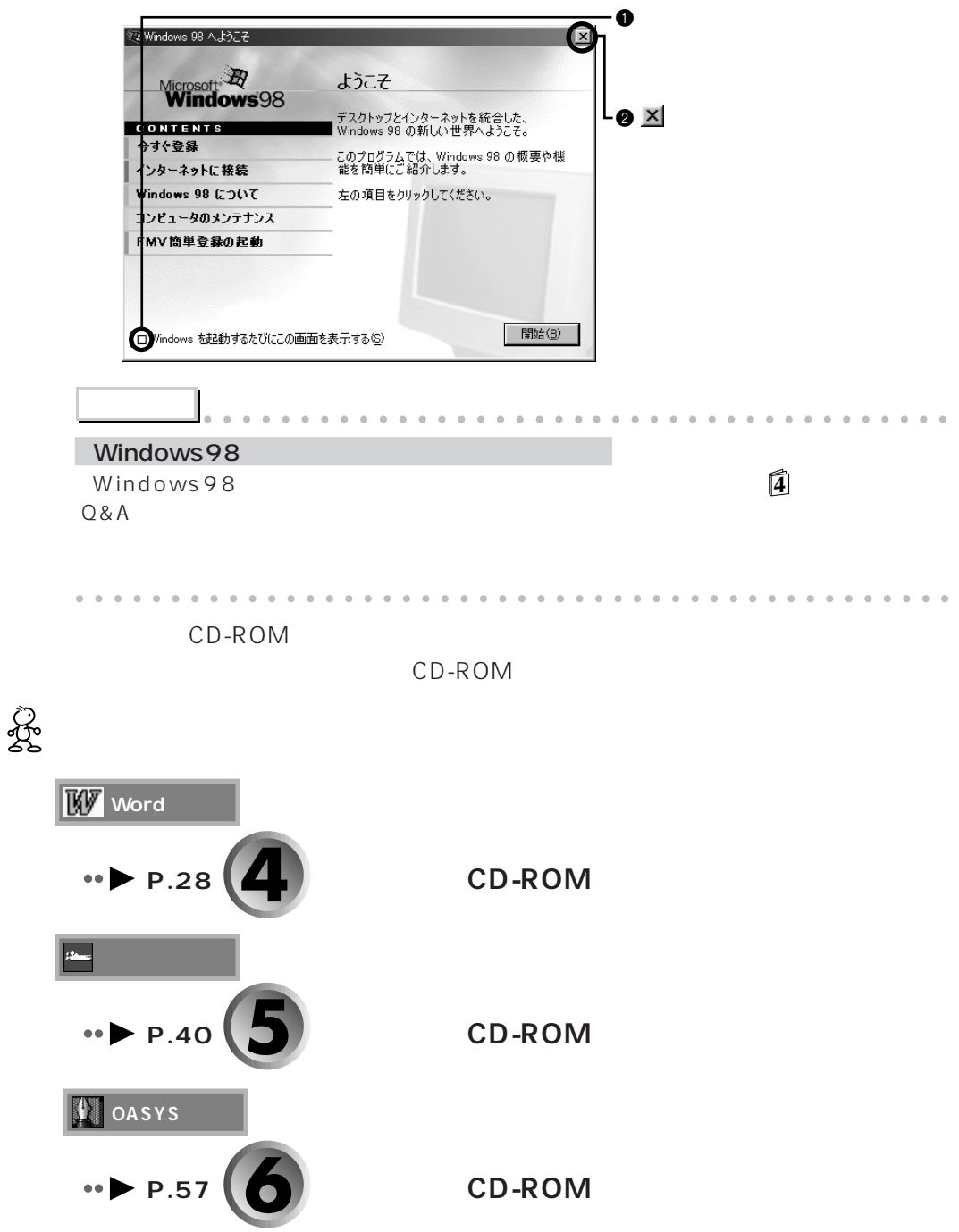

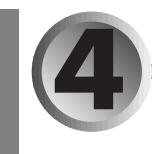

# **CD-ROM** Word

CD-ROM

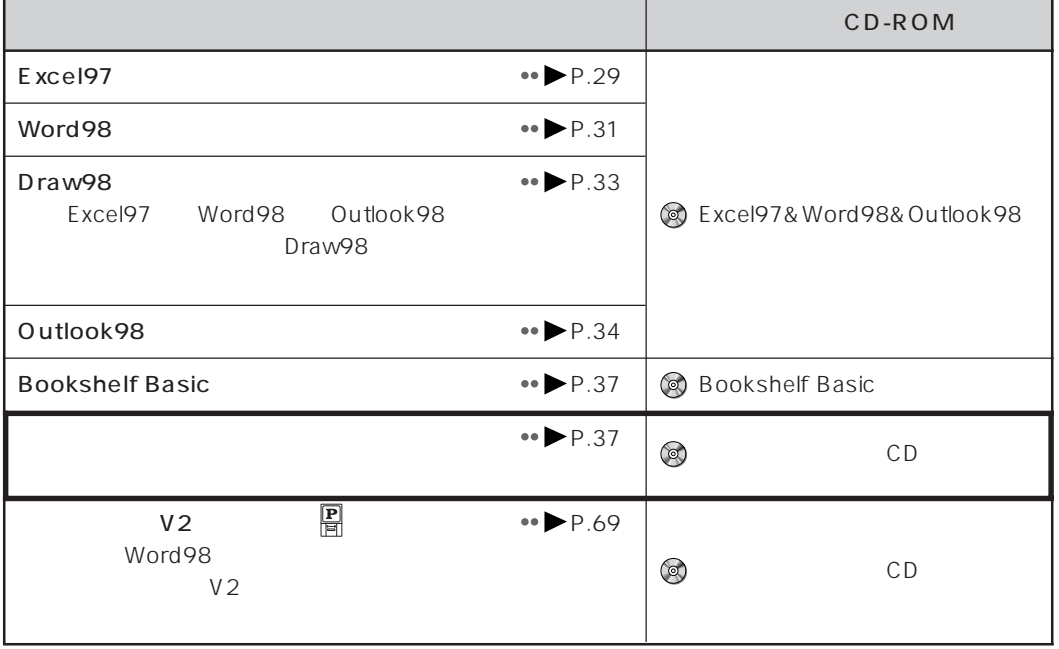

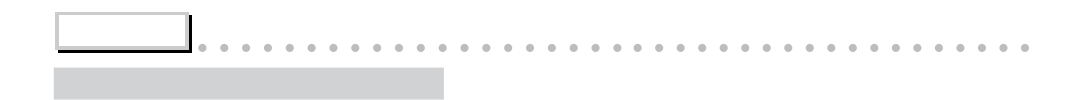

aaaaaaaaaaaaaaaaaaaaaaaaaaaaaaaaaaaaaaaaaaaaaa

# Excel97

**③ Excel97&Word98&Outlook98** 

1 **@ Excel97&Word98&Outlook98** CD-ROM 2 **图** Excel97 Microsoft Excel 97 & Word 98 & Outlook 98 for Windows  $|z|$ se.<br>Se  $\sqrt{2}$  $\overline{a}$ K) Excel 97 の セットアップ Q Word 98 の セットアップ Q Outlook 98 の<br>セットアップ  $\mathbb{Q}$ MS-IME 98 の<br>セットアップ , Draw 98 の Microsoft<br>**Excel** 97 セットアップ Word 98 **Outlook 98** バリュー バックの<br>ご紹介 この画面を終了するには、このウィンドウ<br>の右上にある <mark>×1</mark>をクリックしてください。 Microsoft 2000

Microsoft Excel97

**3** 「継続」をクリックします。

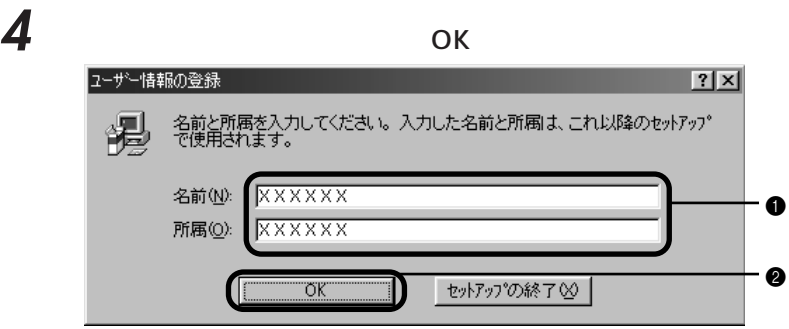

 $\overline{\mathbf{5}}$  ок

 $ID$ 

 $\mathbf{\delta}$  ok

**7** ок

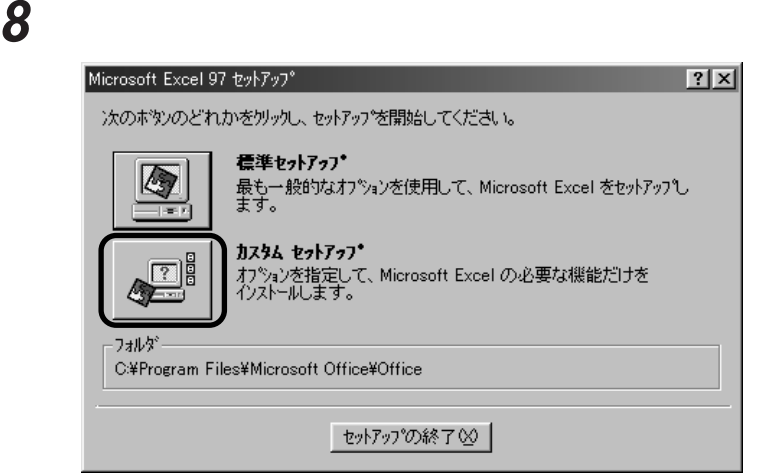

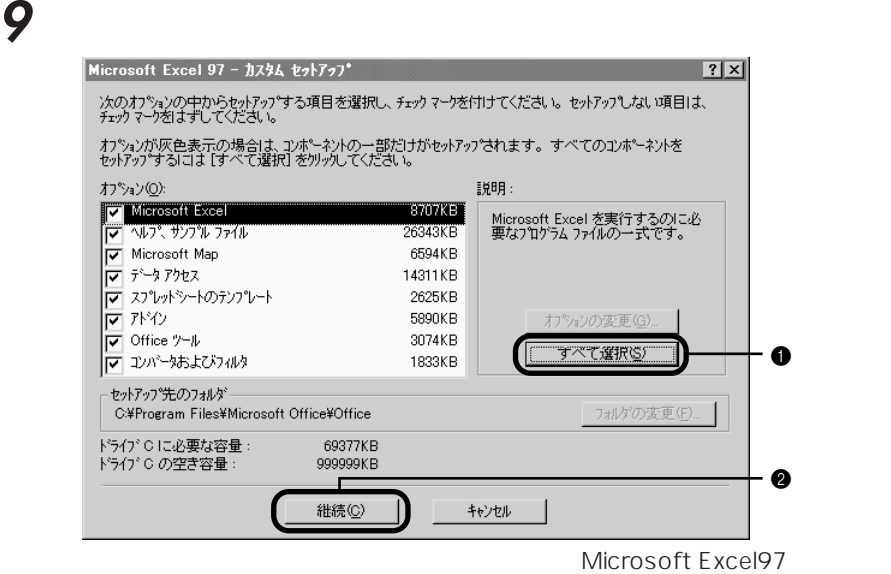

#### Microsoft Excel97 - Windows

Windows  $Word98$   $\longrightarrow P.31$ aaaaaaaaaaaaaaaaaaaaaaaaaaaaaaaaaaaaaaaaaaaaaa

**アドバイス** aaaaaaaaaaaaaaaaaaaa aaaaaaaaaaaaaaaaaaa

### **10** ок

Word98
## **Word98**

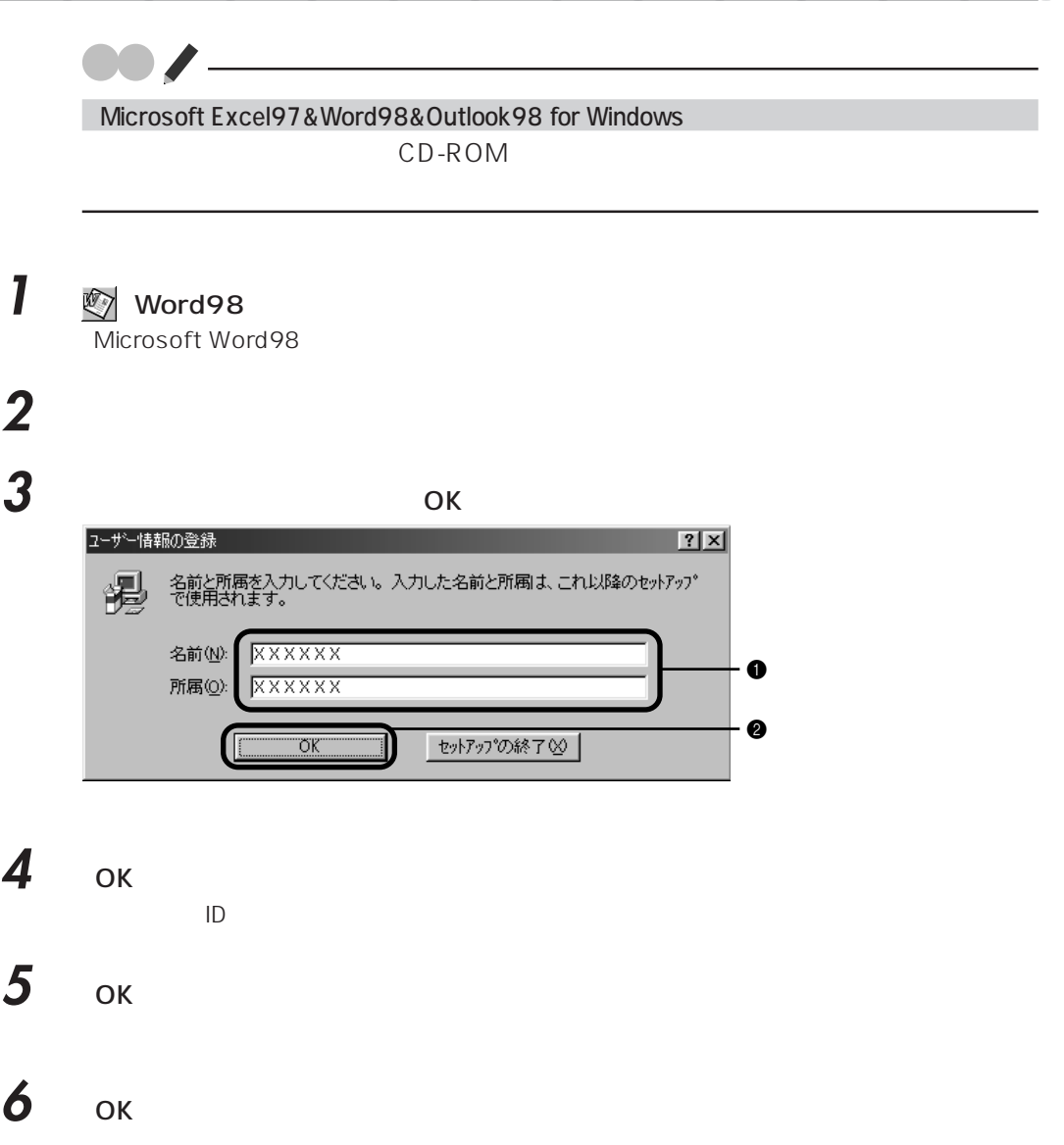

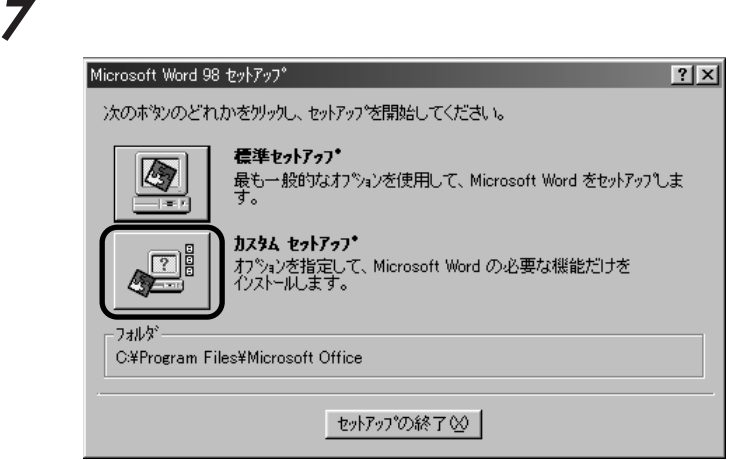

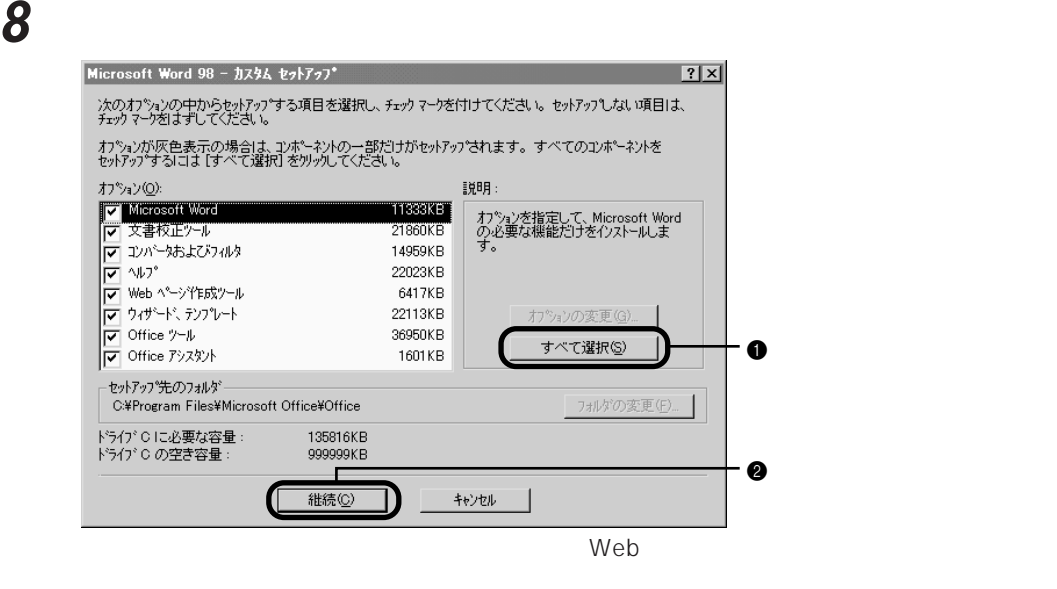

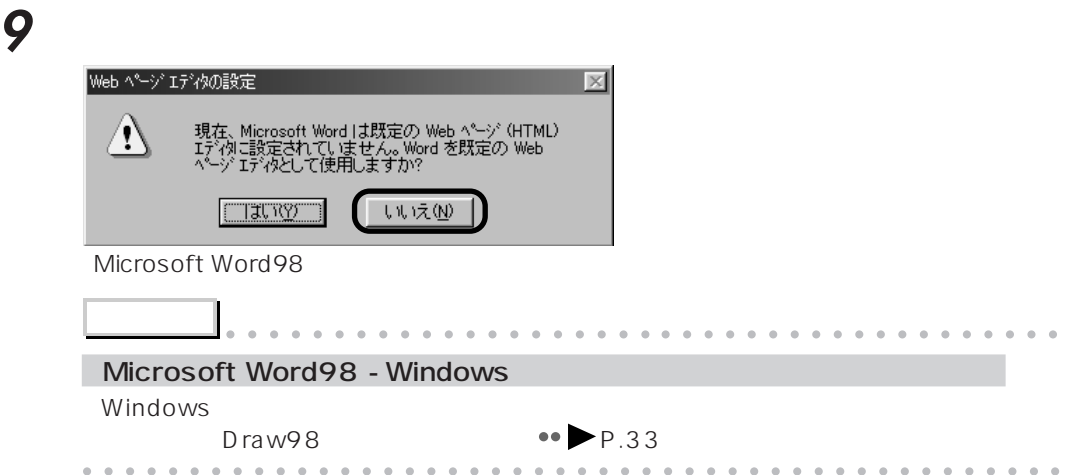

## 10 ок

Draw98

### Draw98

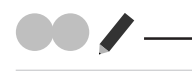

Microsoft Excel97&Word98&Outlook98 for Windows

CD-ROM

### **1** (Draw98 のセットアップ)をクリックします。

Microsoft Draw98

2 **2**  $\mathbf{r} \in \mathbb{R}$ 

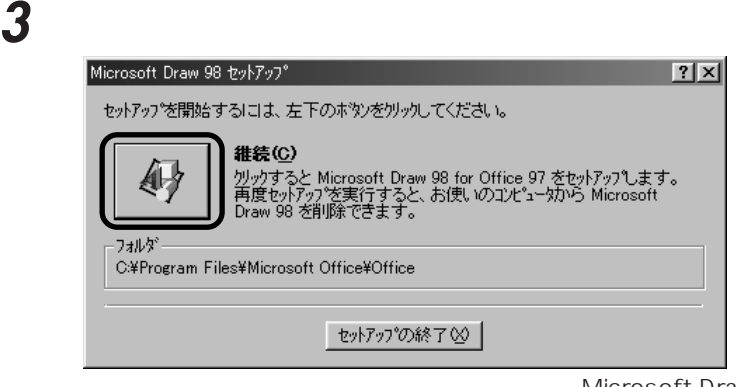

Microsoft Draw98

**4** OK

Outlook98

## **0utlook98**

**確 認** 

Microsoft Excel97&Word98&Outlook98 for Windows

CD-ROM

2 **2** 

1 **@** Outlook98 Outlook98

**3** 「使用許諾契約」の内容をよくお読みください。内容に同意していただいた場合は、

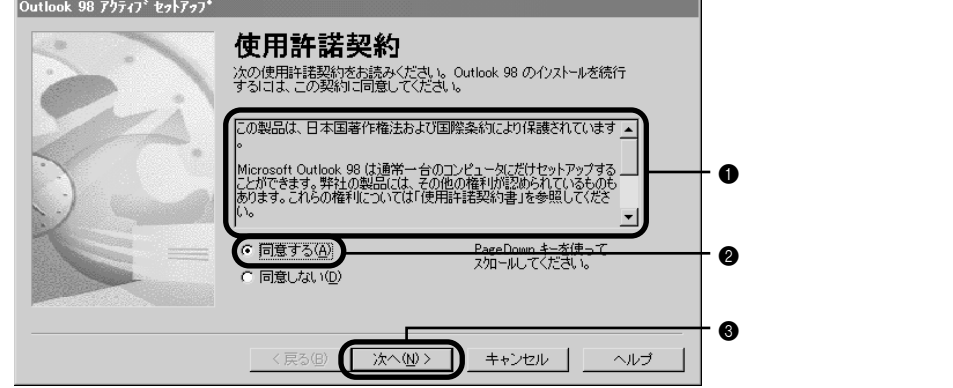

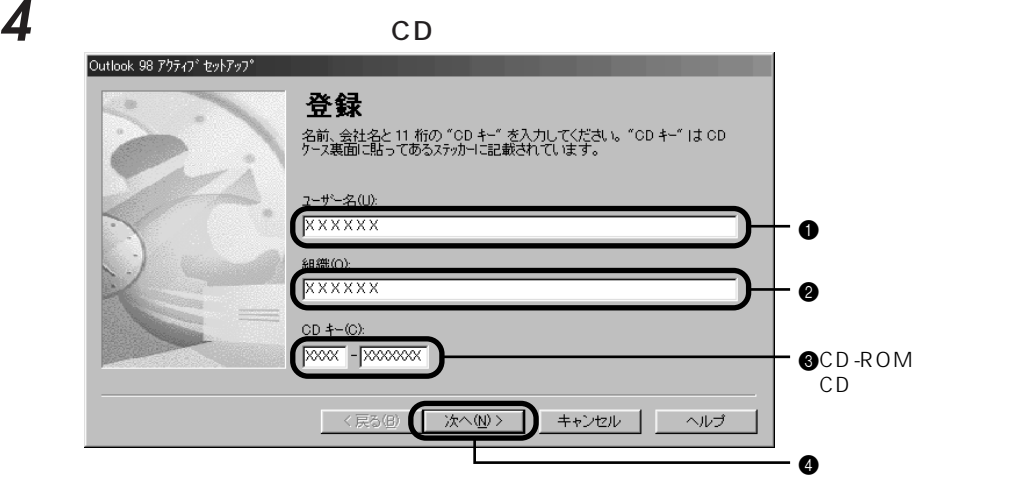

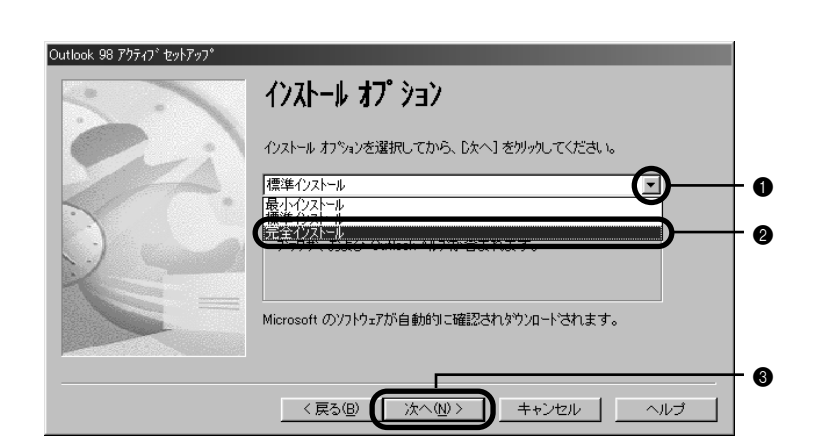

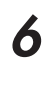

5 F

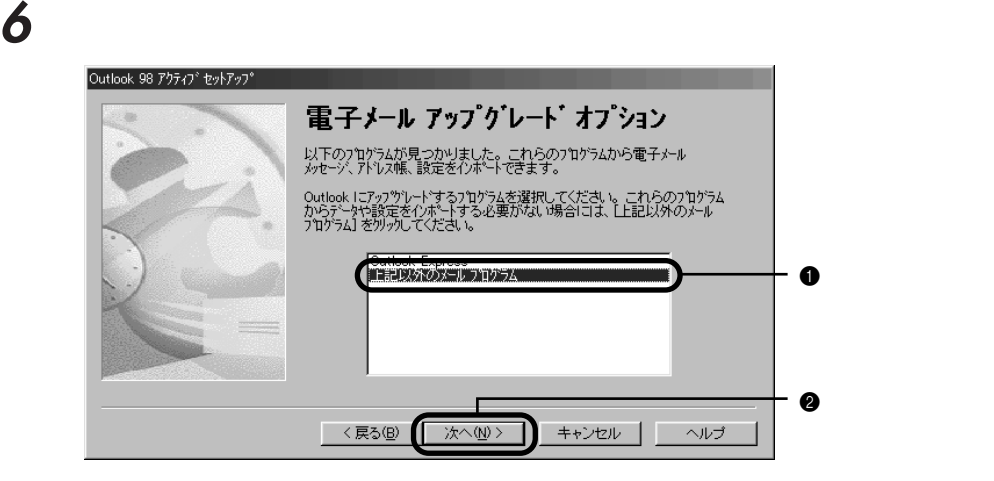

**7** 「インターネットのみ」の左が になっていることを確認し、「次へ」をクリックし

**8** 「次へ」をクリックします。

OK

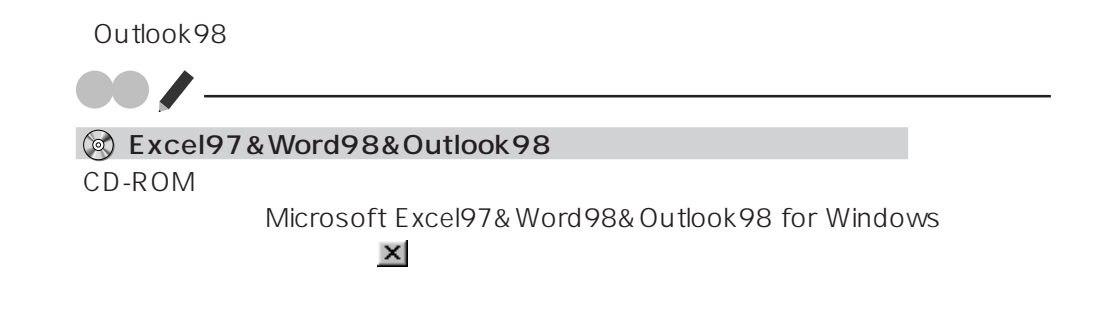

## **10** 「スタート」ボタンをクリックし、「ファイル名を指定して実行」をクリックします。

### 11 **T**

e:\valupack\patch\outptch2.exe

### **12** ок

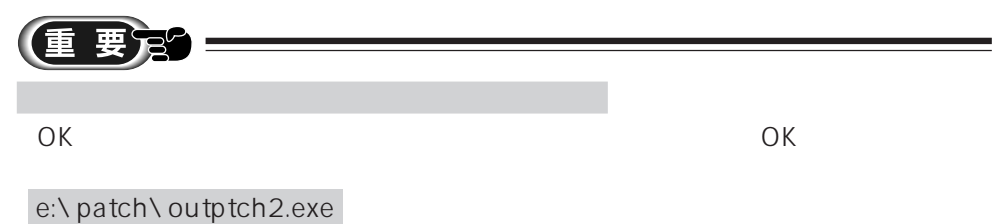

Microsoft Outlook98

## **13**

### 14 ок

## 15 & Excel97&Word98&Outlook98 CD-ROM

Bookshelf Basic

## **Bookshelf Basic**

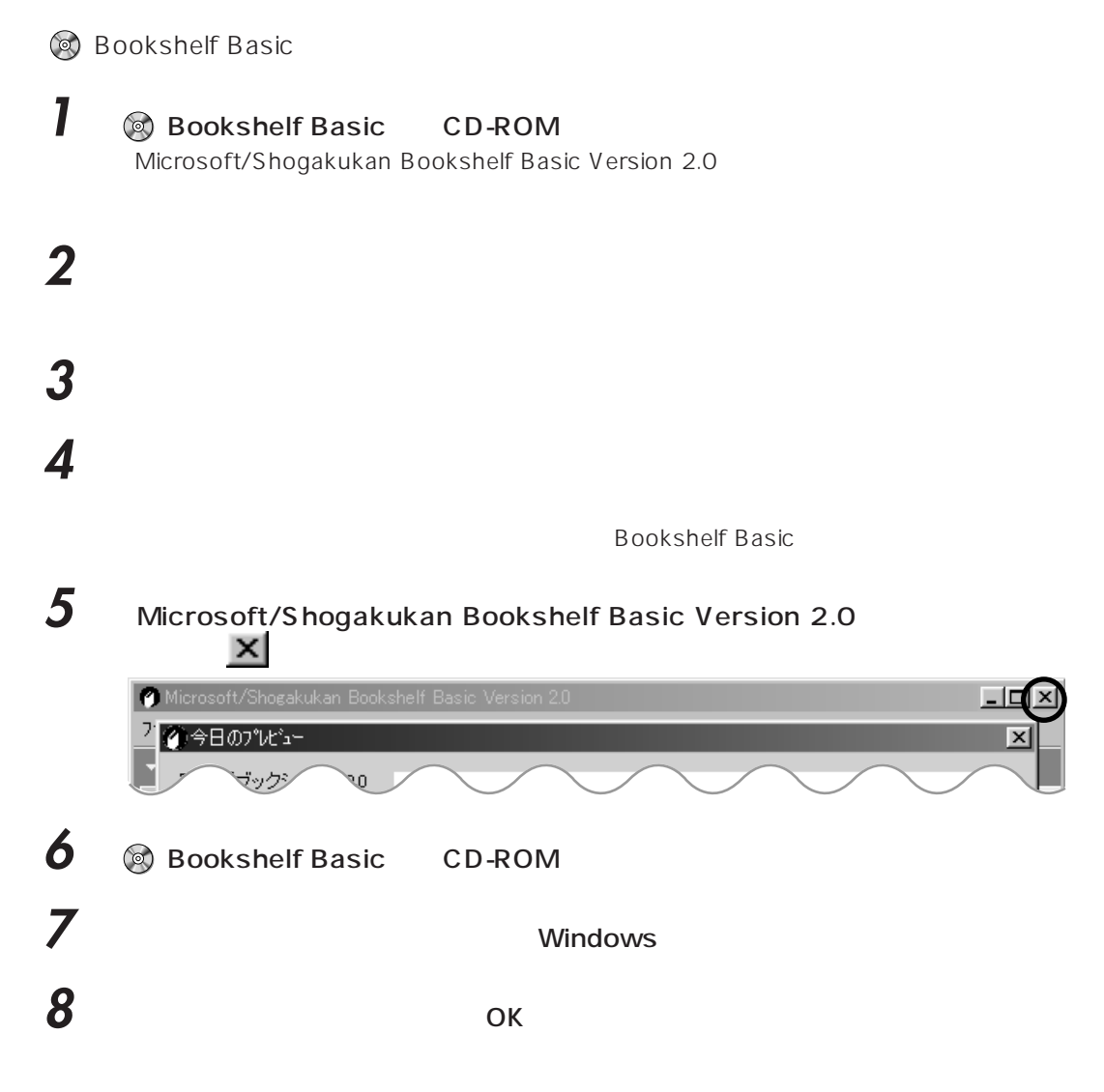

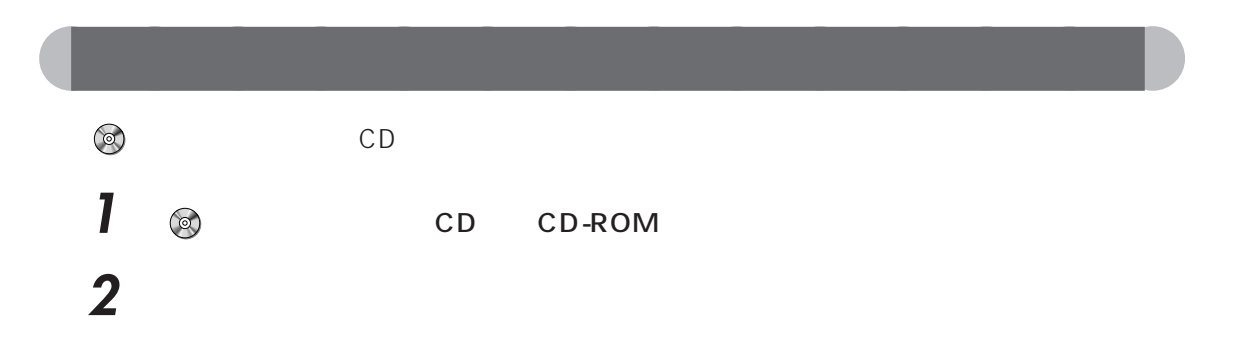

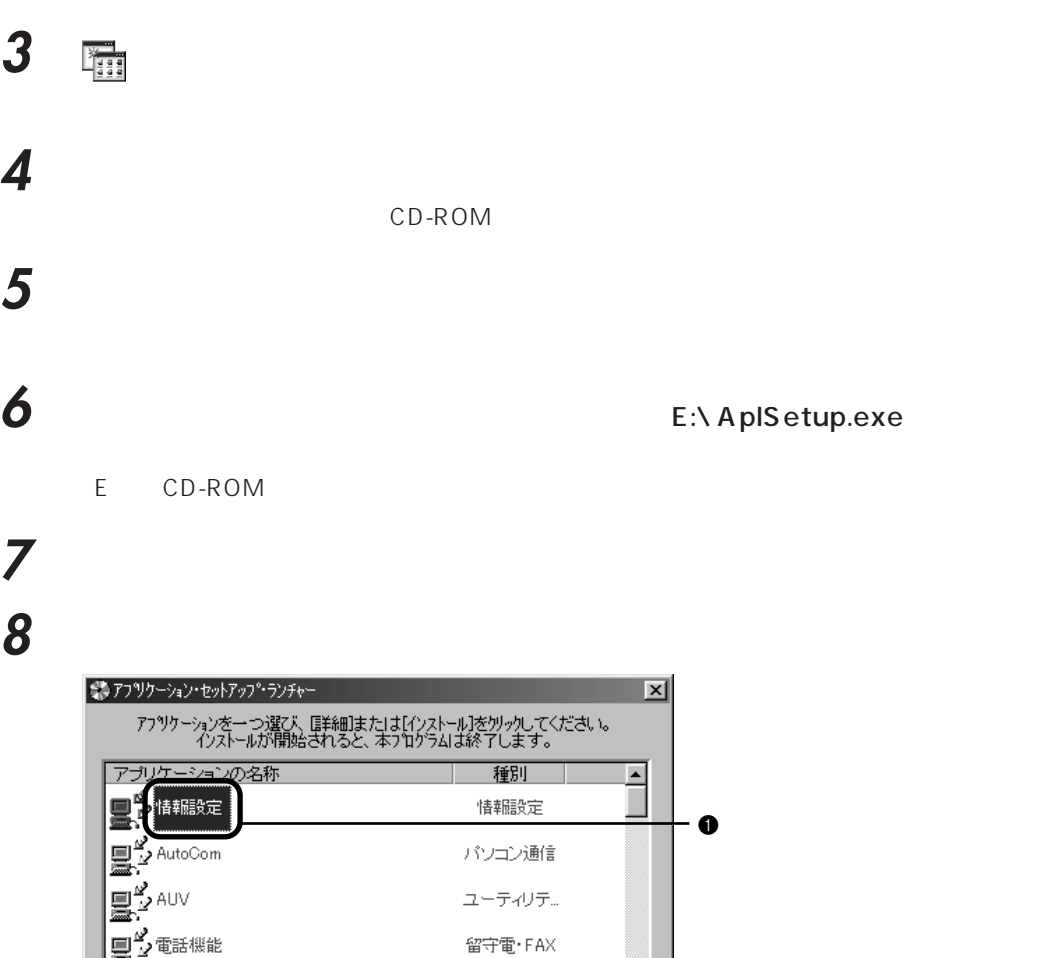

 $A$  plSetup.exe

 $2$ 

EXPIM<br>Exp 個人情報管... ≖  $\left[\frac{\sum x}{n} + \frac{1}{n}x + \frac{1}{n}\right]$ 口終了 〕詳細

**9** パソコン前面をご覧になり、お使いの機種名を確認します。

Install

**10** Word

**1**

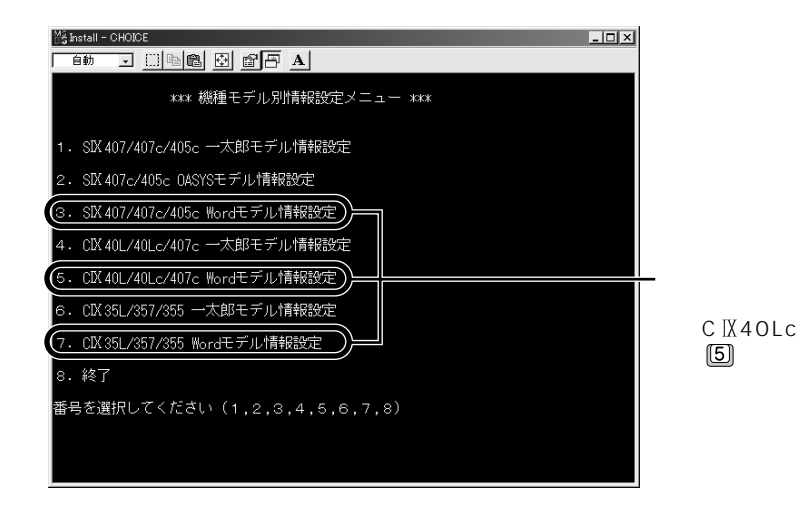

**11** 「完了」ウィンドウの右上にある (閉じるボタン)をクリックします。 要定 (重  $\boxed{\mathbf{P}}$  $V2$  $\bullet\bullet$  P.69 **12** The set of the set of the set of the set of the set of the set of the set of the set of the set of the set of the set of the set of the set of the set of the set of the set of the set of the set of the set of the set 13 **S** CD CD-ROM R **8 P.72 8** 

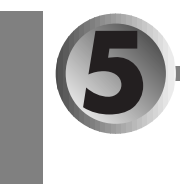

# CD-ROM ■

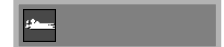

aaaaaaaaaaaaaaaaaaaaaaaaaaaaaaaaaaaaaaaaaaaaaa

CD-ROM

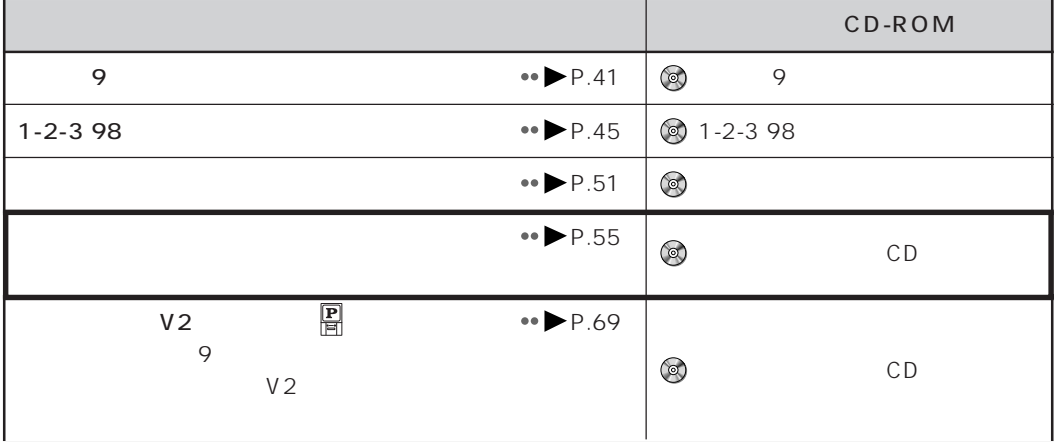

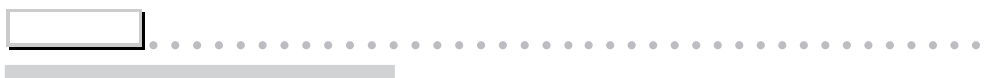

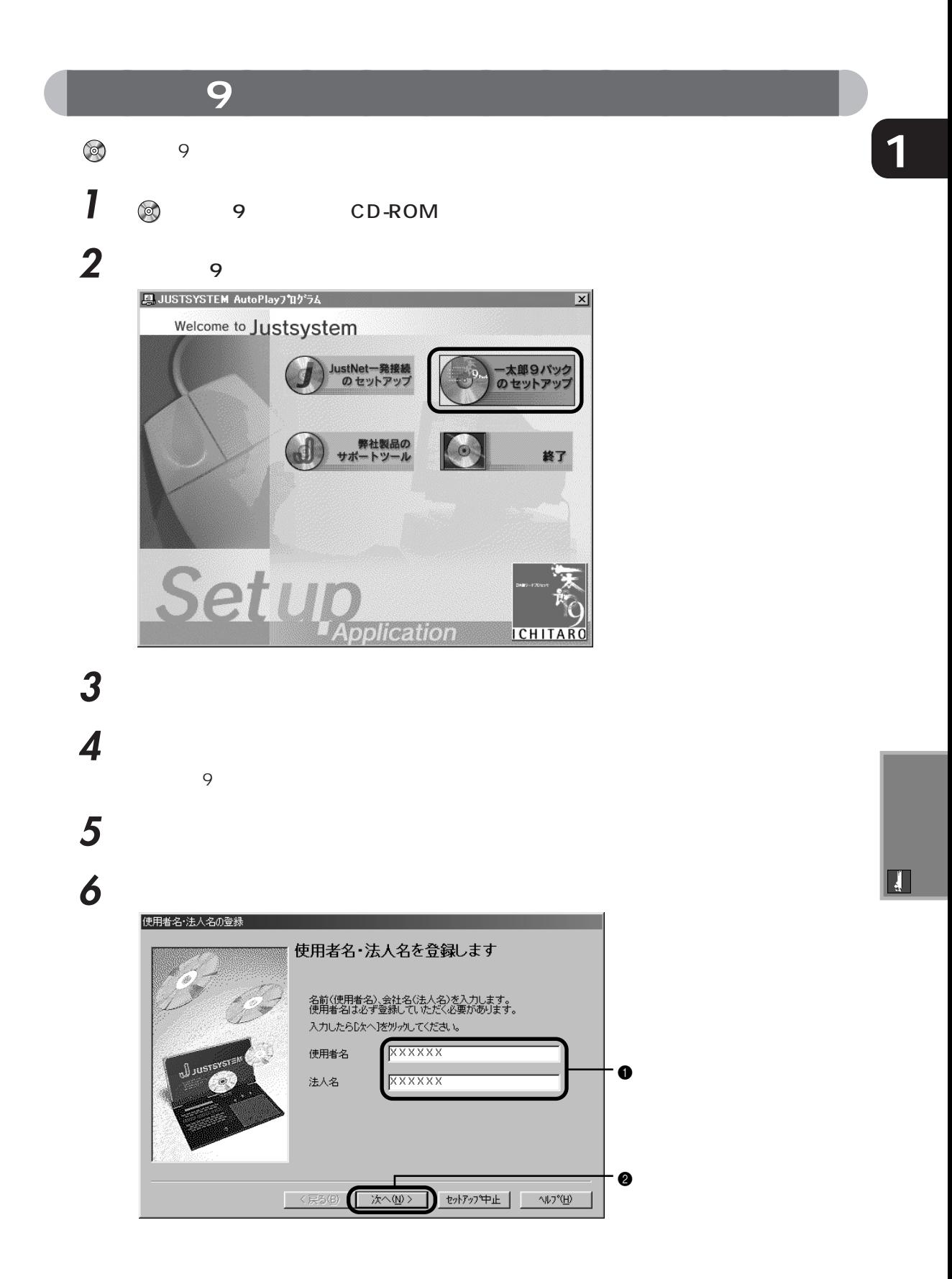

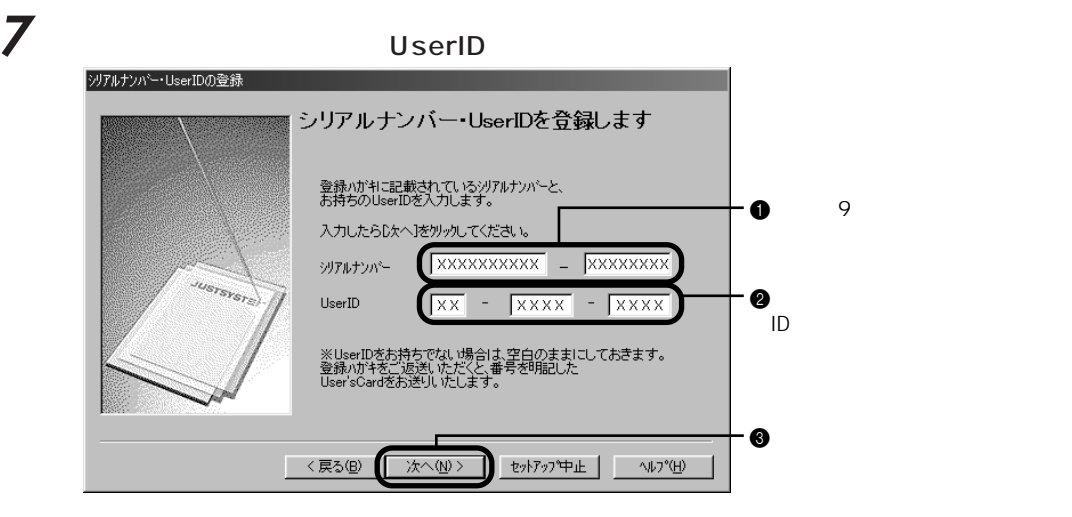

**8** 表示されている内容を確認し、「登録する」をクリックします。

 $\overline{9}$ 

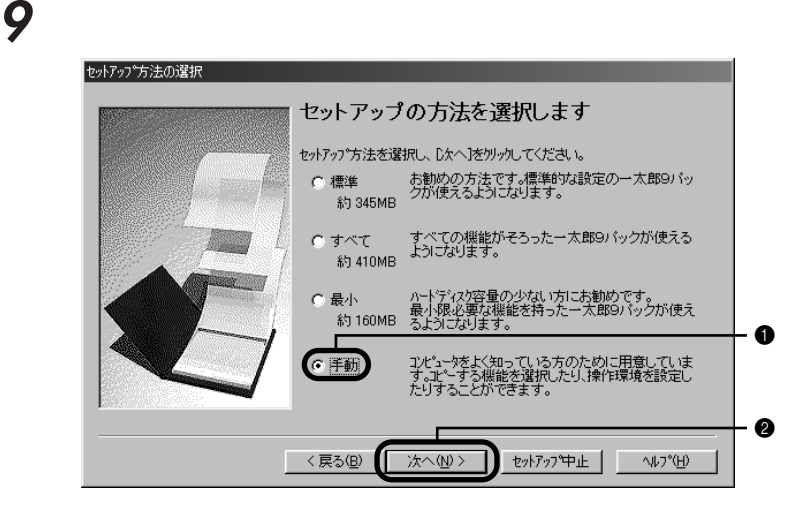

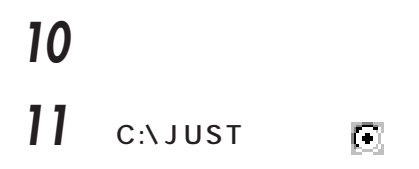

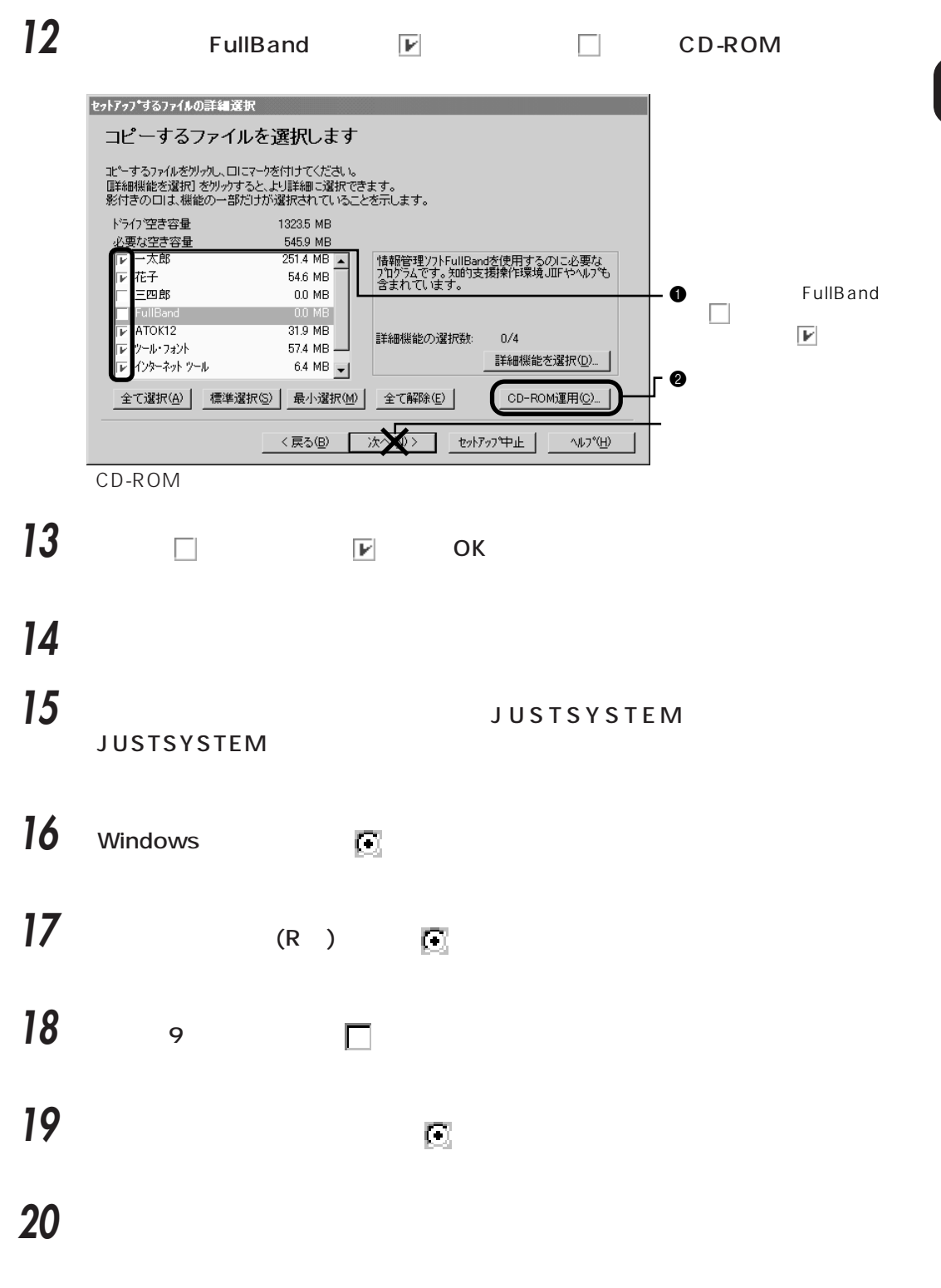

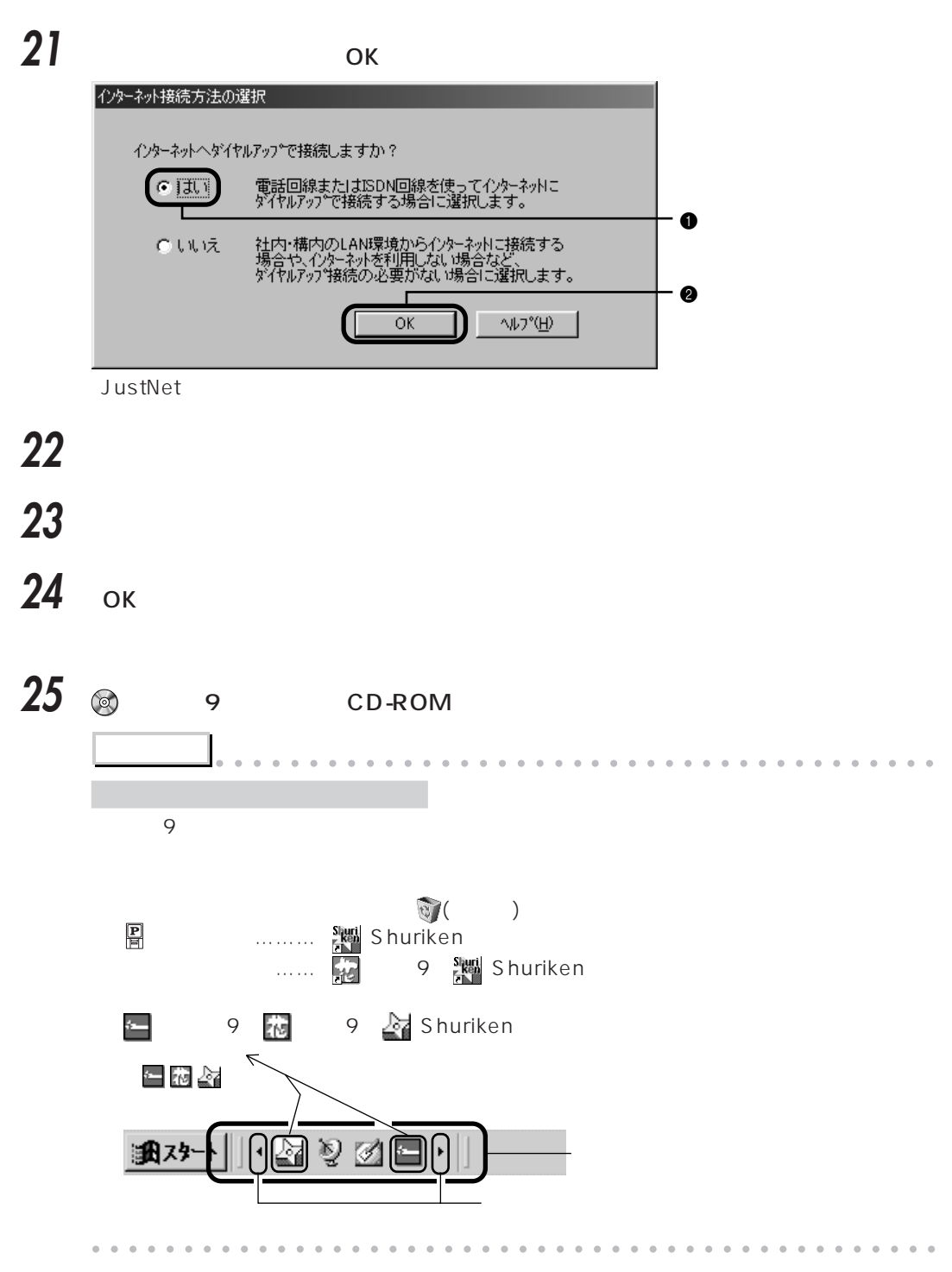

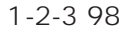

### **1-2-3 98**

 $\circledcirc$  1-2-3 98

**1**  $\otimes$  1-2-3 98 CD-ROM

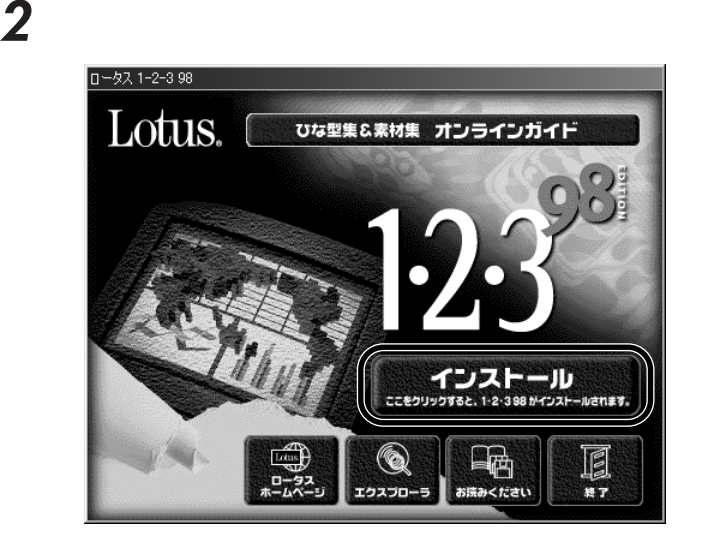

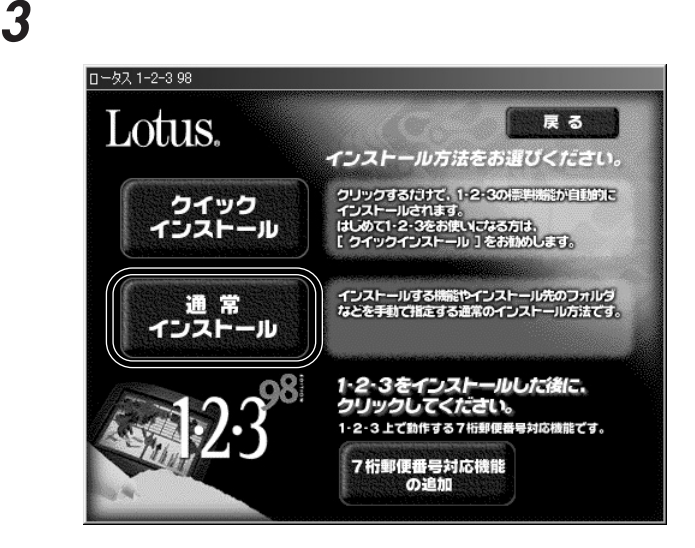

 $\blacksquare$ 

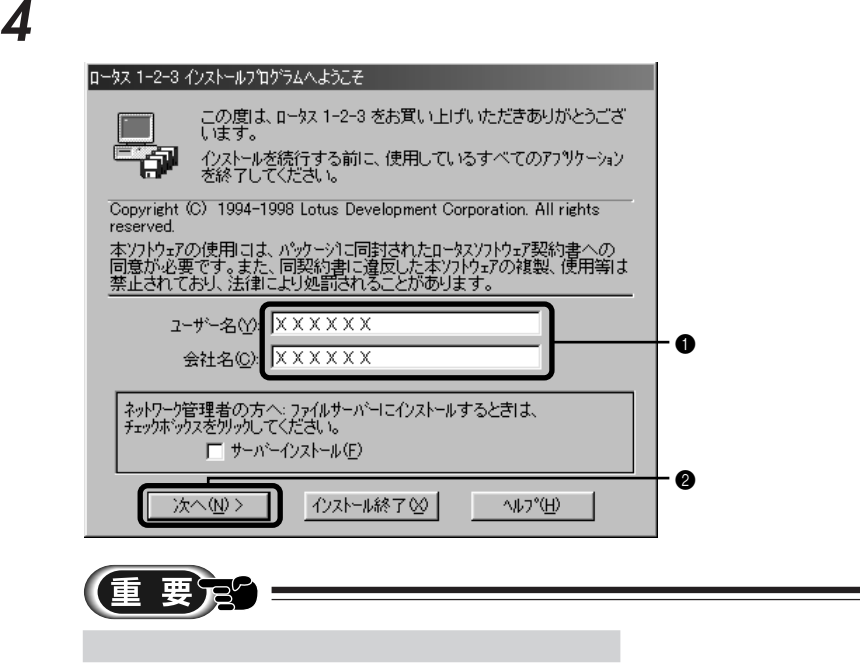

## ひとりのことにはない

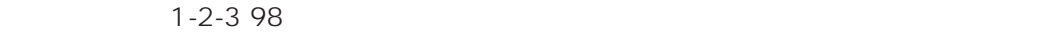

ひとのことにはなります

**7** 「次へ」をクリックします。

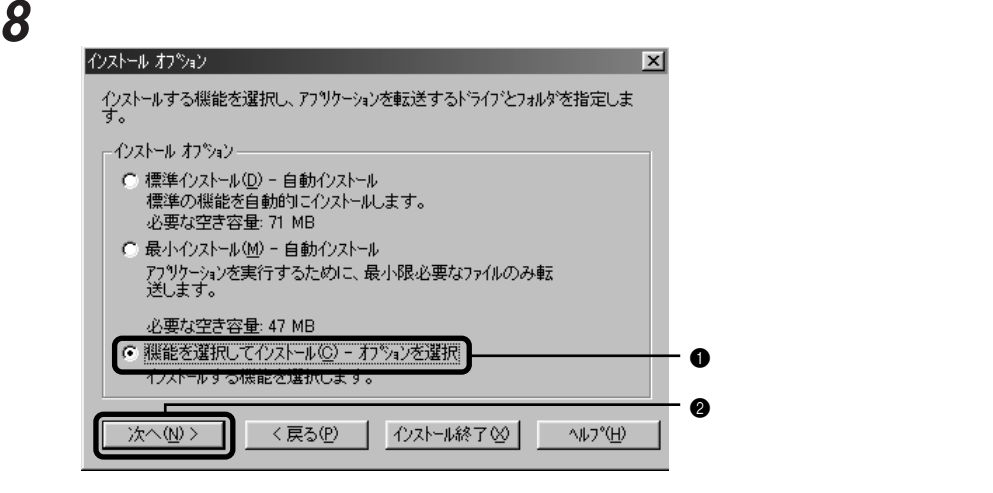

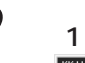

### **9**  $1-2-3$ 機能のカスタマイズ  $\overline{\mathbf{x}}$ 1-2-3 の基本機能を選択するには 1-2-3 を選択して [カスタマイズ] をツックします。<br>データベース接続の機能を選択するには、アフローチを選択して [カスタマイズ] をツックします。<br>インストール先を指定するには、「フォルタ」をツックします。 アプローチ 98 をインストールしないと、外部ティータベースにアクセスする機能が一部使用できません。  $26624 K$  $1 - 2 - 3$ c¥lotus¥123¥  $\mathbf 0$ カスタマイズ (C)...  $\boldsymbol{Q}$  $1 - 2 - 3.98$ **K23** フォルダ(E).. | 次文 ■ <戻る(P) | インストール終了() | ■ へルフ ◇(上)

**10**  $1-2-3$ 

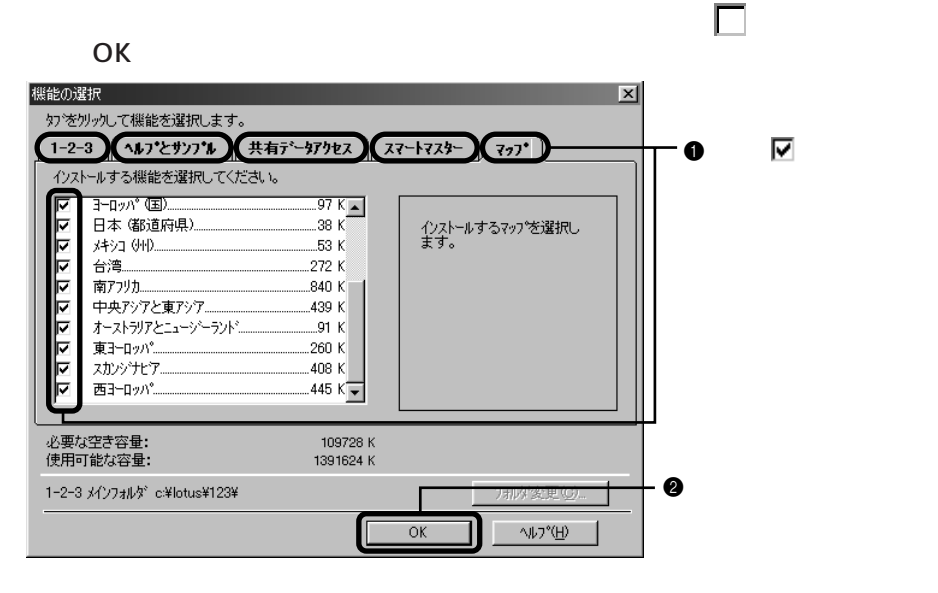

 $\left| \cdot \right|$ **OASYS** POASYS

### 11 **T** 機能のカスタマイズ  $\vert x \vert$ 1-2-3 の基本機能を選択する1コま 1-2-3 を選択して Dixタマイズ] を炒ヶんます。<br>データベース接続の機能を選択する1コま、アフロートを選択して Dixタマイズ] を炒ヶんます。<br>インストール先を指定する1コま、Dォルタコ を炒ヶんます。<br>アプローチ 98 をインストールしないと、外部データベースにアクセスする機能が一部使用できません。 アフツケーション サイズ  $\Lambda^o\hskip-2pt\chi$  $45056K$ c¥lotus¥approach¥ ・0 グロチ カスタマイス<sup>\*</sup>(C)...  $\boldsymbol{Q}$ ロータス アフローチ 98 金 フォルダ(E). 浓  $\sqrt{4}$ <戻る(P) | - インストール終了凶 │ ^ルプ(H) |

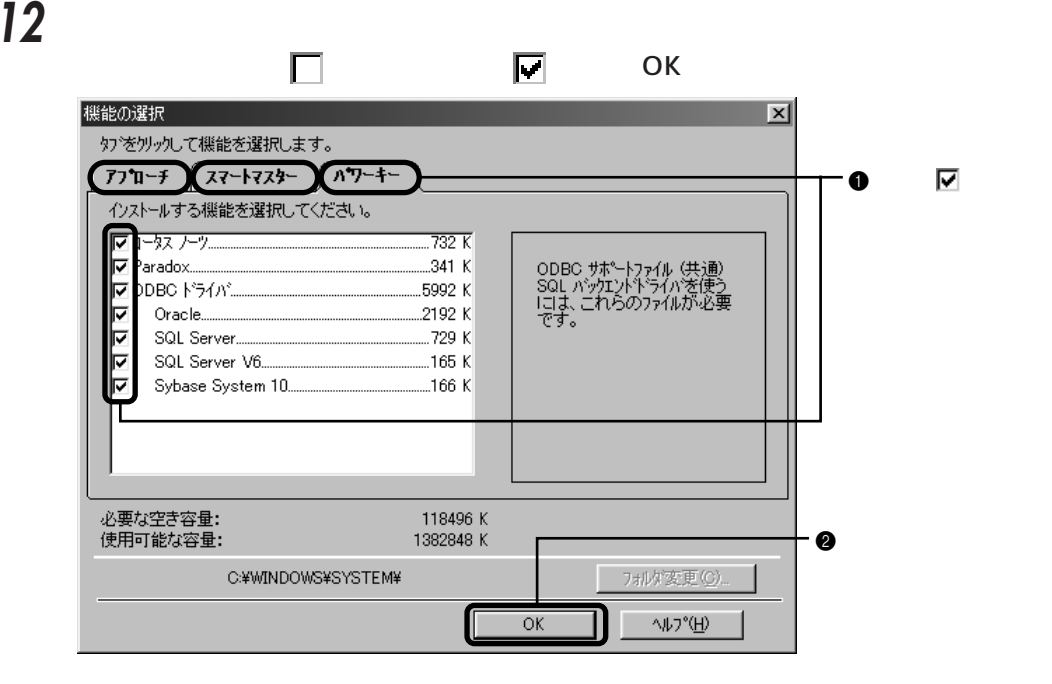

### **13**

SQL Server

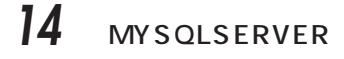

**16** 

### **17** 「いいえ」をクリックします。

1-2-3 98

1-2-3 98 7

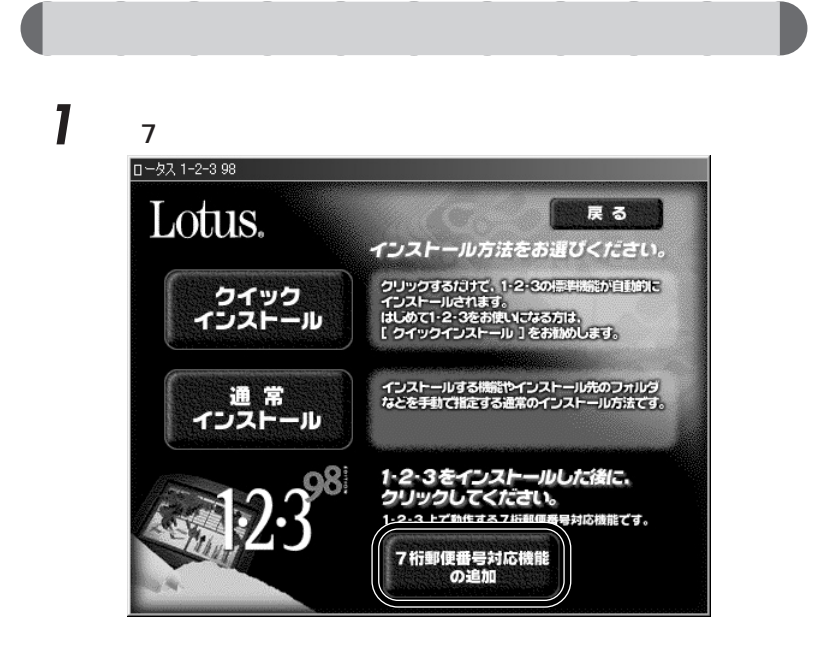

2 **2** 

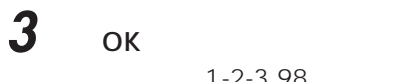

1-2-3 98

**4** 「戻る」をクリックします。

**5** ひとのある

 $\blacksquare$ 

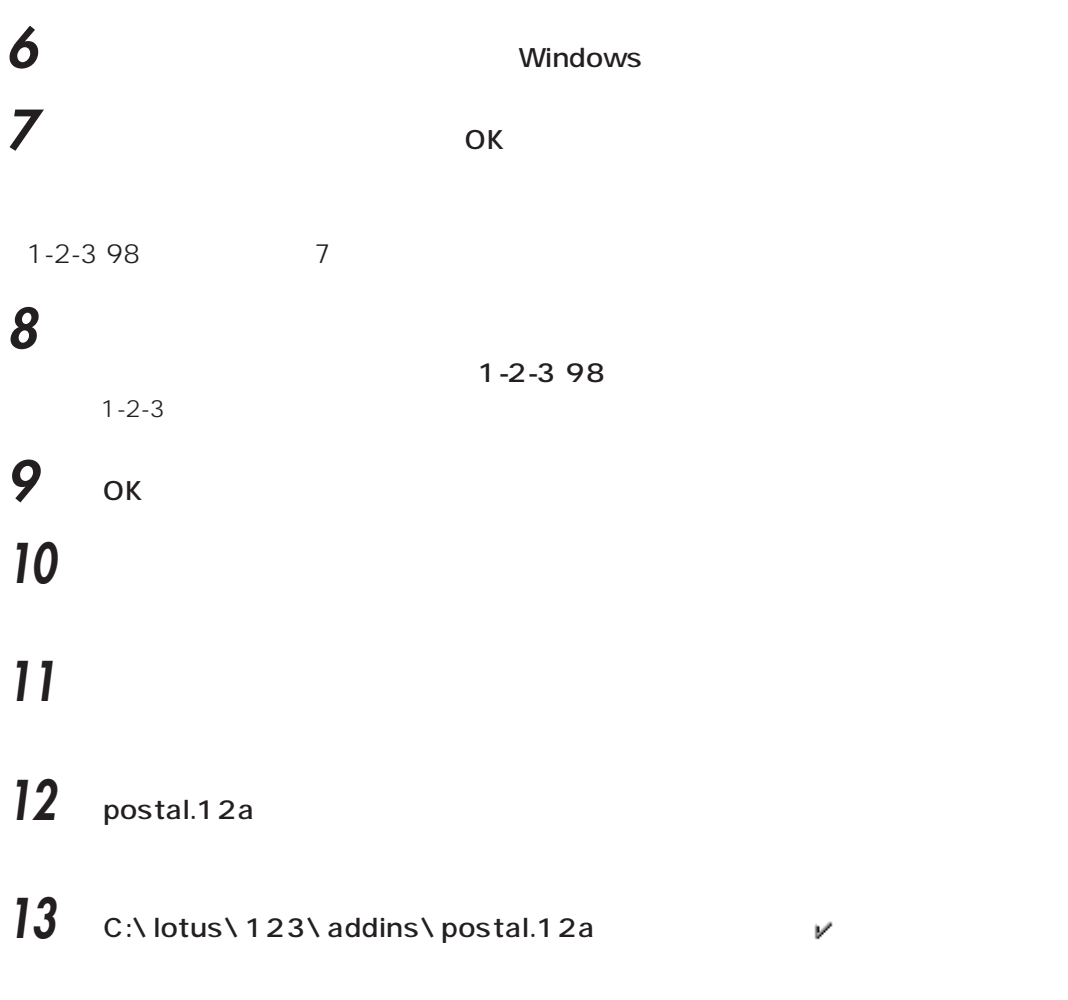

## $\times$

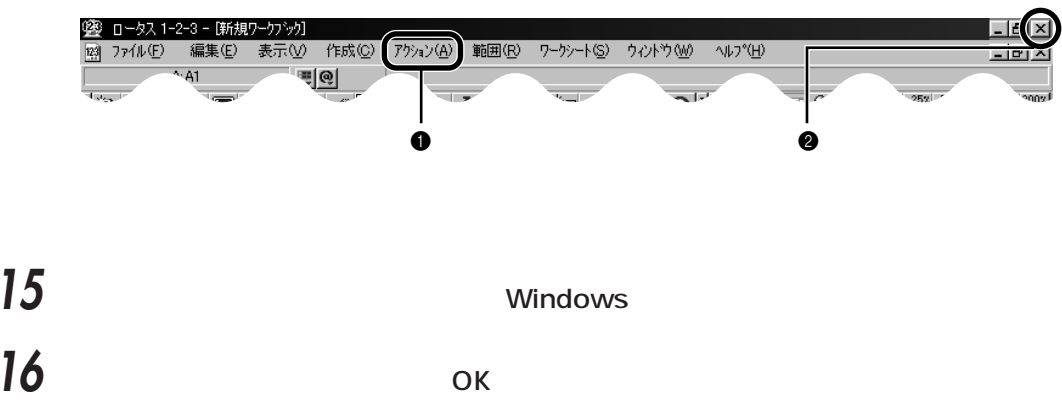

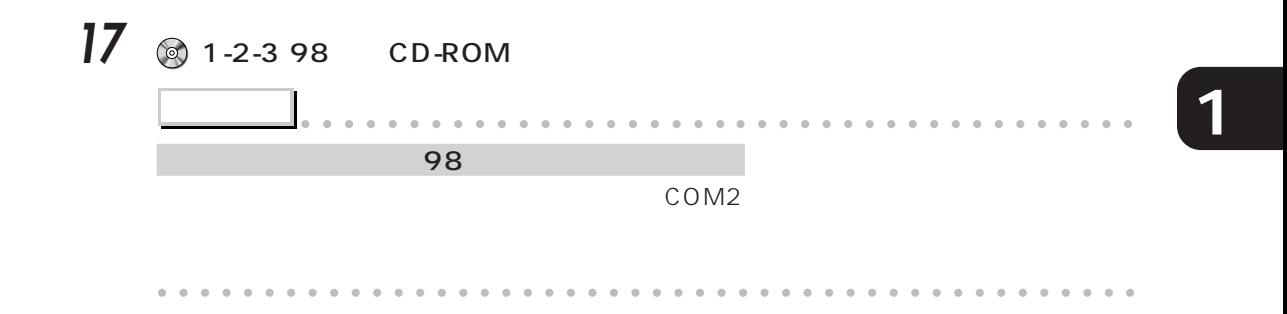

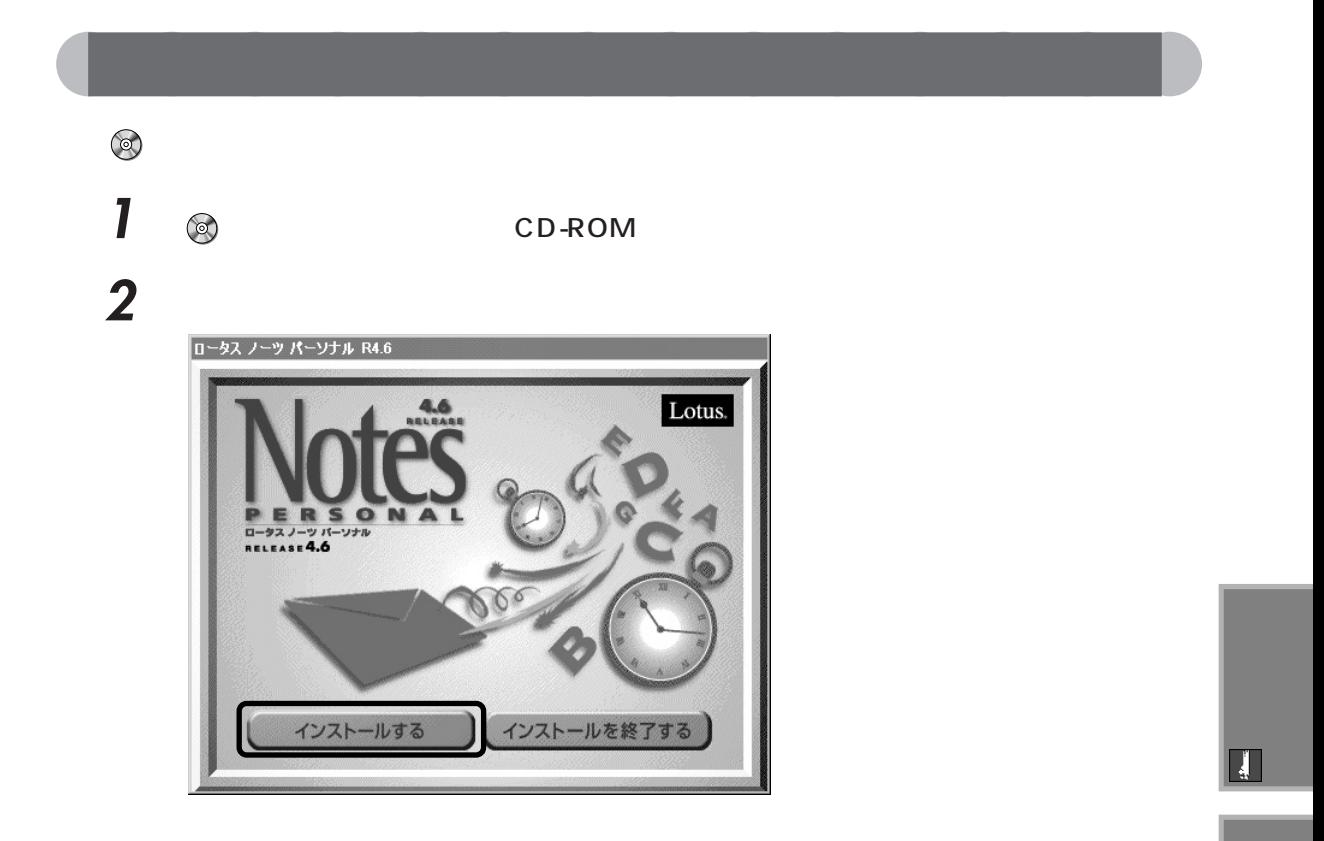

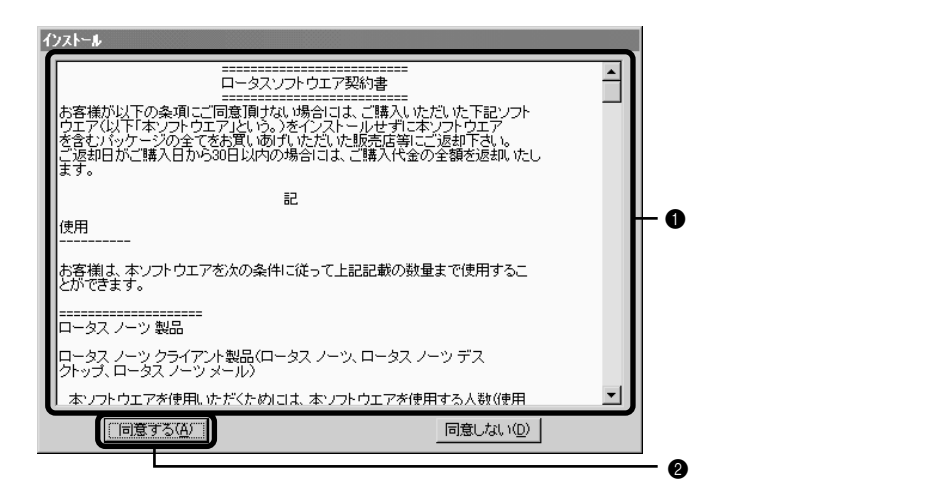

**3** 「ロータスソフトウェア契約書」の内容をよくお読みください。内容に同意してい

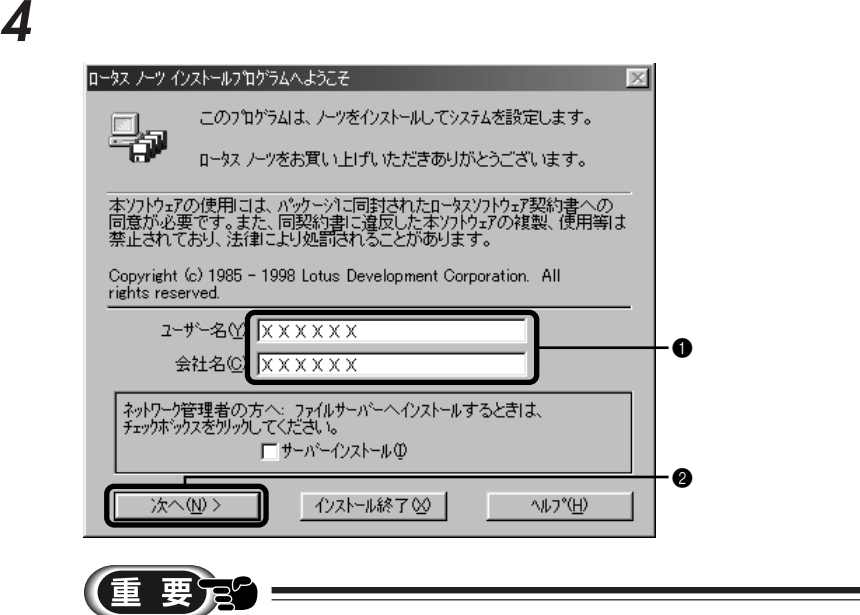

コンピューター

**5** ひとりのことにはない

**6** 「戦」とのストール」とのストールに、「次へ」とのストールに、「次へ」とのストールに、「次へ」とのストールに、「次へ」とのストールに、「次へ」をクリックして

### インストールオフ<sup>®</sup>メン  $\vert x \vert$ インストールする機能を選択して、アフリケーションをインストールするトライプとフォルダを指定します。 オフ<sup>ゃ</sup>゚゚゚゚゚゙゙ゅン: □ ○標準インストール⑤)<br>/ーツ クライアントをインストールします。  $\begin{bmatrix} 1 \\ 2 \end{bmatrix}$ 必要な空き容量: 125 MB C Web アフツケーション開発インストール(T)  $\Box$ 必要な空き容量: 161 MB 固 ● 機能を選択してインストール(◎) - オプションを選択  $\mathbf 0$ インストールする機能を選択します。 ドライブ(D): ノーツ フログラム フォルタ (E):  $\sqrt{\frac{2}{2}}$ notes¥  $\Box$  $524224 K$ 参照(M)... トライプ(E): .<br>ノーツ テ<sup>ミ</sup>ータ フォルダ(<u>L</u>): ∣⊟़  $524224 K$ ¥notes¥data 参照(Q). 次へ(N)> <前へ(P) | ● インストール終了図 へルフ \*(日)  $\boldsymbol{Q}$

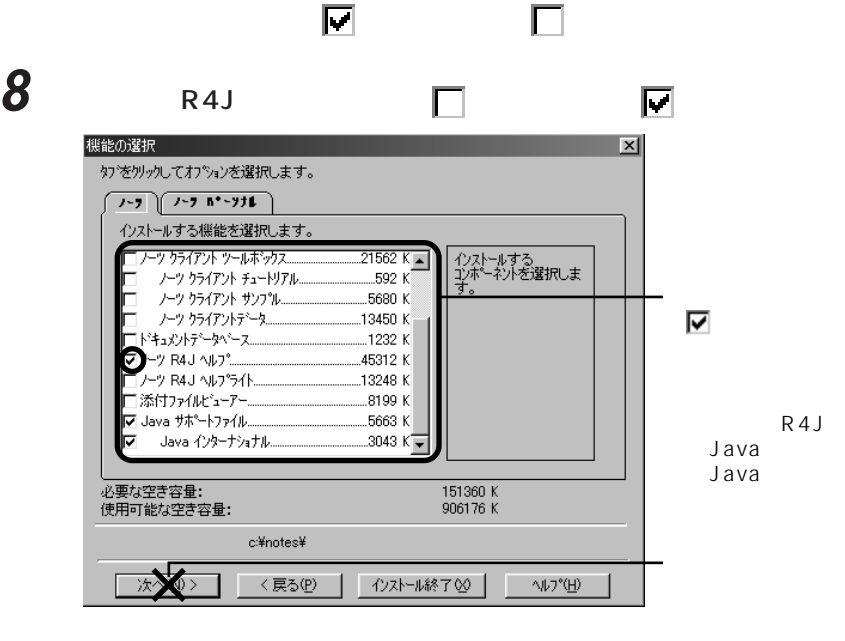

**7** R4J

 $\blacksquare$ 

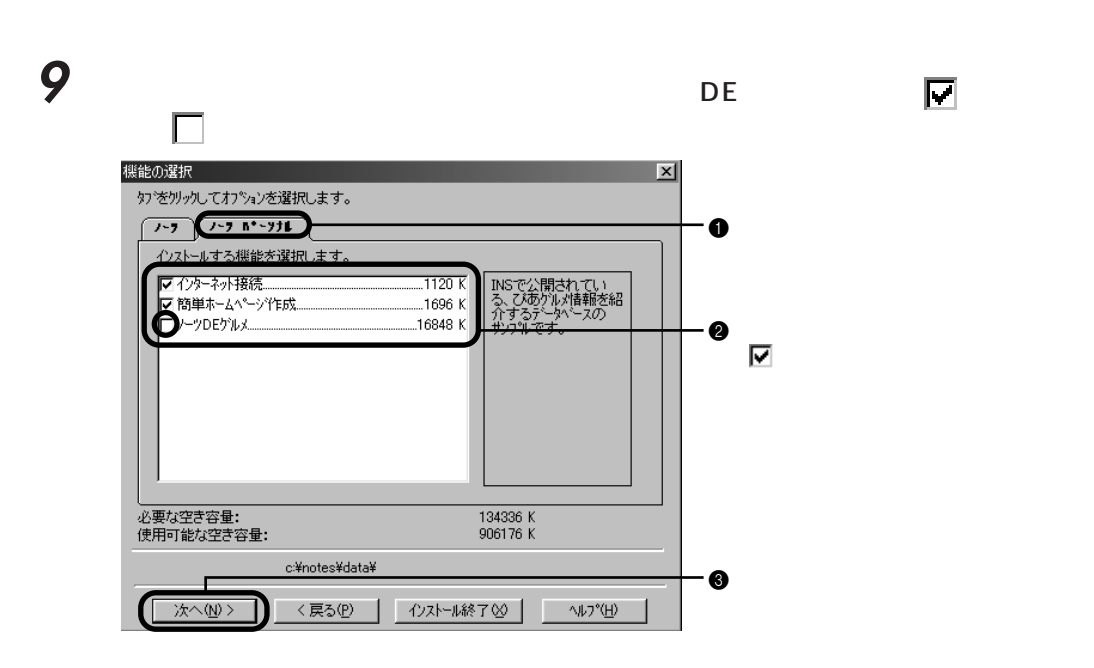

「次へ」をクリックします。

 「いいえ」をクリックします。 ◎ ср. ком  $\overline{15}$   $\overline{5}$   $\overline{5}$   $\overline{5}$   $\overline{5}$   $\overline{2}$   $\overline{5}$   $\overline{2}$   $\overline{2}$   $\overline{2}$   $\overline{2}$   $\overline{2}$   $\overline{2}$   $\overline{2}$   $\overline{2}$   $\overline{2}$   $\overline{2}$   $\overline{2}$   $\overline{2}$   $\overline{2}$   $\overline{2}$   $\overline{2}$   $\overline{2}$   $\overline{2}$   $\overline$ ОК ОК

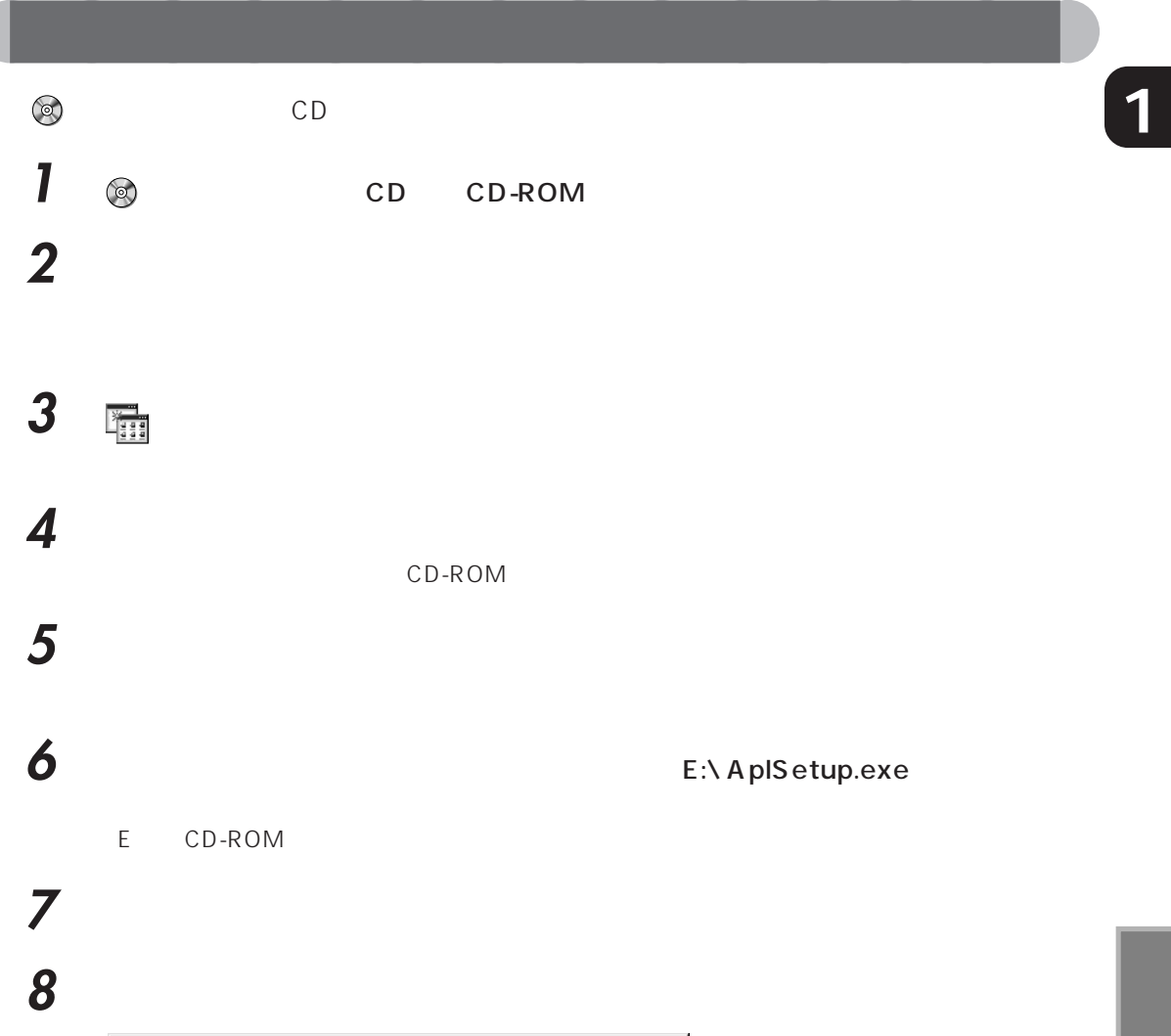

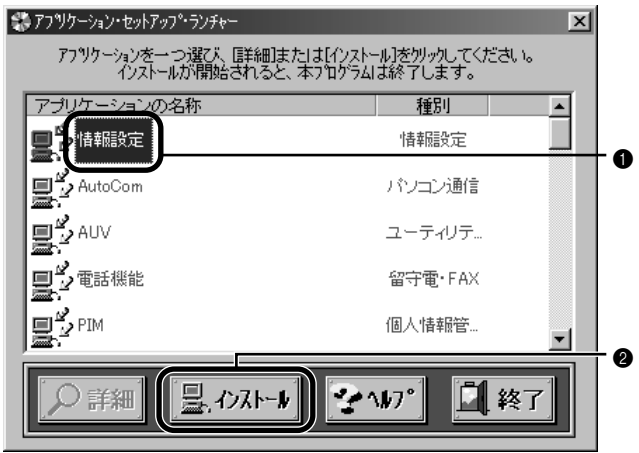

**Install** 

**OASYS TOASYS** 

 $\blacksquare$ 

**9** パソコン前面をご覧になり、お使いの機種名を確認します。 **10** 該当する機種、モデル名左の番号の数字キーを押します(モデル名は「一太郎モデ

### **OASYS**

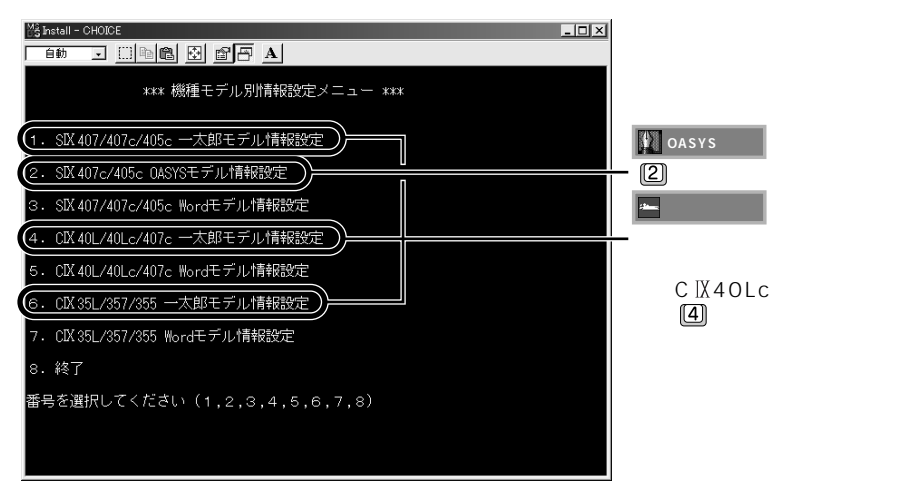

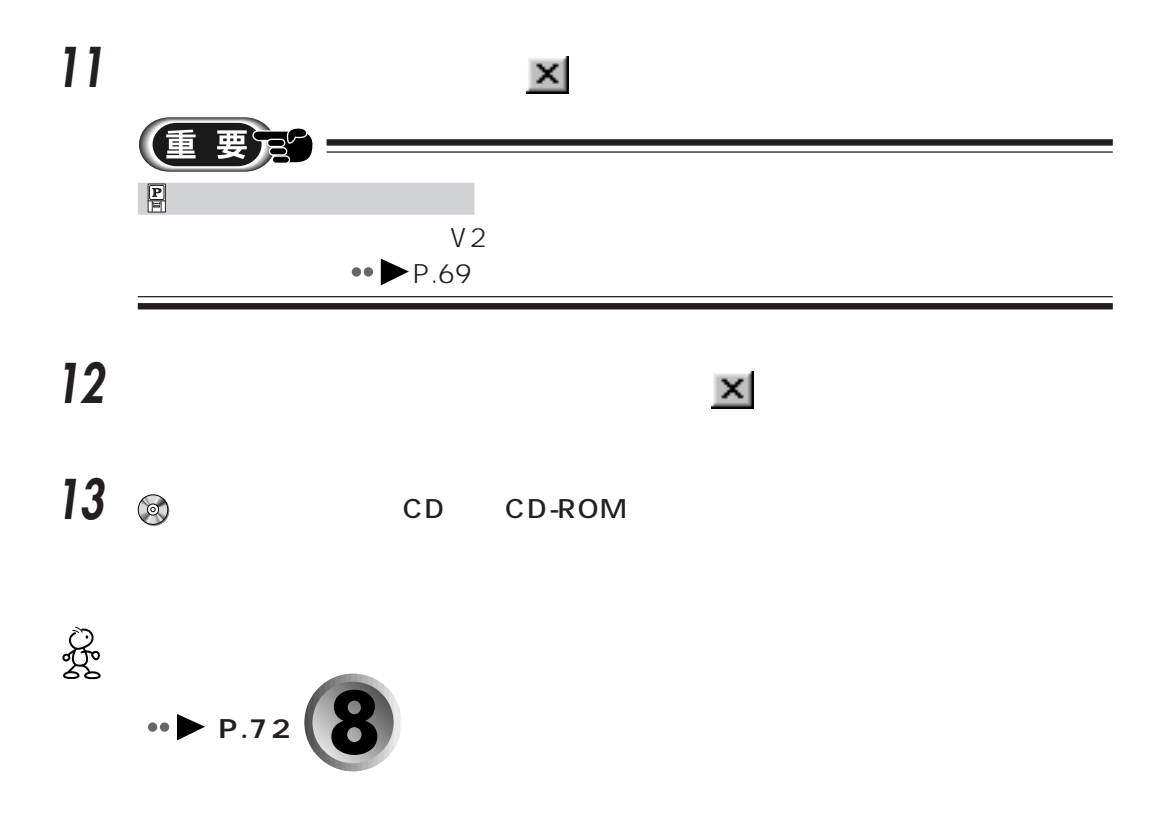

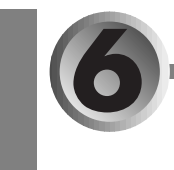

## **CD-ROM**

**1**

CD-ROM

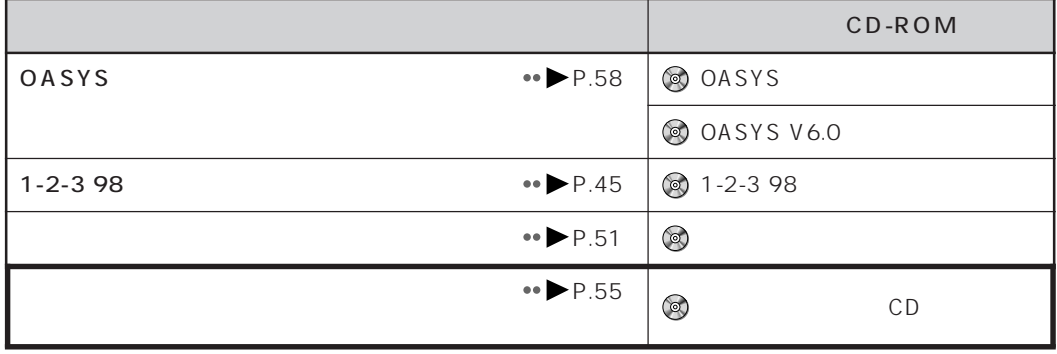

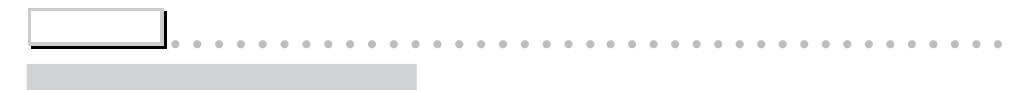

aaaaaaaaaaaaaaaaaaaaaaaaaaaaaaaaaaaaaaaaaaaaaa

## **OASYS**

**O**OASYS

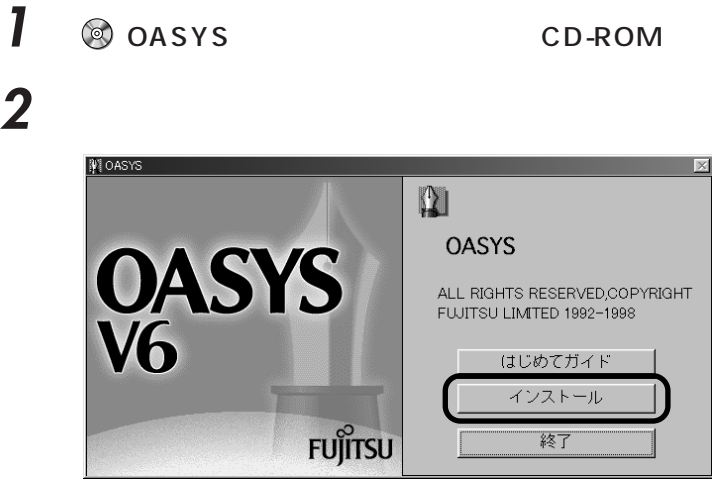

OASYS V6

**6** ひとのことにはなります

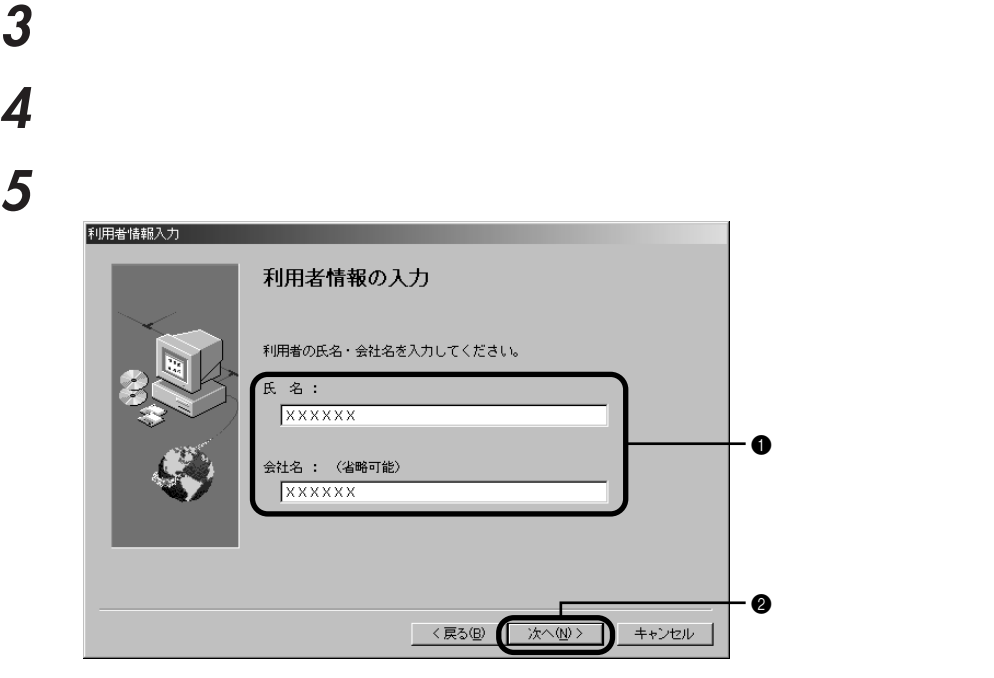

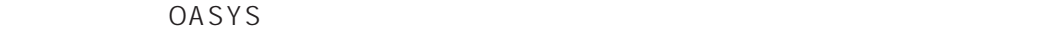

**7** Windows

## **8** 「カスタムインストール」をクリックし、「次へ」をクリックします。

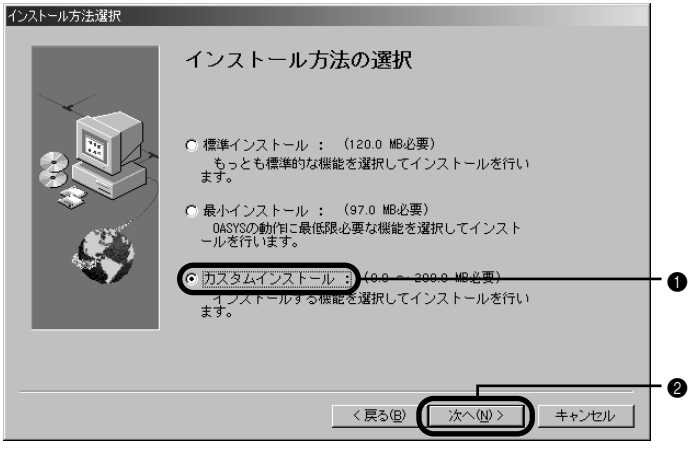

## **9**  $\overline{\phantom{a}}$

## **10**

# **11** OAK **12** Text<sub>e</sub>s

- 13 106/109
- **14** R **R**

### 15 OASYS <u>レ</u>

フロッピィドライバ登録 フロッピィドライバの登録 Windows95、98上で0ASYS文書フロッピィを使用するために<br>は、0ASYSフロッピィドライバを組み込む必要があります。 「 DASYSフロッピィドライバを組み込む  $\mathbf 0$  $\Box$ ご使用の機種がIBM社製の以下のThinkPadの場<br>合はチェックマークを付けてください。  $\Box^{(340,-34003E,-3450/34503,-3800s/8800/880P)}_{(38003E/380F,E,-3700,-7600/7600s,-7650}$ . ❷ < 戻る(B) | 次へ(N)> キャンセル D

**16** 「デスクトップに登録する」の左のみ になっていることを確認し、「次へ」をク

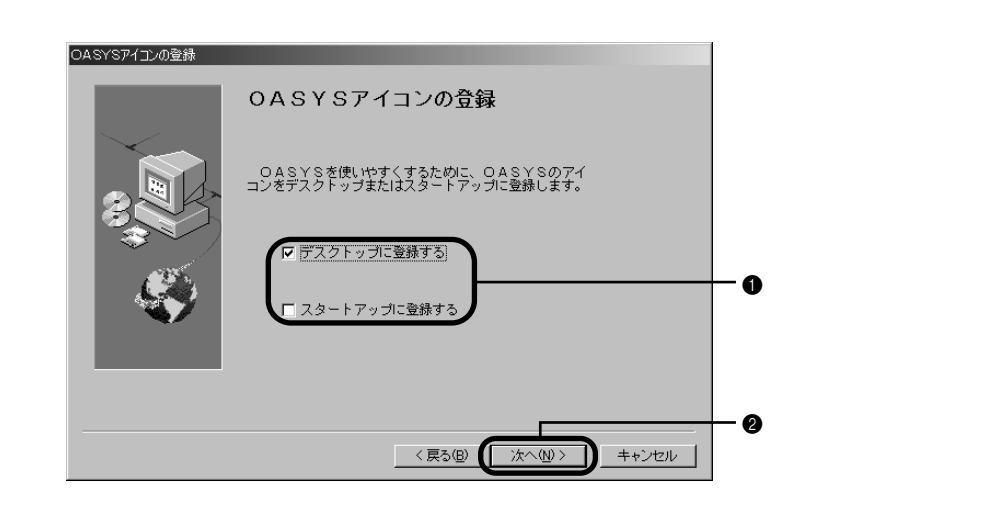

 $17$   $0A5YS V6$ 

OASYS

## **18** 「完了」をクリックします。

 $OAK$ 

### **19** 「次へ」をクリックします。

 $\mathsf{OAK}$ 

## **20 21** 下の画面のように設定し、「次へ」をクリックします。

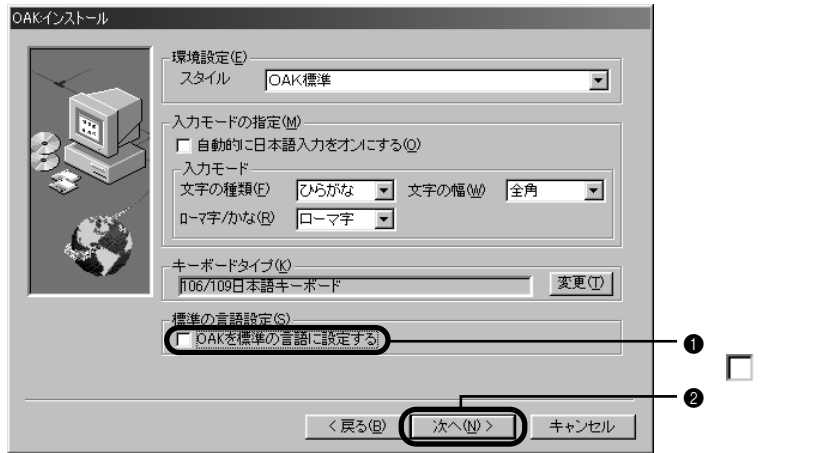

## **22**

### OAK

### **23** 「完了」をクリックします。

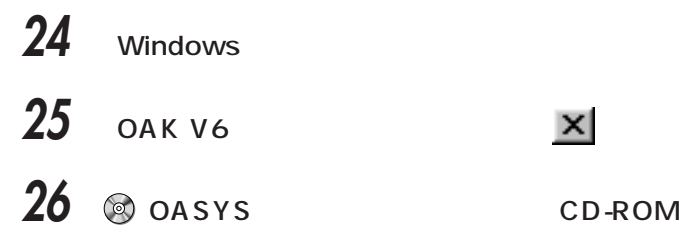

**OASYS TOASYS** 

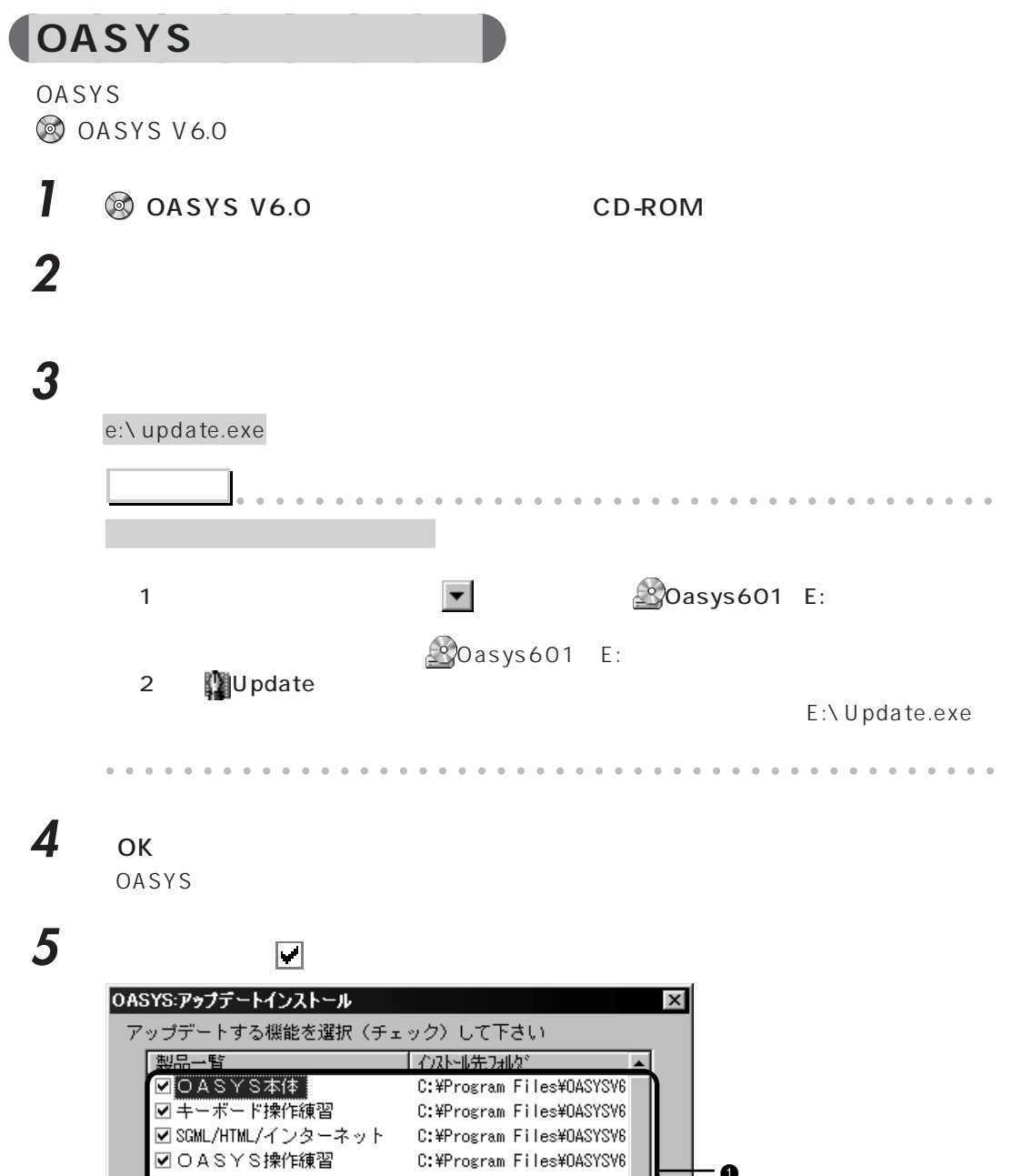

C:\Program Files\0ASYSV6 C:\Program Files\0ASYSV6

C:¥Program Files¥0ASYSV6 -

全解除

終了

**I** 

 $\bullet$ 

 $\cdot$  0

全選択

F 開始

**ØOASYS** Draw

lन

**16** ひとり ひとり ひとり ひとり ひとり アップデートが正しく終了すると、「アップデートした製品を有効とするためWindowsを再 **7** ок **8** 「スタート」ボタンをクリックし、「ファイル名を指定して実行」をクリックします。 **9 Canadian Contract 2** e:\oak\update.exe **アドバイス** aaaaaaaaaaaaaaaaaaaa aaaaaaaaaaaaaaaaaaa 「参照」ということに、以下の手順での手順での手順での手順で、 1 「ファイルの場所」の右の をクリックし、 Oasys601(E:)」をクリックし **D**oasys601 E: 2 **Oak**  $\Box$ Oak 3 **コントリック** E:\OAK\Update. exe aaaaaaaaaaaaaaaaaaaaaaaaaaaaaaaaaaaaaaaaaaaaaa 10 ок

OAK: アップデートインストールには、これます。

### **11** 「開始」をクリックします。

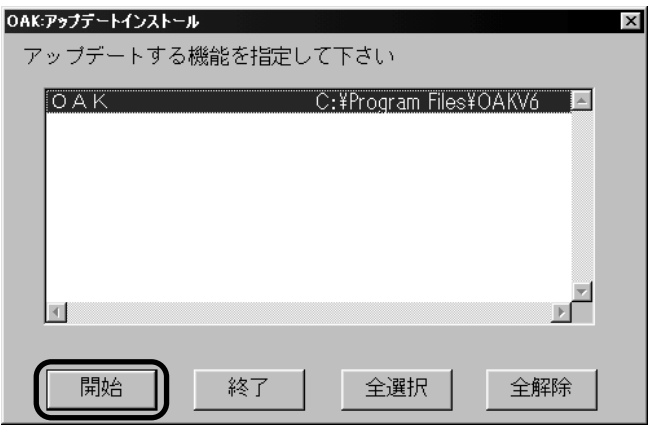

**OASYS TOASYS** 

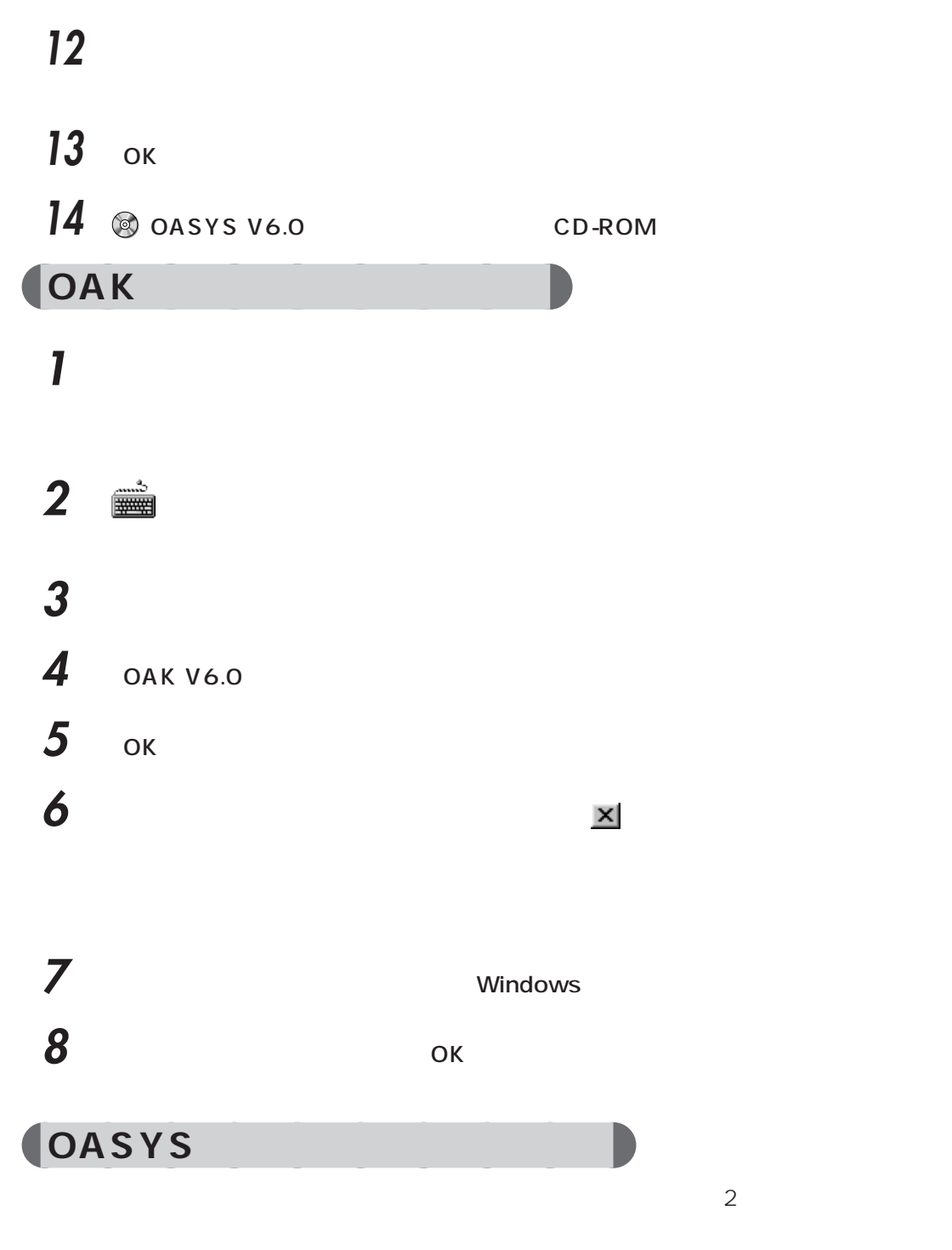

1  $\overline{1}$ 

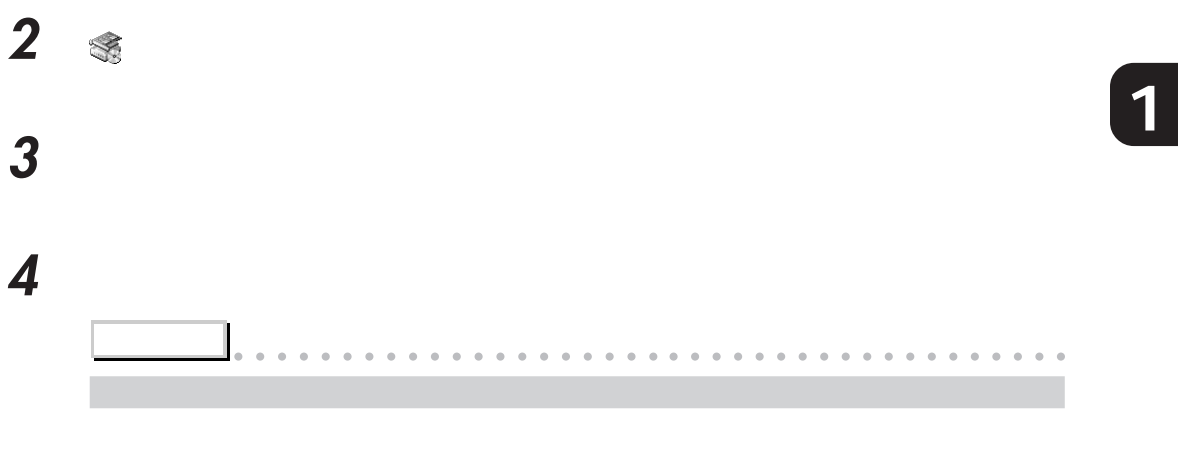

aaaaaaaaaaaaaaaaaaaaaaaaaaaaaaaaaaaaaaaaaaaaaa

### $\overline{\mathbf{5}}$

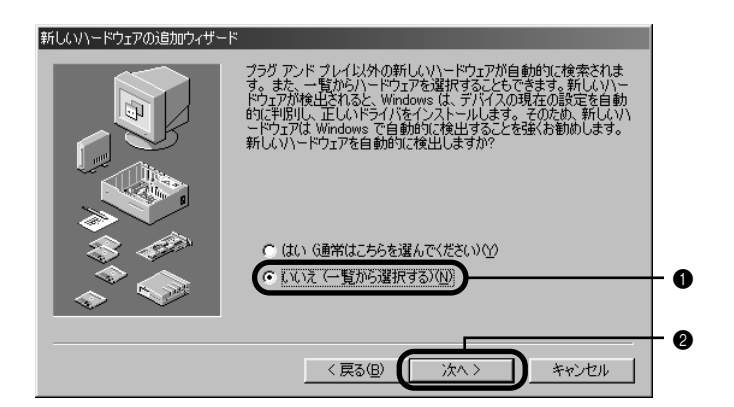

**6 A F** 

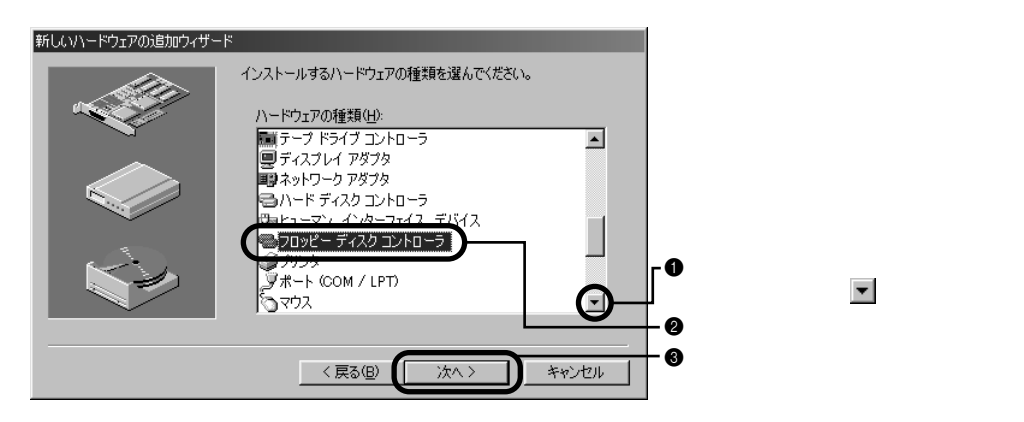

**7** 「ディスク使用」をクリックします。

 $\overline{\phantom{a}}$ 

### **8** 「配布ファイルのコピー元」に次のように入力します。

c:\program files\oasysv6\drivers

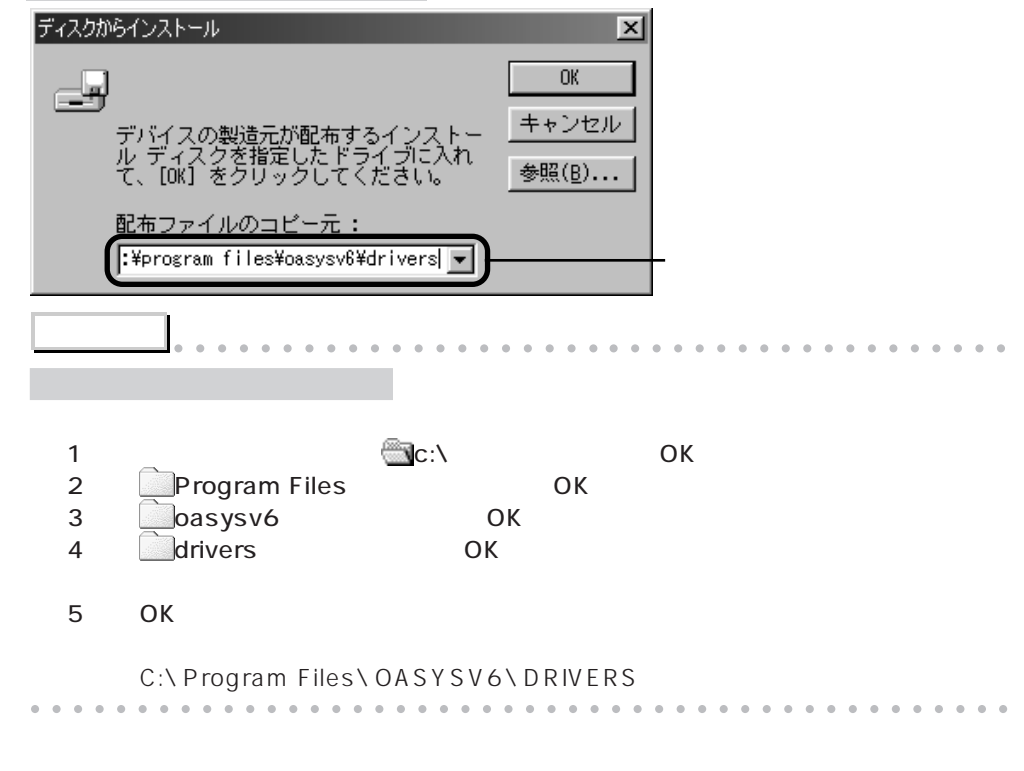

**9** OK

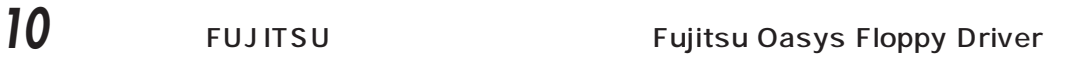

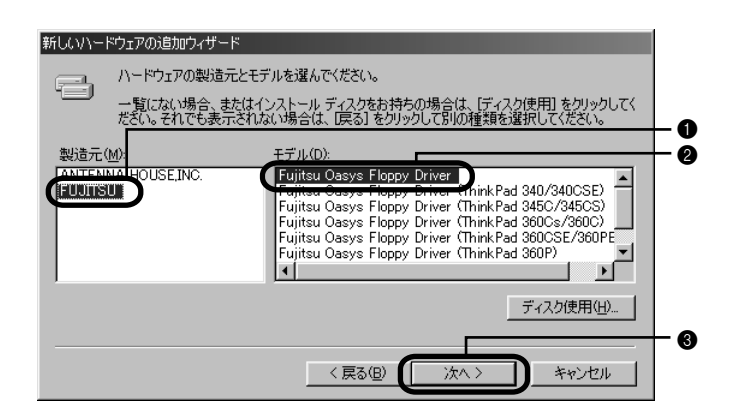

11 **T**
# 「いいえ」をクリックします。

 **2 12**  ANTENNA HOUSE, INC. ANTENNA HOUSE 3-mode Floppy Extension Ver.1.03

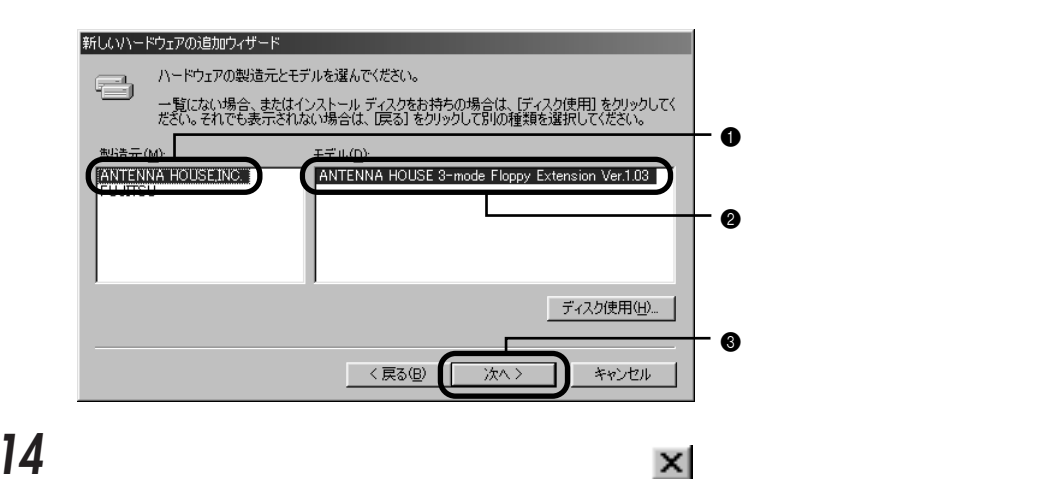

### **Data Access Objects**

**©O** OASYS

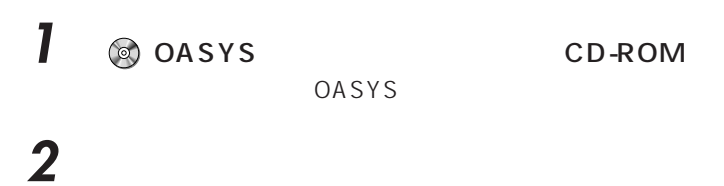

「スタート」ボタンをクリックし、「ファイル名を指定して実行」をクリックします。

#### **4** 「名前」に次のファイル名を入力します。

e:\oasysnim\disk1\setup.bat

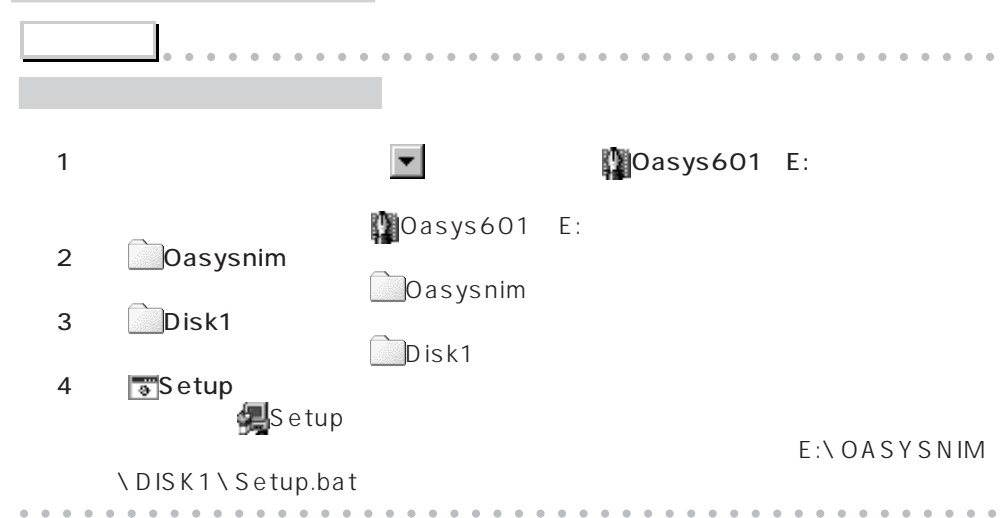

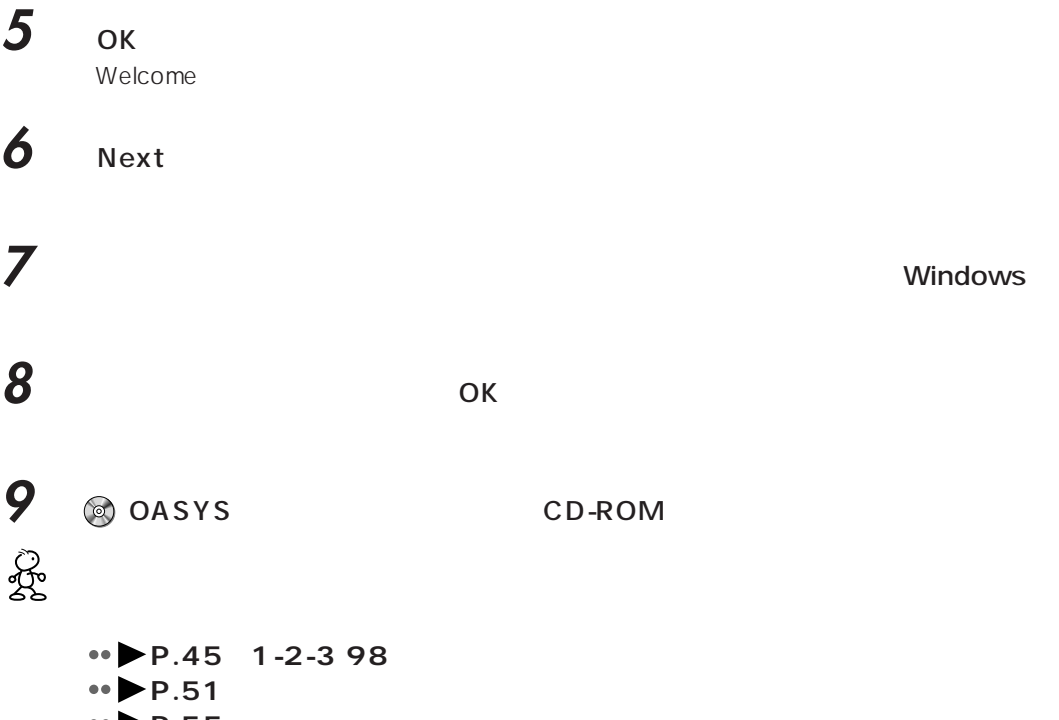

**→ ▶**P.55

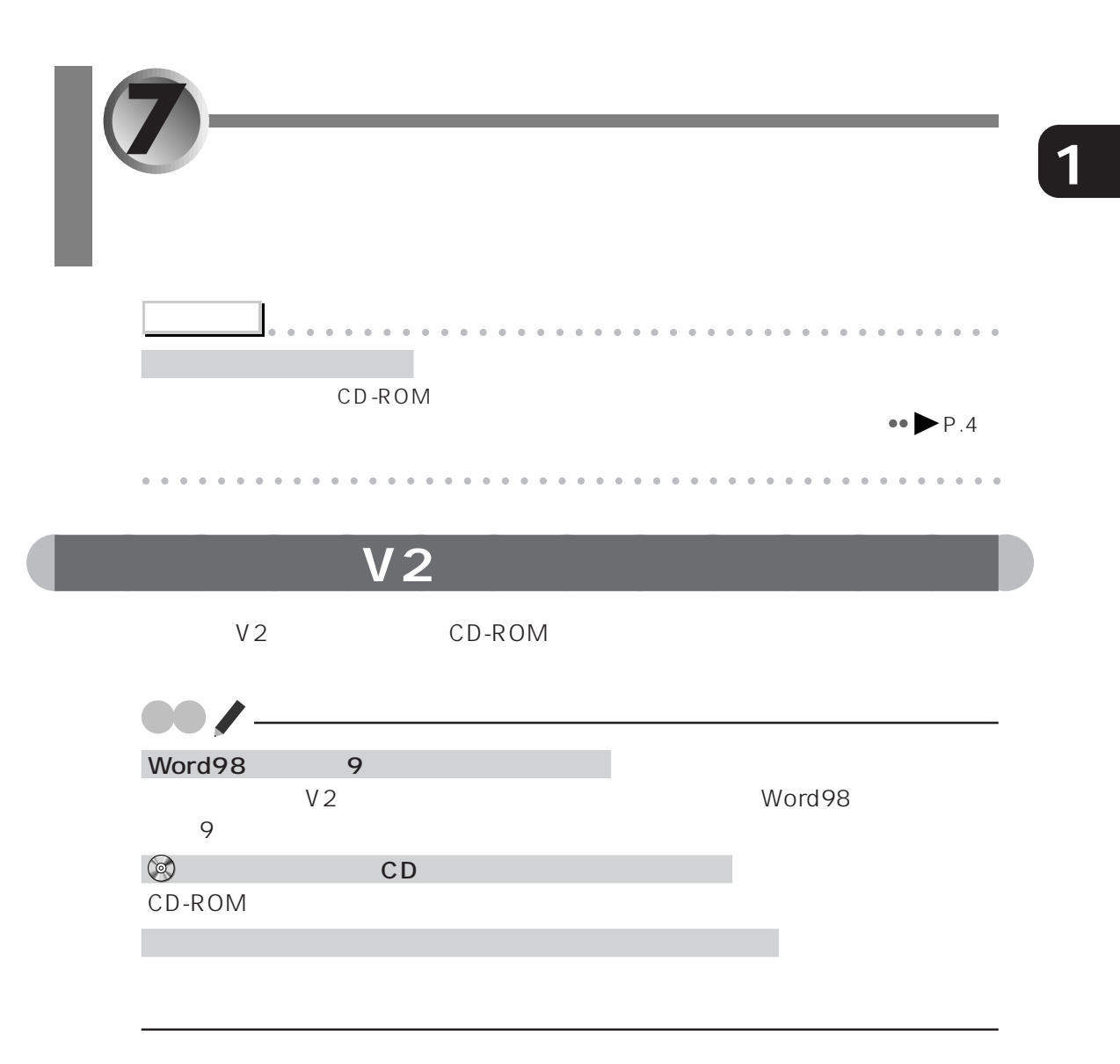

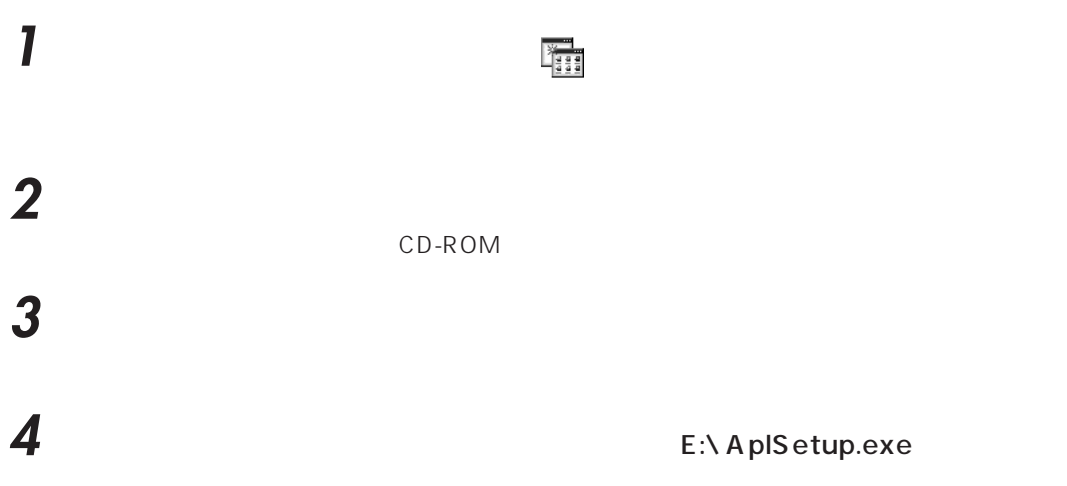

- **5** ファックリング **6**  $V_2$ **7** 「次へ」をクリックします。 **8** 内容をよくお読みください。内容に同意していただいた場合は、「はい」をクリッ **9 S**  $\alpha$ ユーザの情報  $\overline{\mathbf{x}}$ 名前と会社名を入力し、『次へ】ボタンをクリックして下さい。 E 名前(<u>A</u>): xxxxxx
	- $\bullet$ 会社名(<u>C)</u>: **XXXXXX** .<br>0  $\ddagger$

**11** 

**12** 

**13** 

**14**  $|\times|$ 

aaaaaaaaaaaaaa **ご購入時と同じデスクトップにする**

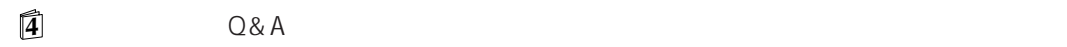

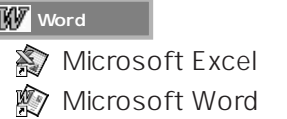

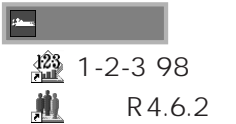

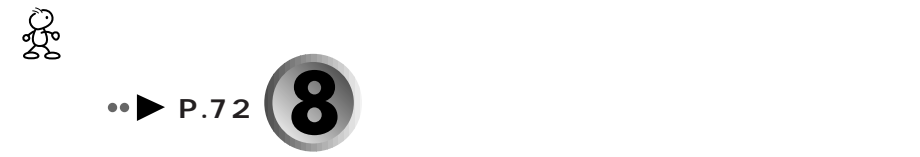

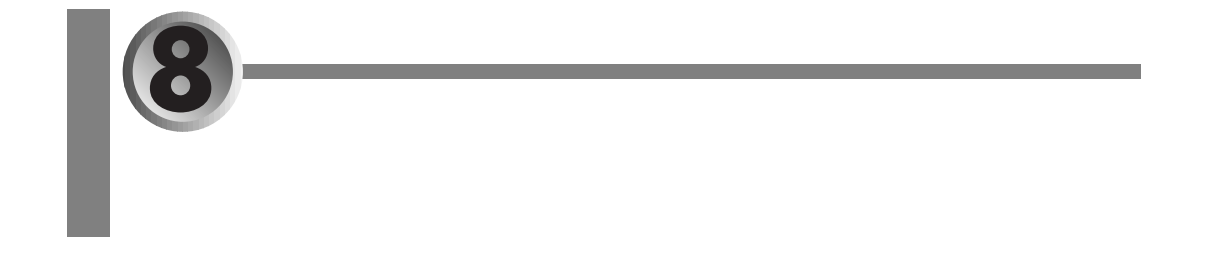

aaaaaaaaaaaaaa **バックアップしたファイルを復元する**

 $\mathcal{L}_{\mathcal{A}}$ ■ FM <sub>→</sub> FM <sub>→</sub> FM → <sub>T</sub> 「FM かんたんだ」でバックアップしたファイルを元の場所には、<br>アップしたファイルを元の場所に使えているアップしたファイルを元の場所に使えている。  $1$  AUV  $2$  FM  $\blacksquare$  $F(M)$  $3 \t 0 \t 0$ 1「復元」をクリック ※FMかんたんバックアップ V1.0 L11 Copyright(C) FUJITSU LIMITED 1998  $\mathbf{x}$ - O D:\FM\_BACKUP バックアップ 復元 | バックアップデータ格納先: D:¥FM\_BACKUP  $\overline{\mathbf{E}}$ 復元開始 头 復元するアプリケーションのデータ: │データ格納パス<br>○¥My Documents<br>○¥WINDOWS¥Favorites  $\bullet$ |バックアップ日時 | 4<br>|99/01/05 1650<br>|99/01/05 1650 プリケーション名<br>- 第マイドキュメント<br>- 第IE(お気に入り)  $\overline{\mathbf{v}}$ <sub>357</sub>67768 1658<br>パックアッフ<sup>キ</sup>データなし<br>99/01/05 1650 **OutlookExpress** C:¥WINDOWS¥Application Data¥Micros... 。<br>い複数ユーザ登録時データ<br>2 Excel97 C:¥Windows¥Profiles<br>C:¥My Documents  $\overline{\mathbf{v}}$ y<br>Word98 C:¥My Documents 99/01/05 16:50 y word98<br>DOutlook98 デフォルトデータ<br>DOutlook98 個人用フォルダ<br>Nユフティマネージャ<br>N週信ジュークカラオケ - C:\/windows\/Application Data\/Microsof... 99/01/05 1650<br>C:\/windows\/Application Data\/Microsof... 99/01/05 1650 C:¥Program Files¥NIFTY¥Download 99/01/05 16:50 C:¥Program Files¥roland¥JukePlay¥Do. 99/01/05 16:50 회  $\mathsf{OK}% _{\mathsf{CL}}\times\mathsf{CN}_{\mathsf{CL}}$ | キャンセル  $\bullet$ 4  $\overline{a}$  $5<sub>5</sub>$  $6$ 7 OK

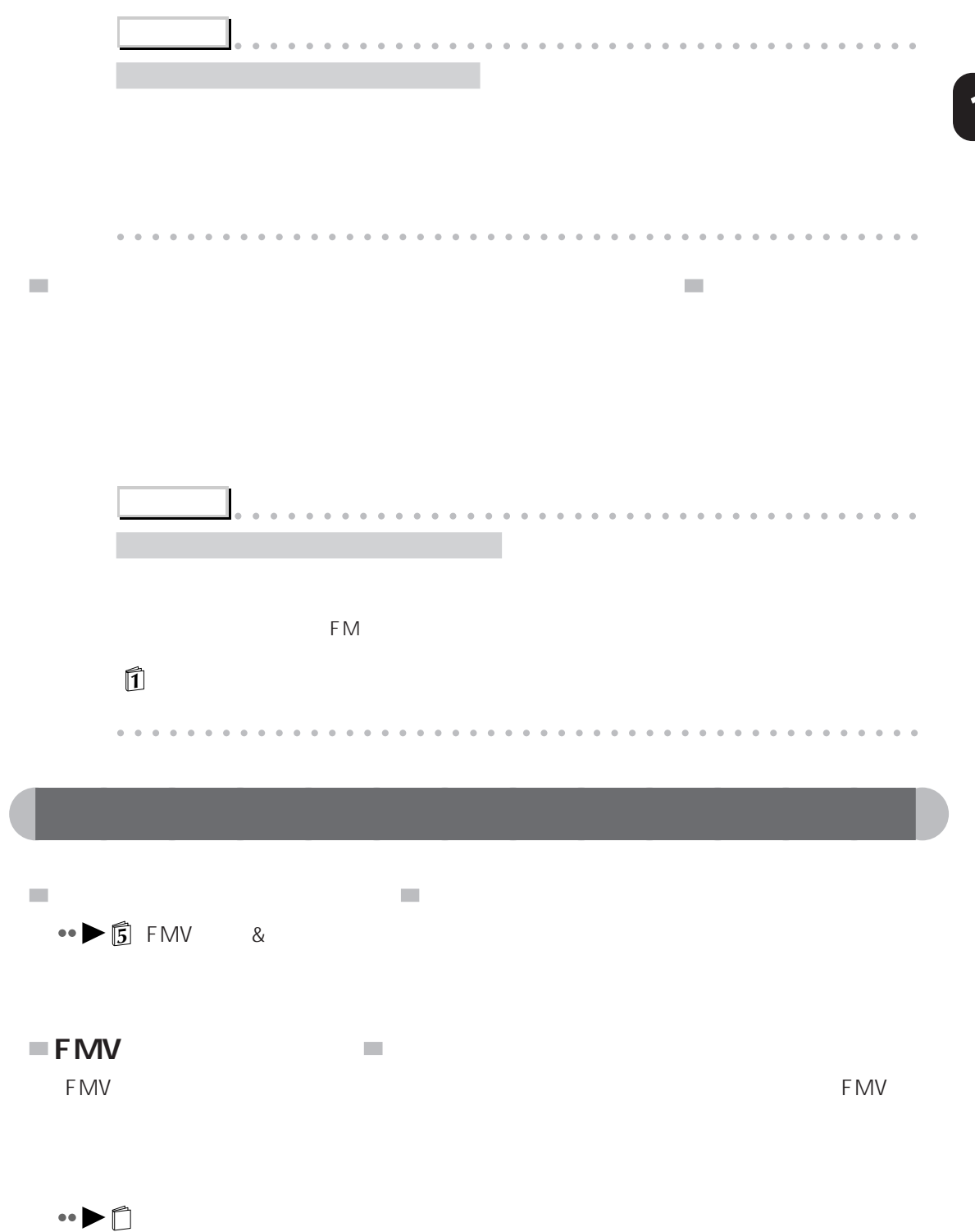

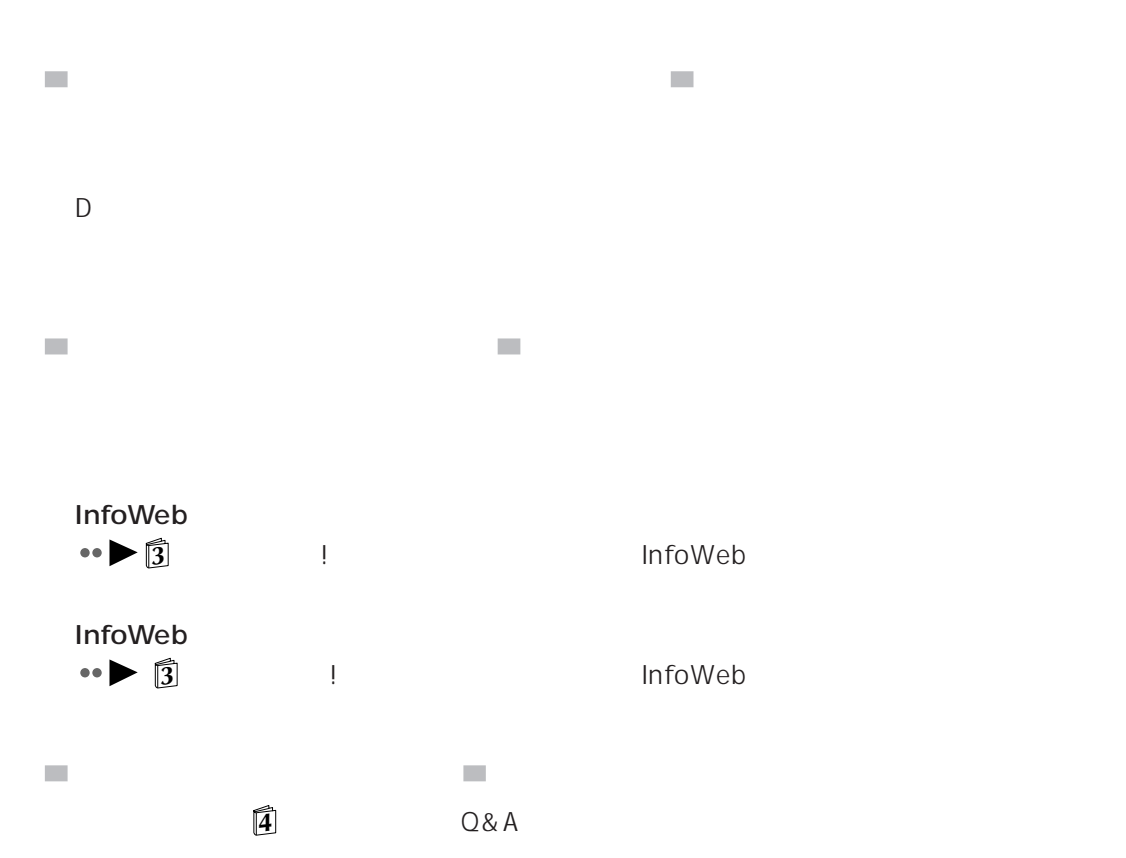

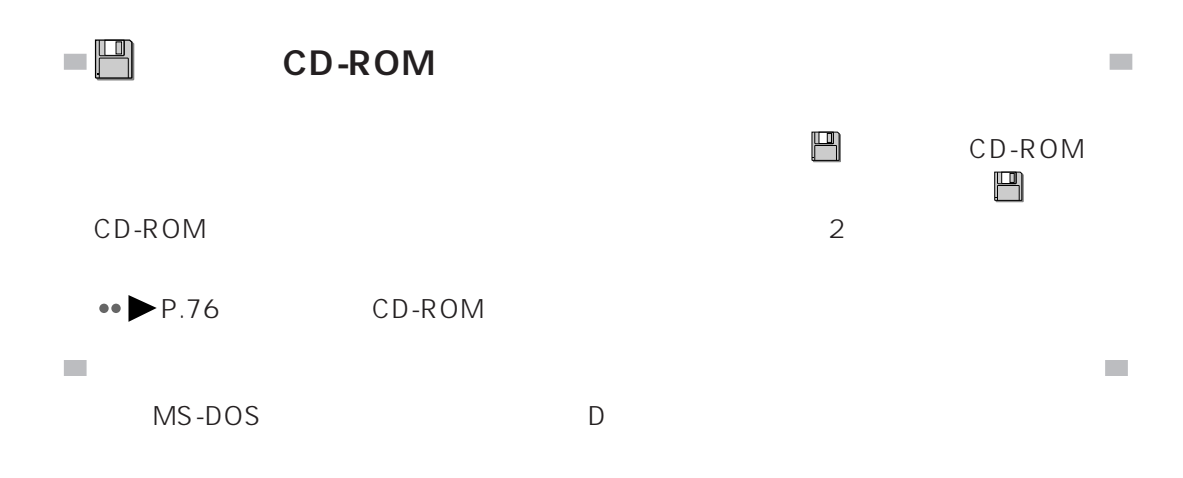

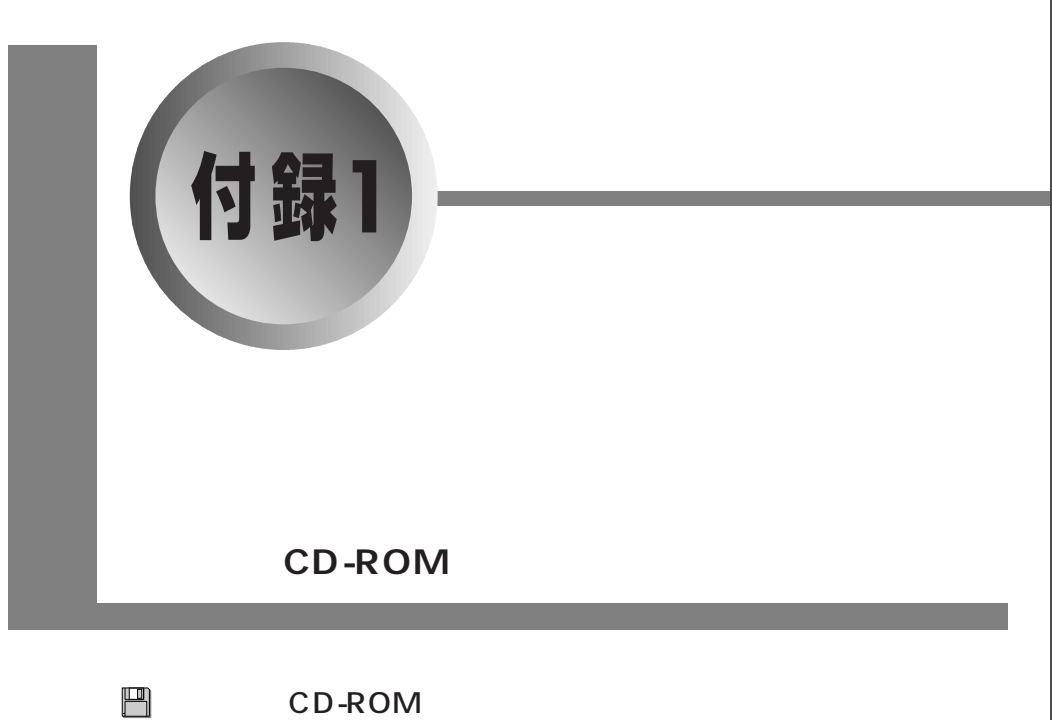

■ CD-ROM

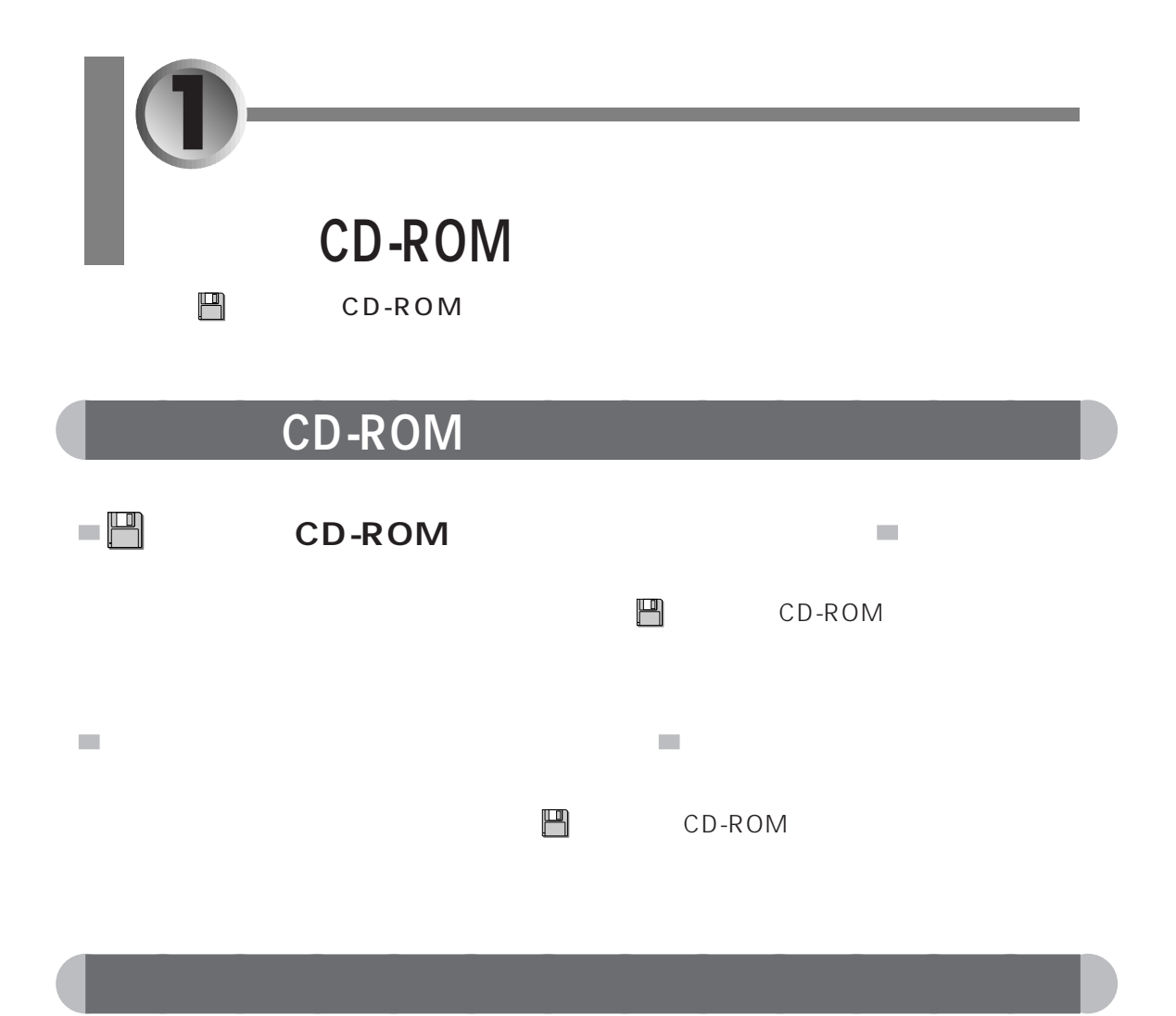

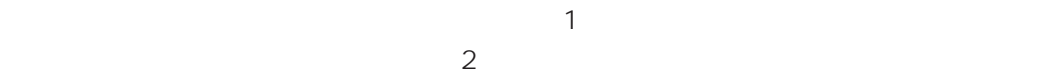

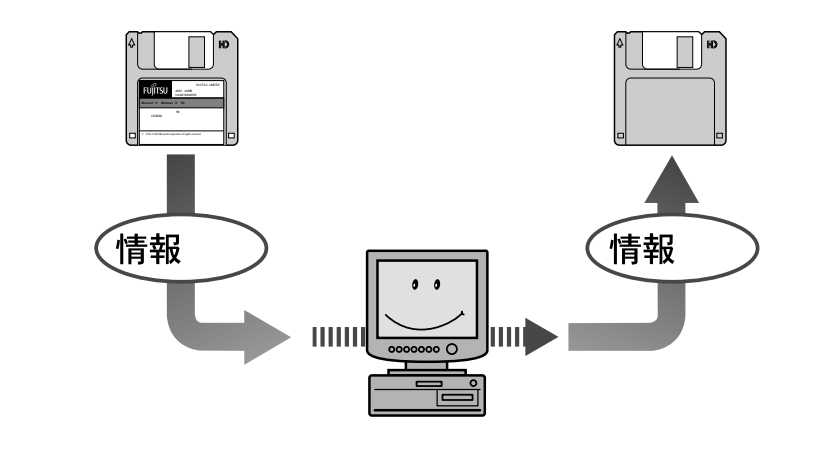

#### ■ CD-ROM  $\underline{\text{PDOS}}$ /V 3.5 2HD 1 3.5 2HD  $DOS/V$

aaaaaaaaaaaaaa **用意するもの**

**1**『かるがるパソコン入門』

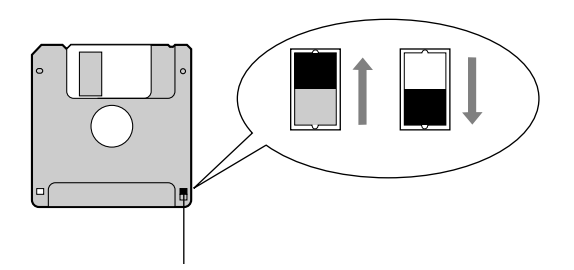

 $CD-ROM$ 

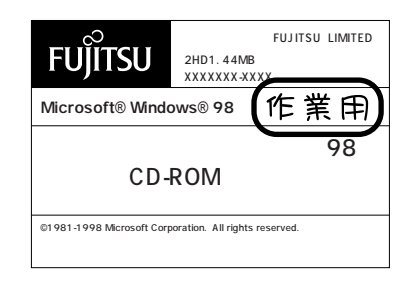

## CD-ROM

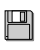

「リカバリ CD-ROM 起動ディスク」の内容を、フォーマット済みのフロッピーディス

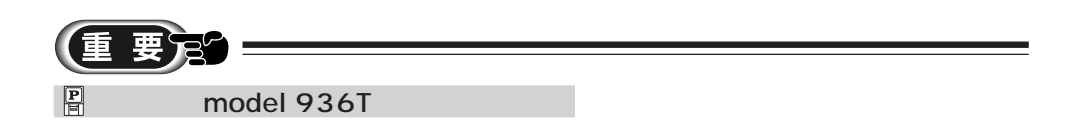

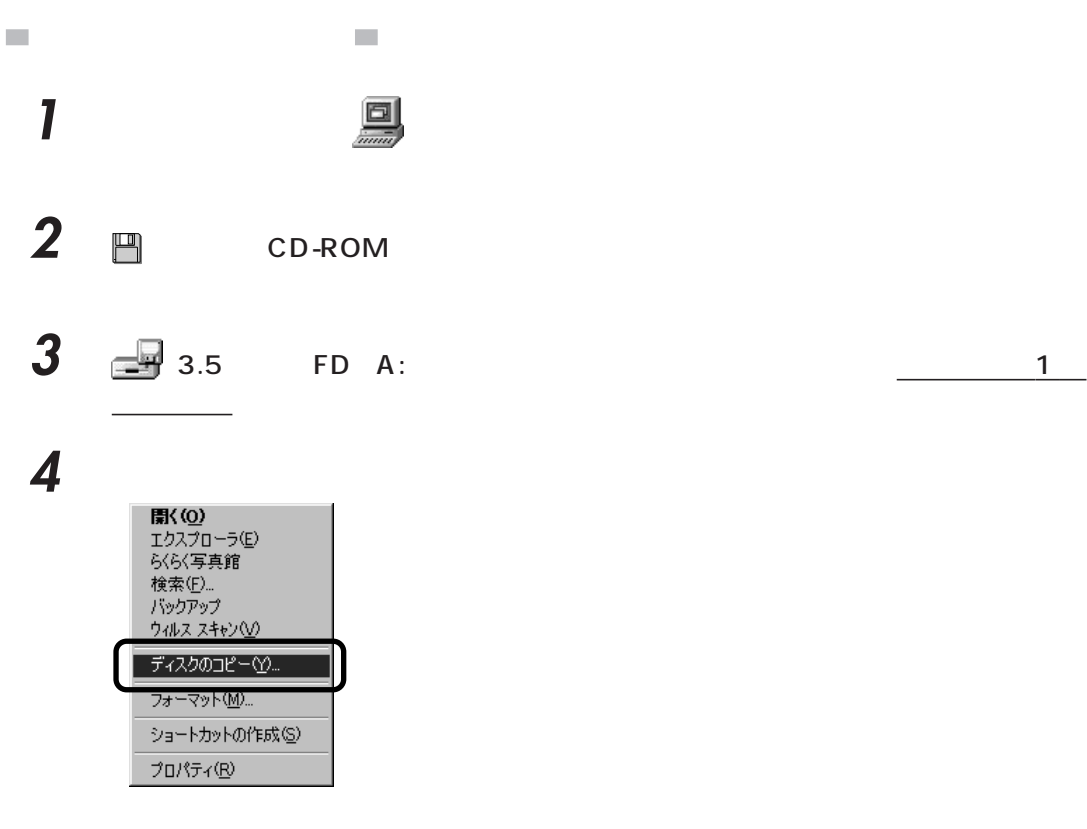

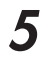

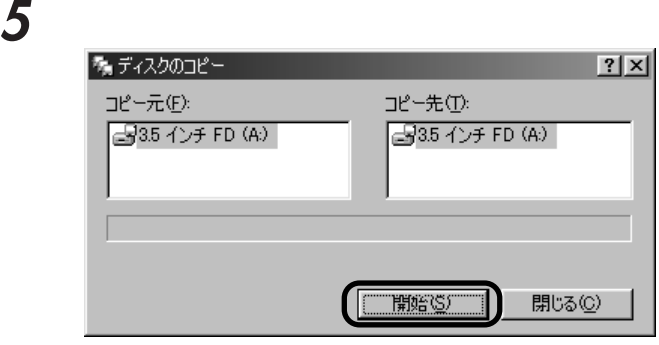

 $\overline{O(K)}$ 

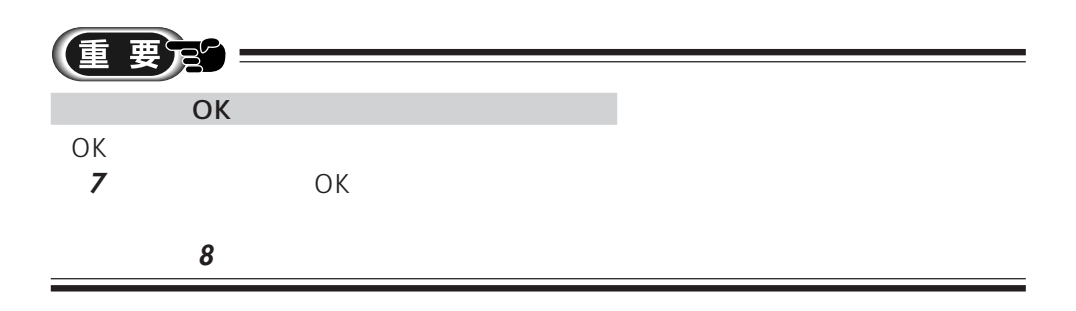

**6** フロッピーディスクアクセス アクセス

CD-ROM

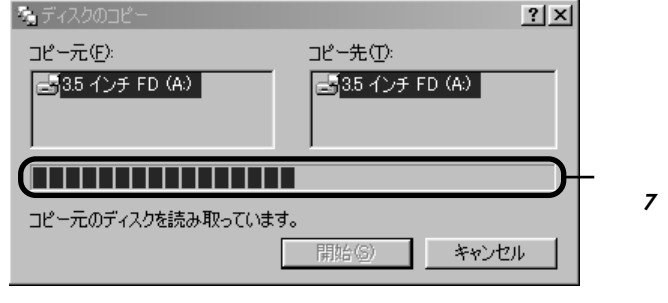

 $\mathcal{L}_{\mathcal{A}}$ 

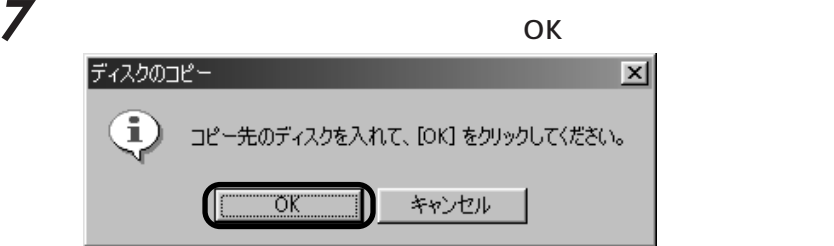

 $\mathcal{L}_{\mathcal{A}}$ 

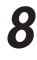

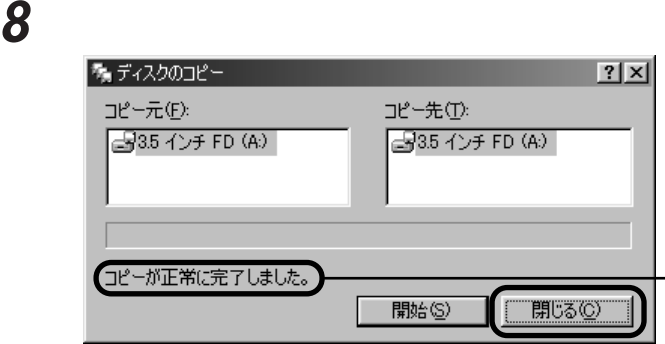

 $\overline{\phantom{a}}$ 

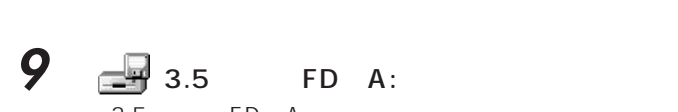

 $3.5$  FD(A:)

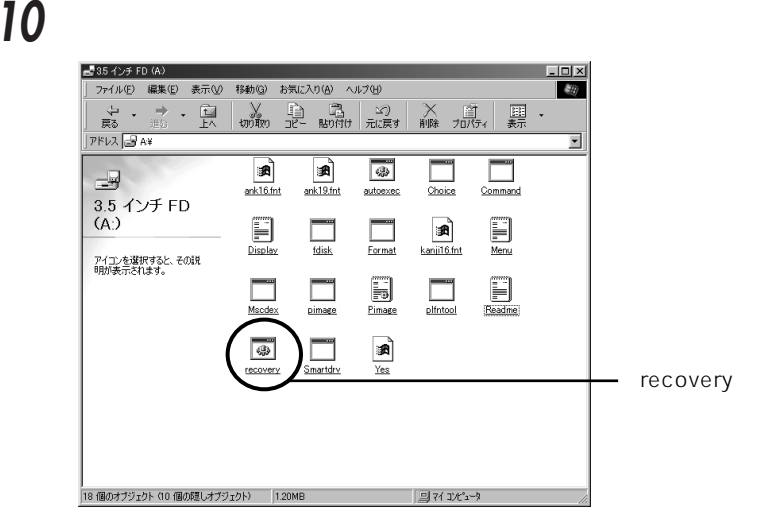

- **11** 3.5 FD(A:)**X**
- **12** フロッピーディスクアクセス表示ランプが消えていることを確認し、フロッピー
- **13** 「作業用」と記入したラベルを、コピーしたフロッピーディスクに貼ります。
- 14  $\blacksquare$

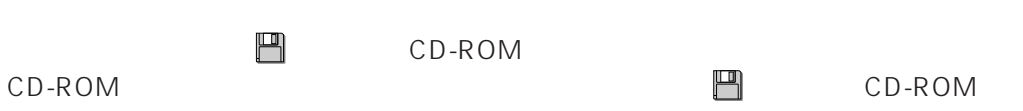

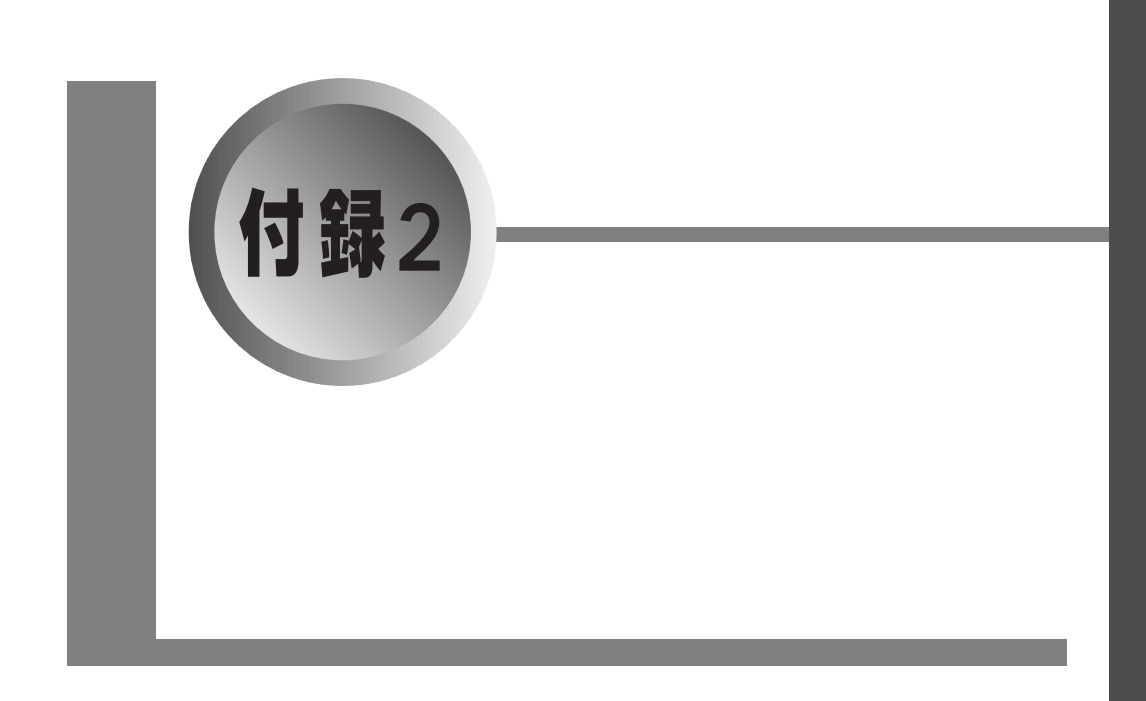

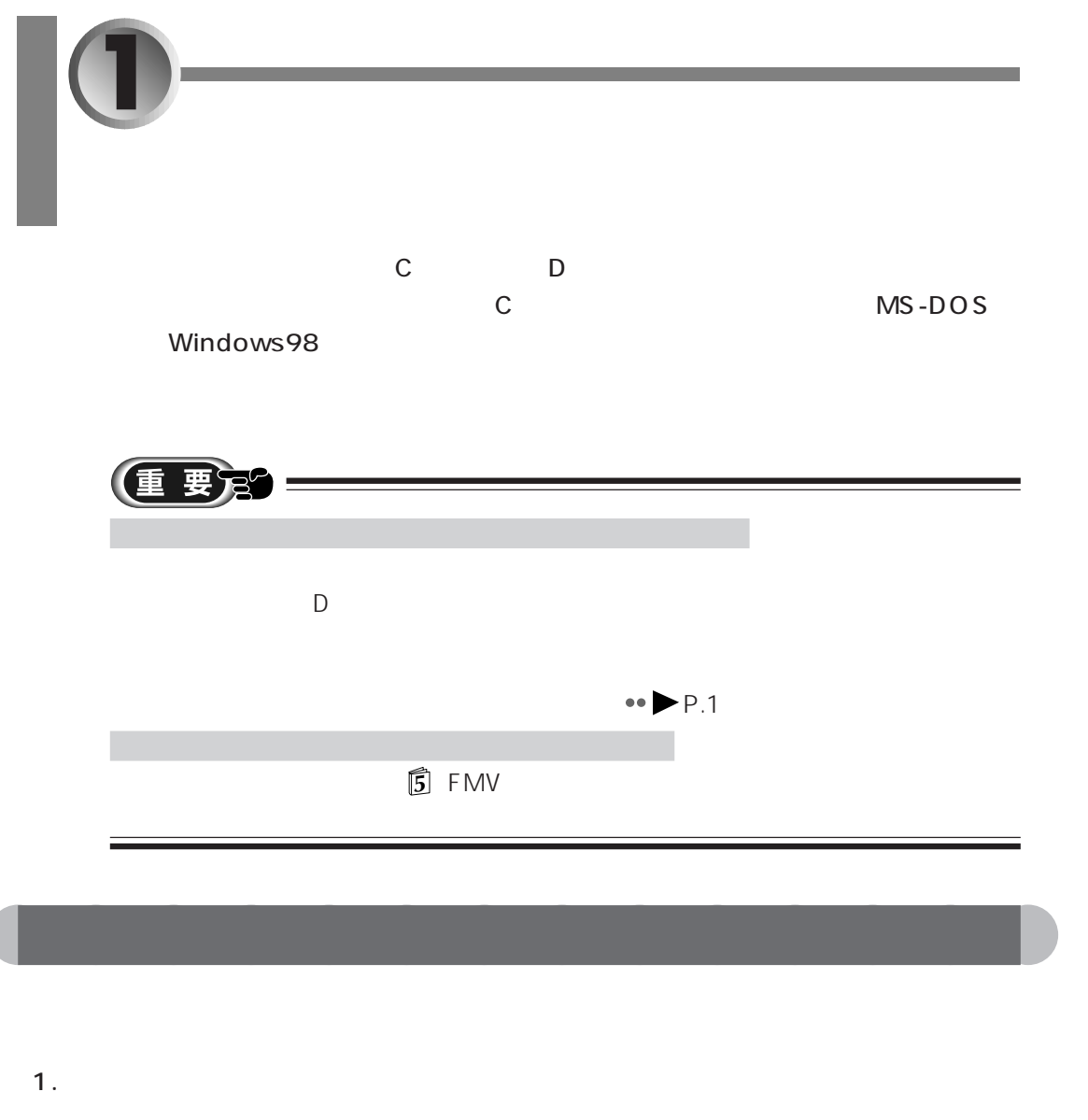

 $2.$ 

 $\overline{\phantom{0}}$ 

- 3. MS-DOS C
- 4. MS-DOS MS-DOS D

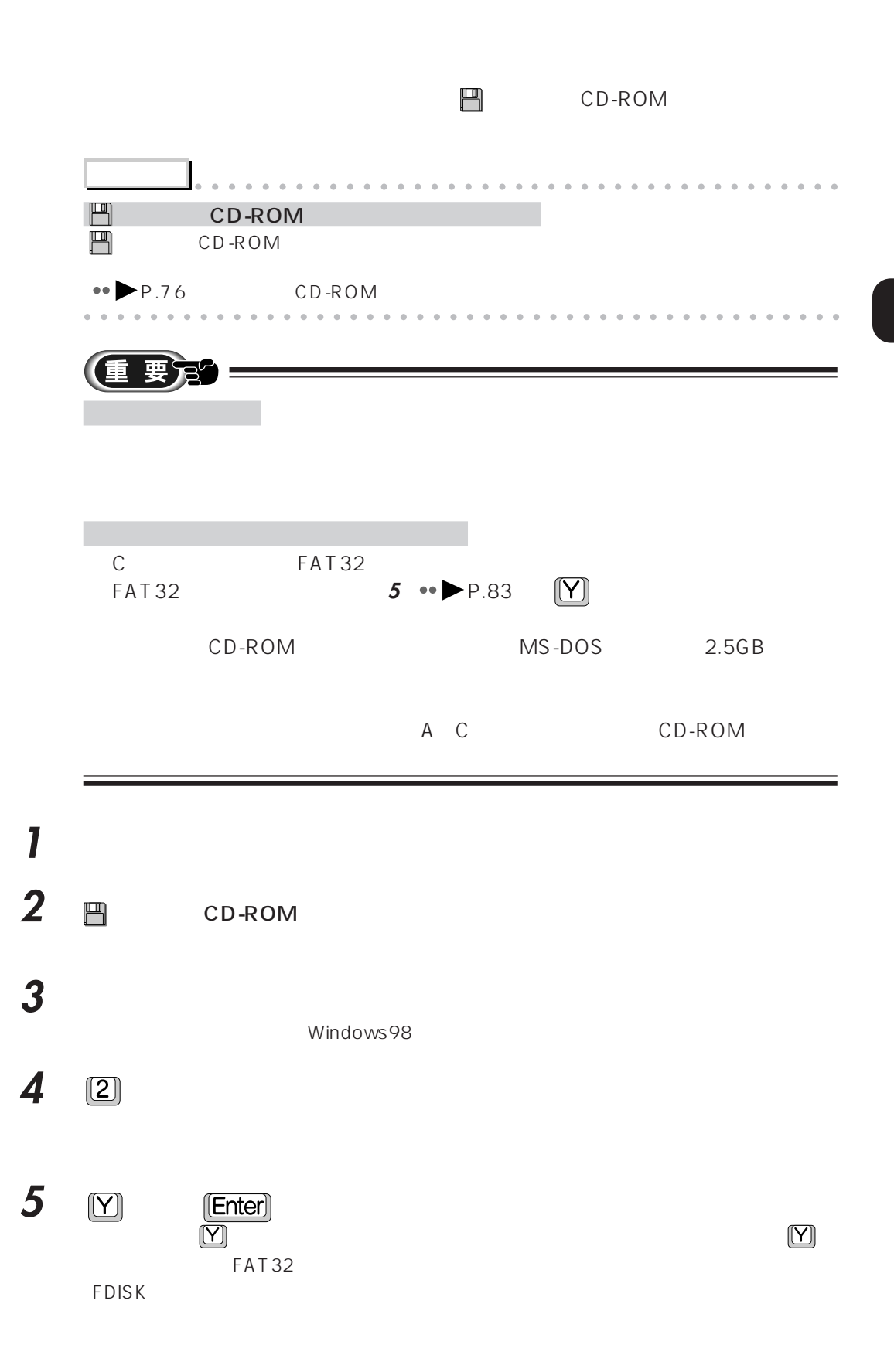

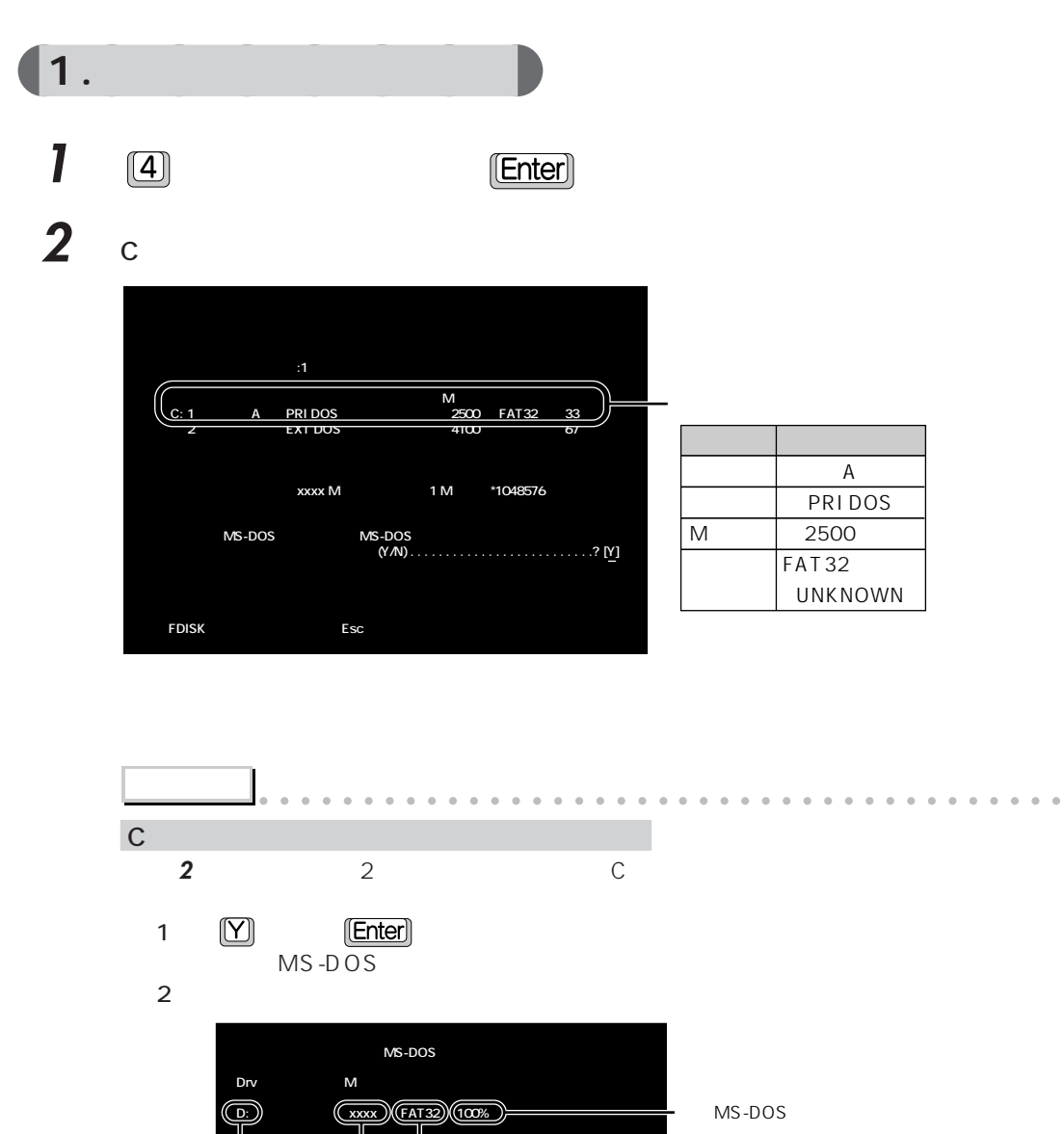

**MS-DOS xxxxM 1M \*1048576** 

aaaaaaaaaaaaaaaaaaaaaaaaaaaaaaaaaaaaaaaaaaaaaa

確認が終わったら、次の手順 **3** へ進んでください。

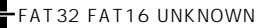

3 **[Esc]** 

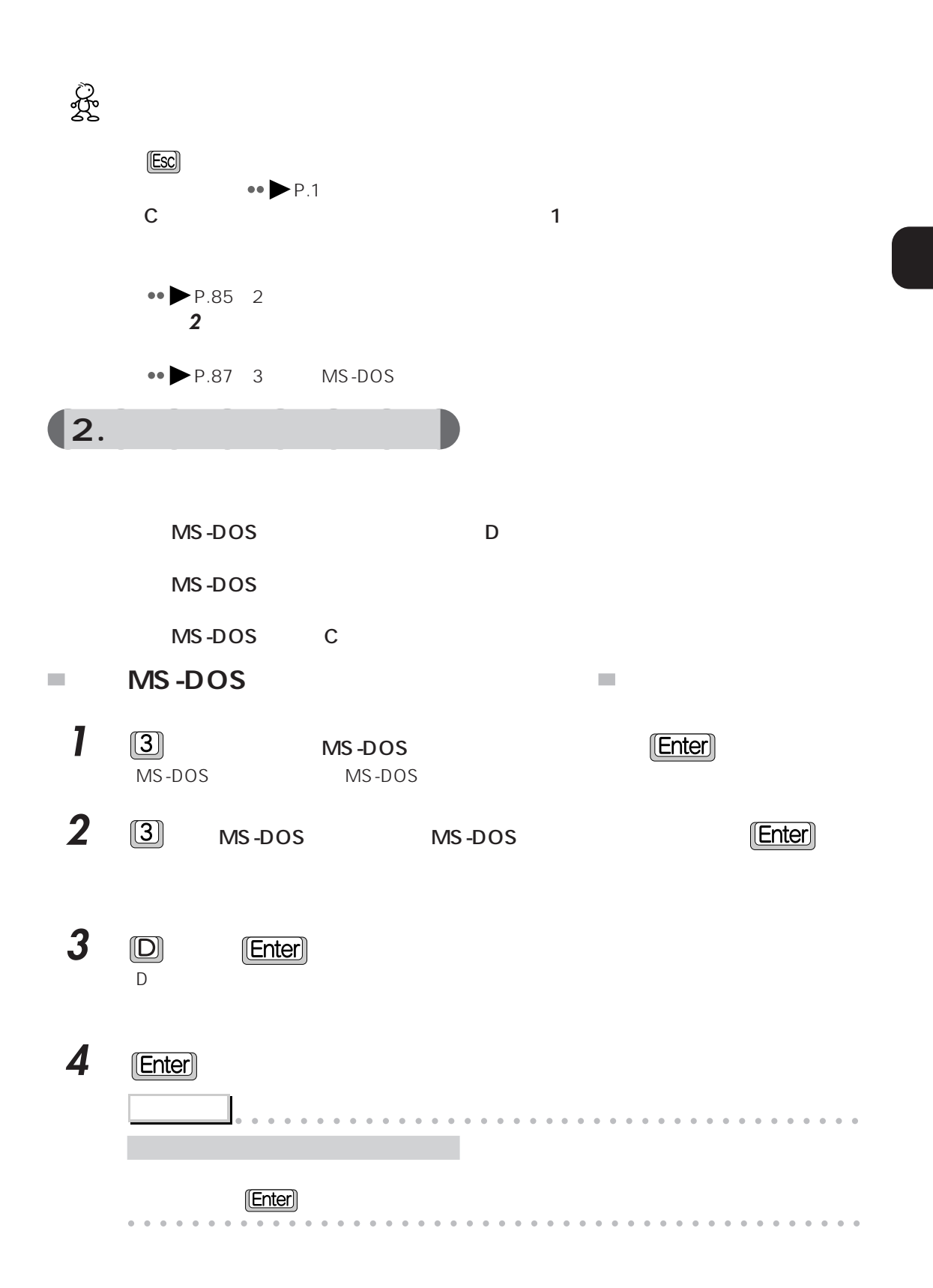

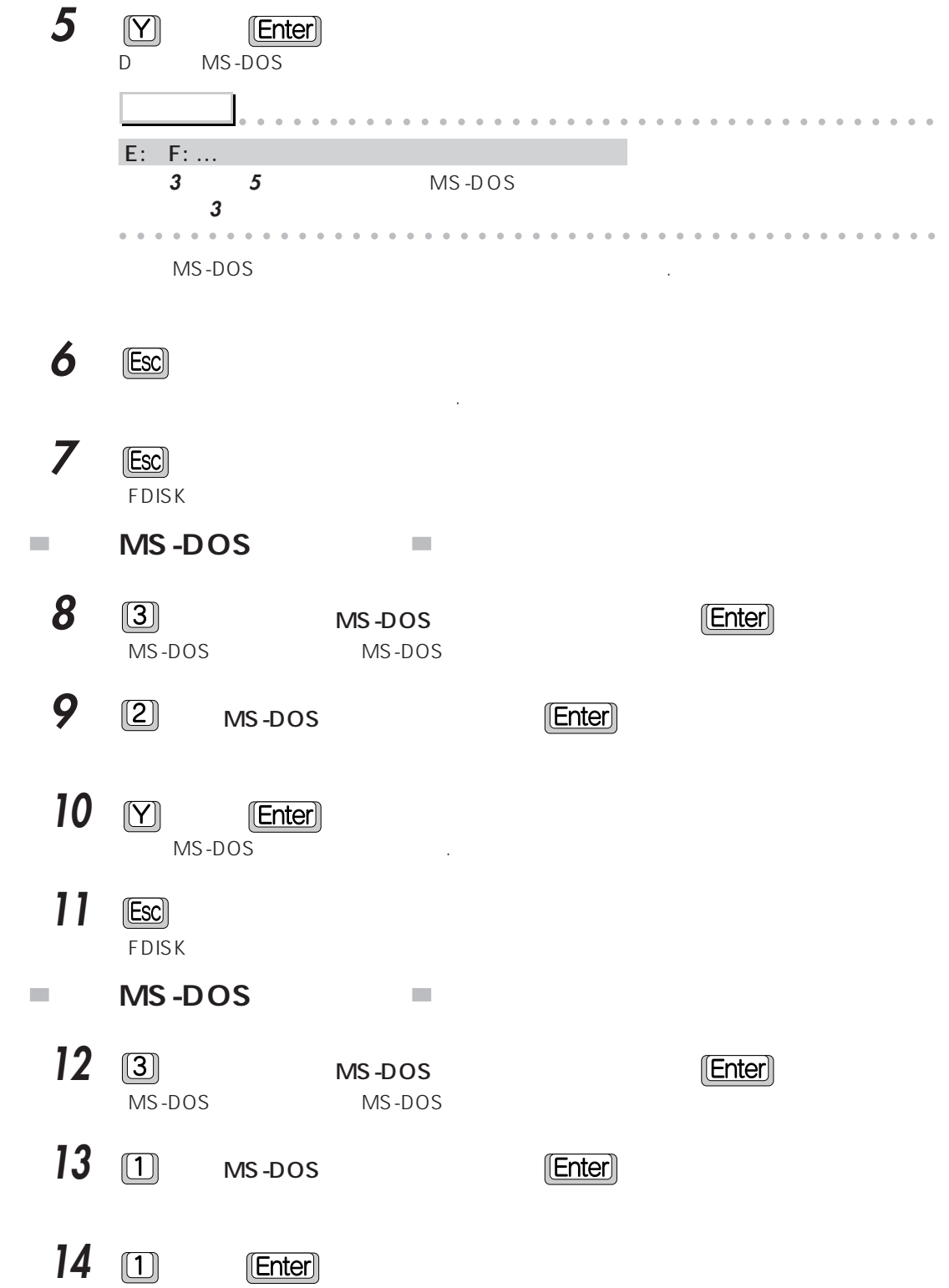

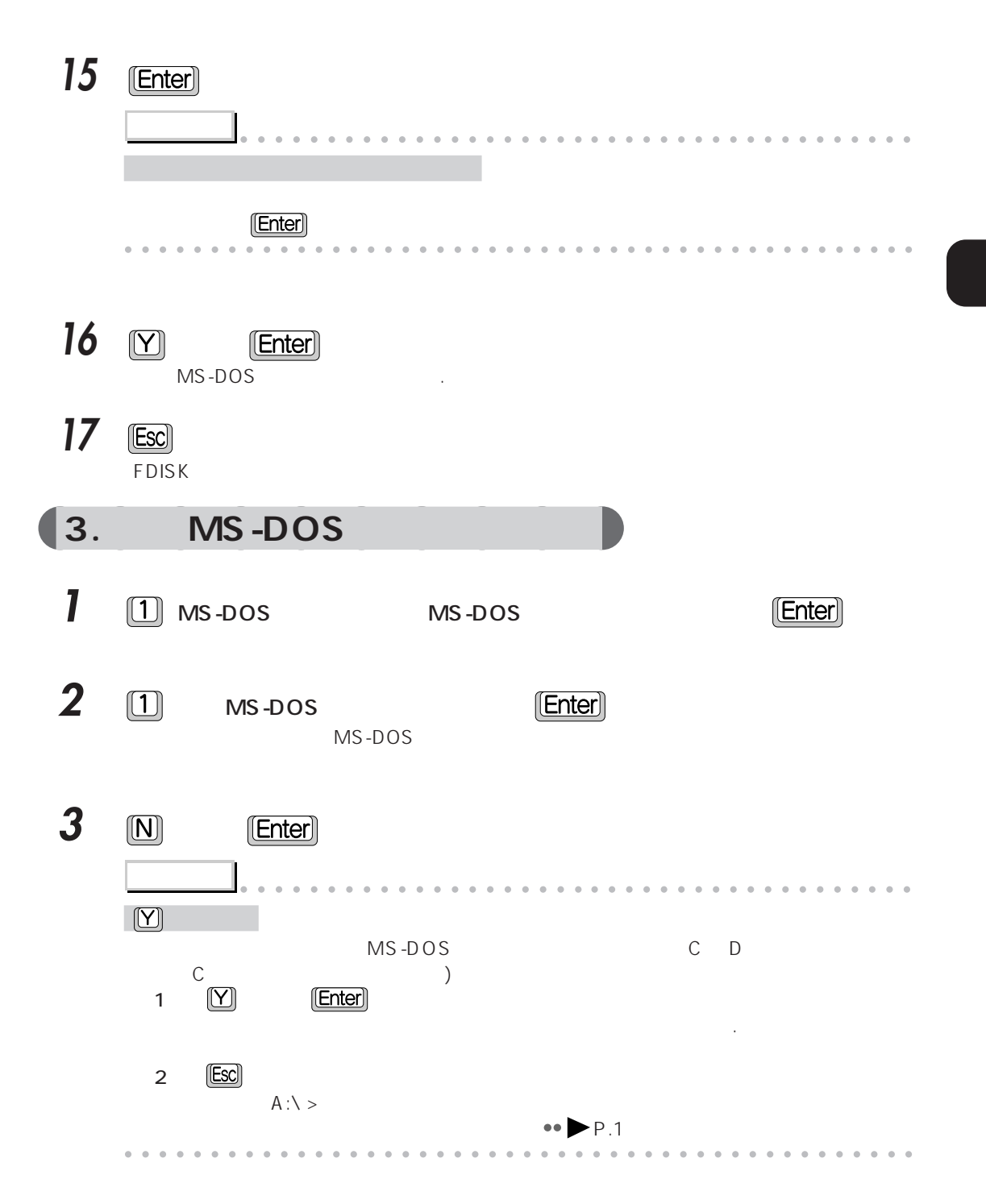

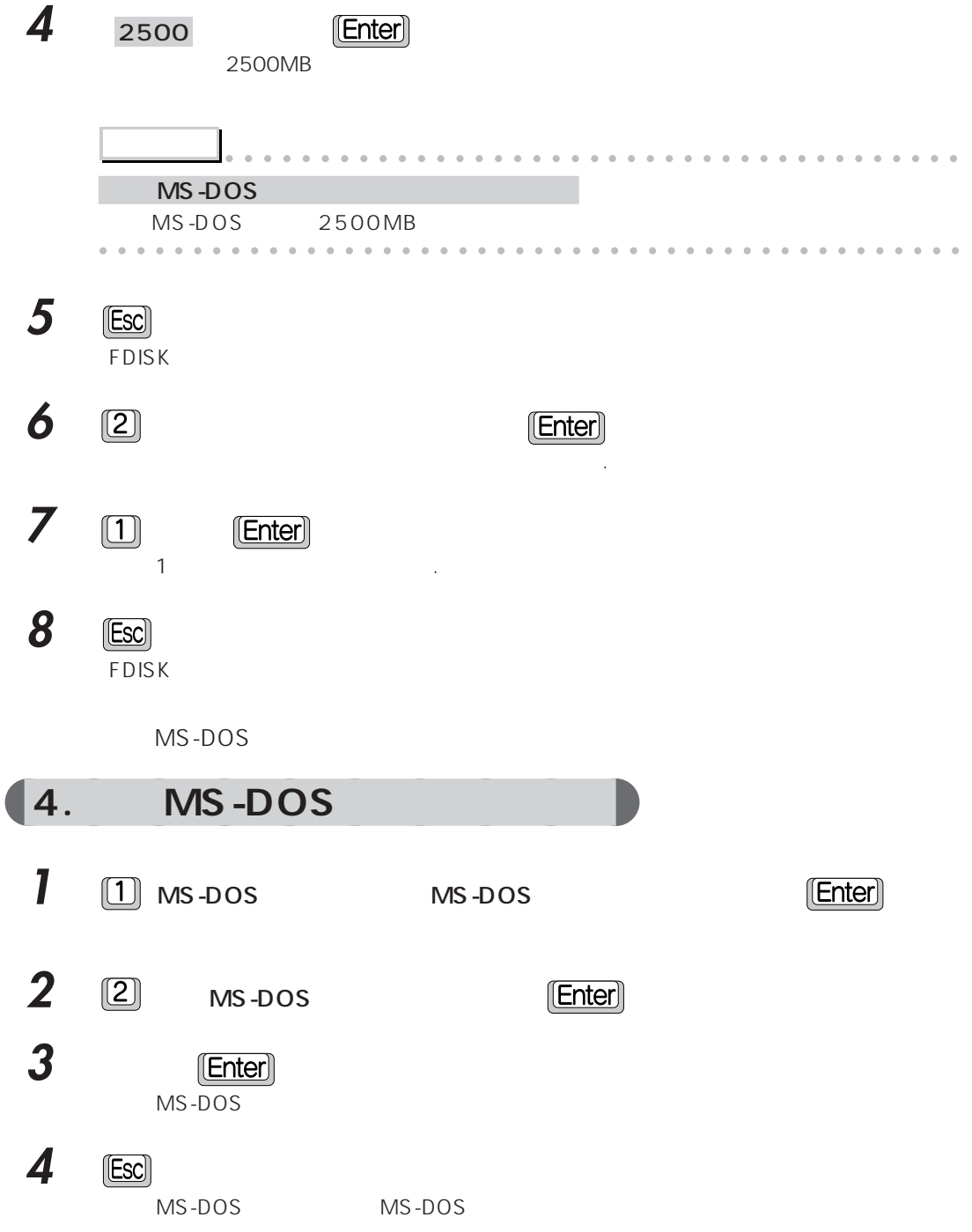

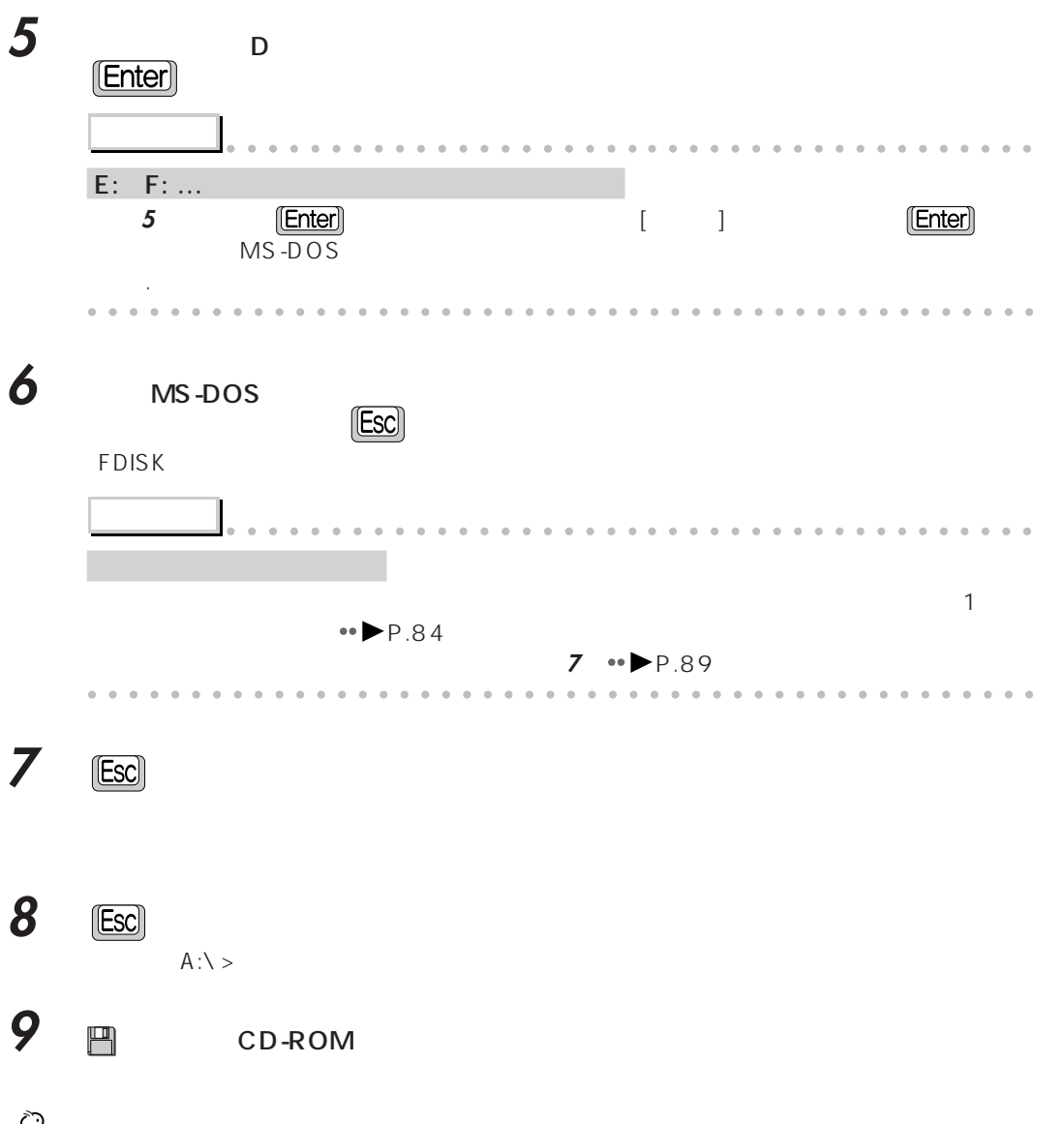

Rg<br>S **P.1** The state of the state of the state of the state of the state of the state of the state of the state of the state of the state of the state of the state of the state of the state of the state of the state of the stat

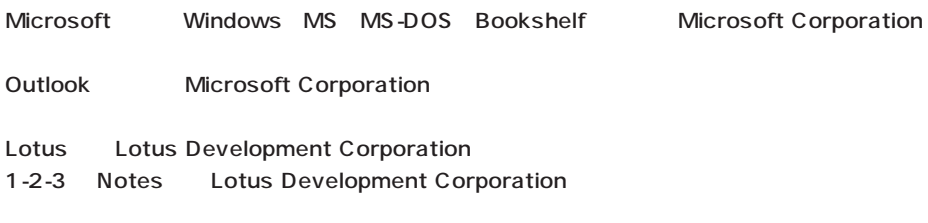

All Rights Reserved, Copyright<sup>®</sup> 1999 Microsoft Corporation

B3FH-5041-02-00

1999 2

#### Printed in Japan

# FMV パソコンマニュアル紹介

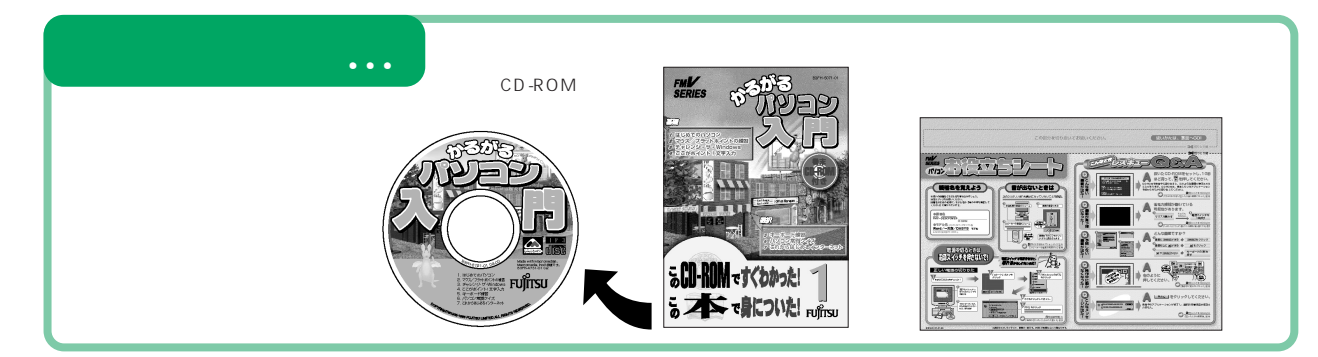

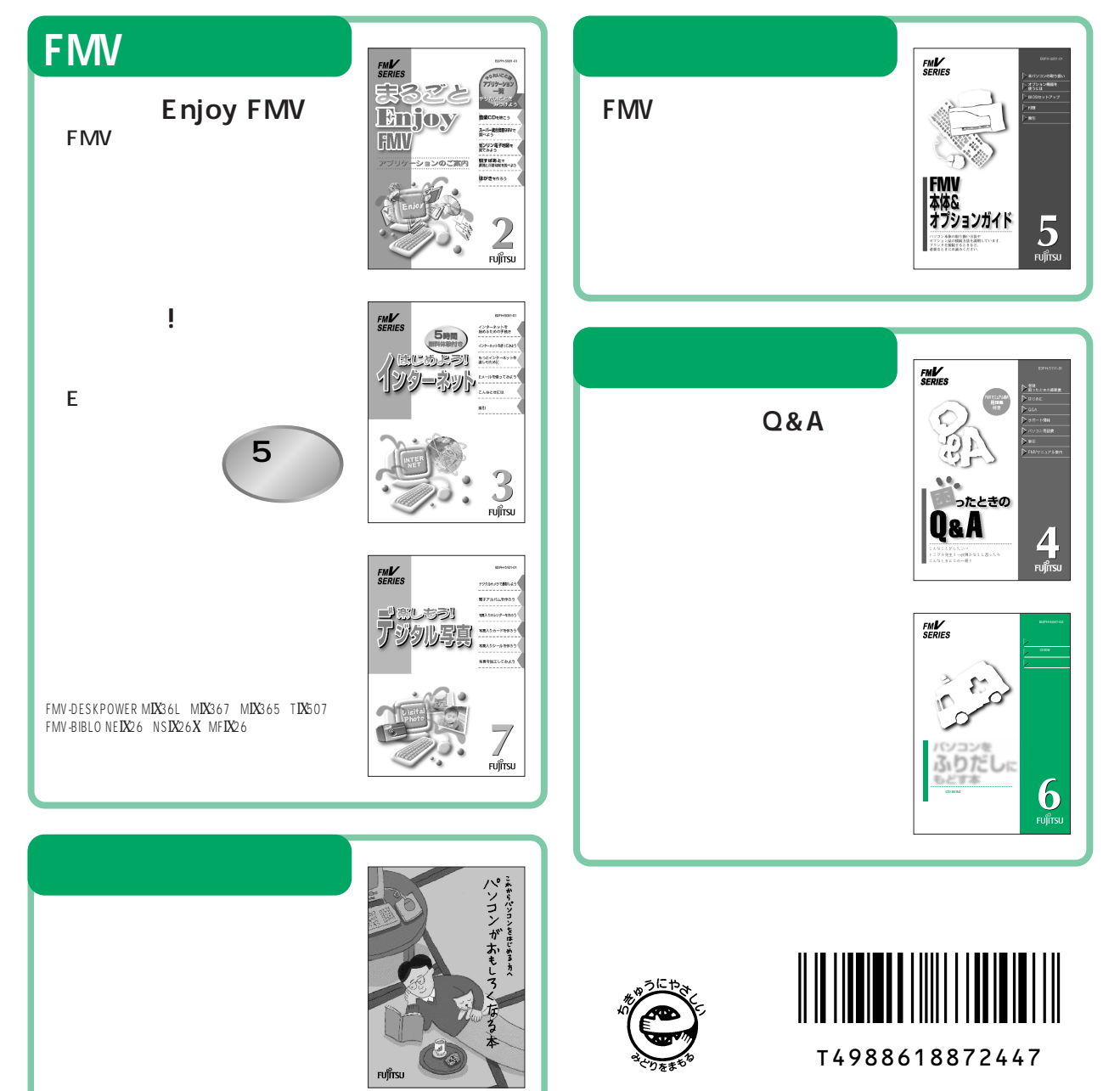

このマニュアルはエコマーク認定の再生紙を使用しています。